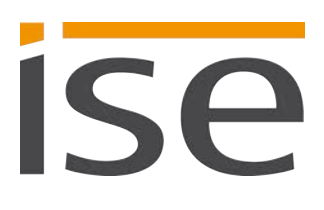

# Produkthandbuch

# **KNX RF Multi Heizkörperthermostat**

**3-0004-007**

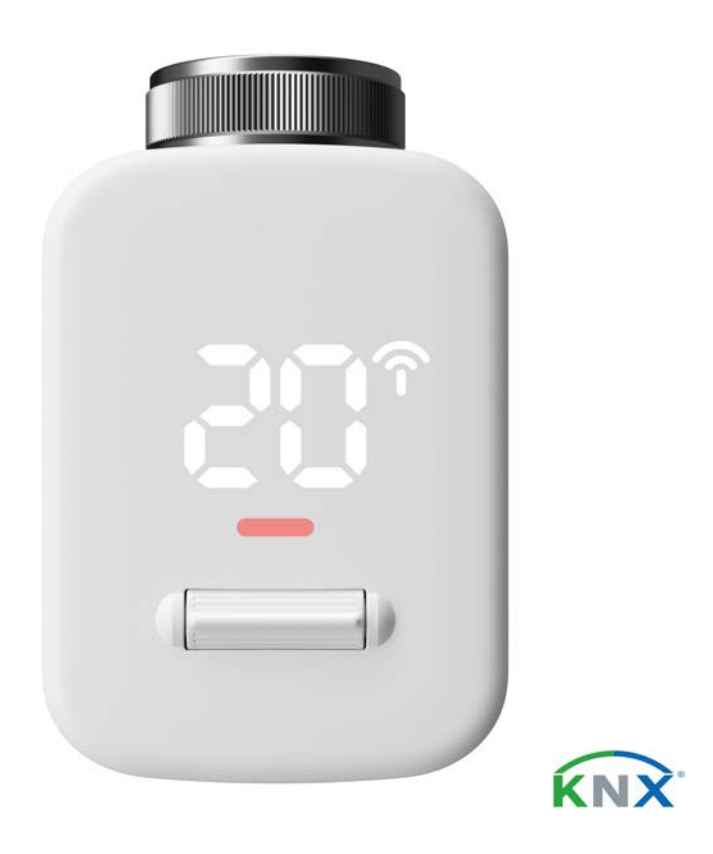

### **Dokumentation gilt für:**

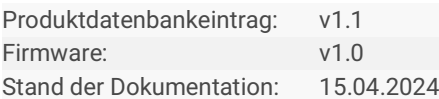

# **Rechtliche Hinweise**

KNX RF Multi Heizkörperthermostat Produkthandbuch Stand: 15.04.2024

ise Individuelle Software und Elektronik GmbH Osterstraße 15 26122 Oldenburg, Deutschland © Copyright 2024 ise Individuelle Software und Elektronik GmbH

Alle Rechte vorbehalten. Kein Teil dieses Dokuments darf in irgendeiner Form (Druck, Fotokopie oder einem anderen Verfahren) ohne vorherige schriftliche Genehmigung von ise Individuelle Software und Elektronik GmbH bearbeitet, vervielfältigt, verbreitet oder öffentlich zugänglich gemacht werden.

Produkte, auf die sich in diesem Dokument bezogen wird, können entweder Marken oder eingetragene Marken der jeweiligen Rechteinhaber sein. Ise Individuelle Software und Elektronik GmbH und der Autor erheben keinen Anspruch auf diese Marken. Die Nennung der Marken dient lediglich der notwendigen Beschreibung.

### **Warenzeichen**

KNX ist ein eingetragenes Warenzeichen der KNX Association.

### **Feedback und Informationen zu Produkten**

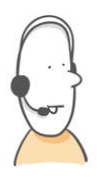

Bei Fragen zu unseren Produkten, kontaktieren Sie uns bitte per E-Mail an vertrieb@ise.de. Gerne nehmen wir Anregungen, Verbesserungsvorschläge und Kritik per E-Mail über support@ise.de entgegen.

# **Inhaltsverzeichnis**

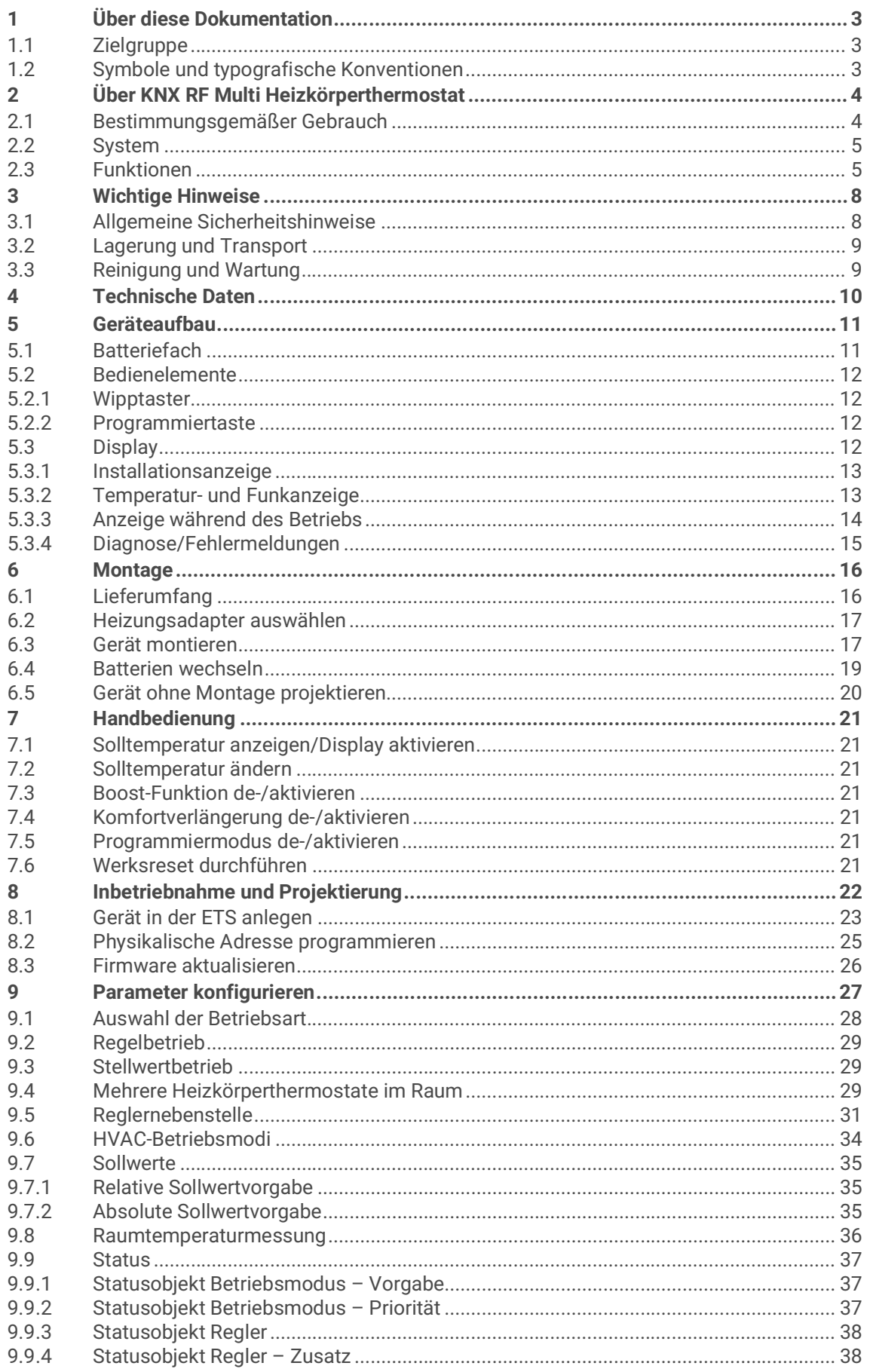

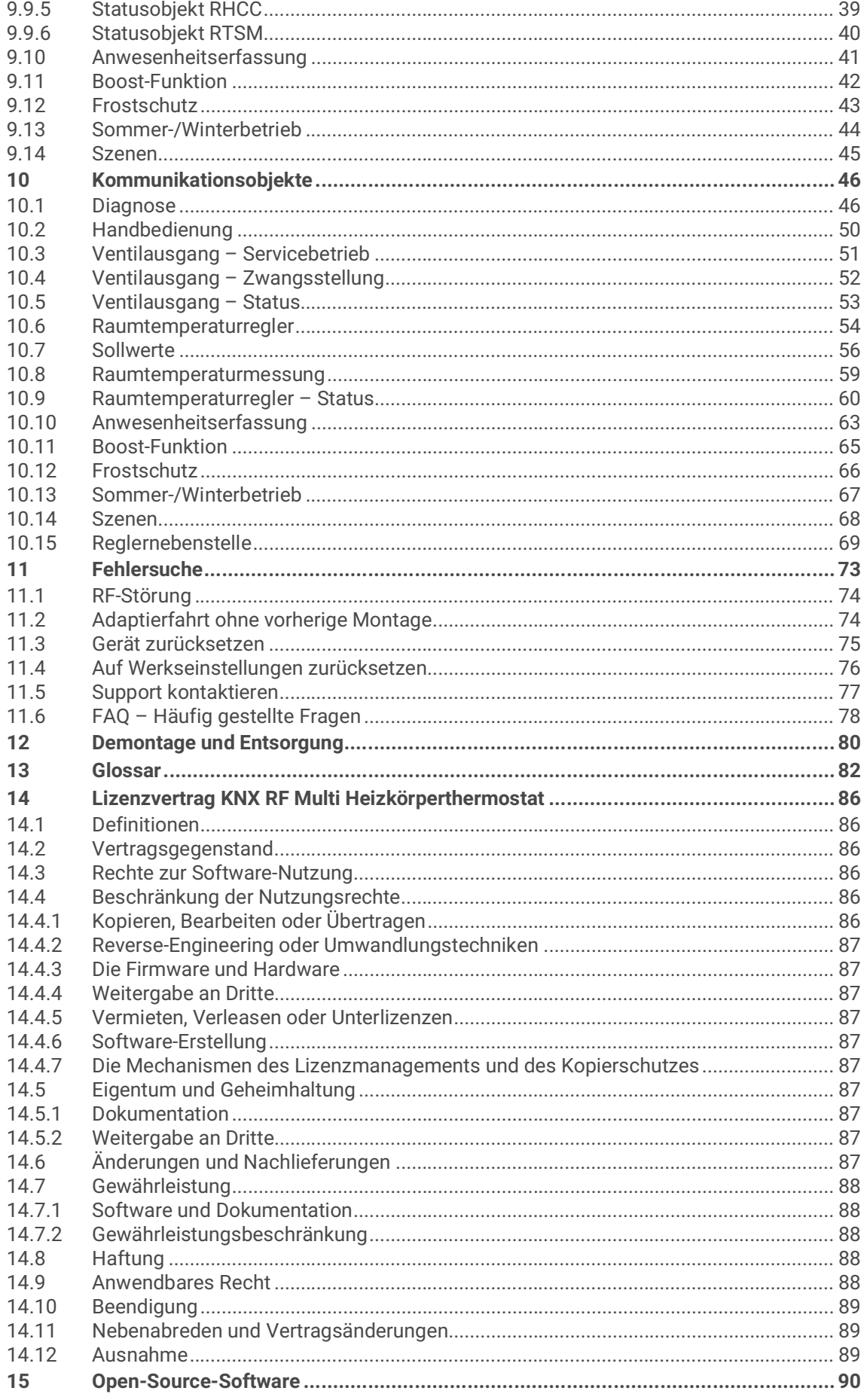

# <span id="page-4-0"></span>**1 Über diese Dokumentation**

Diese Dokumentation begleitet Sie durch alle Phasen des Produktlebenszyklus Ihres KNX RF Multi Heizkörperthermostats. Sie erfahren u. a. wie Sie das Gerät montieren, installieren, in Betrieb nehmen und projektieren.

Alle Beschreibungen in dieser Dokumentation zur Projektierung in der ETS beziehen sich auf die Variante "ETS Professional" in der Version 6.

Erläuterungen zu den Konzepten von KNX sind nicht Bestandteil dieser Dokumentation.

# <span id="page-4-1"></span>**1.1 Zielgruppe**

Diese Dokumentation richtet sich an Elektrofachkräfte und KNX Verarbeiter.

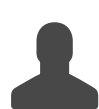

Der KNX RF Multi Heizkörperthermostat darf von jedermann montiert, installiert und projektiert werden. Wir empfehlen die Projektierung von einem Systemintegrator durchführen zu lassen. Sie benötigen solide Fachkenntnisse zu KNX und im Umgang mit der ETS.

# <span id="page-4-2"></span>**1.2 Symbole und typografische Konventionen**

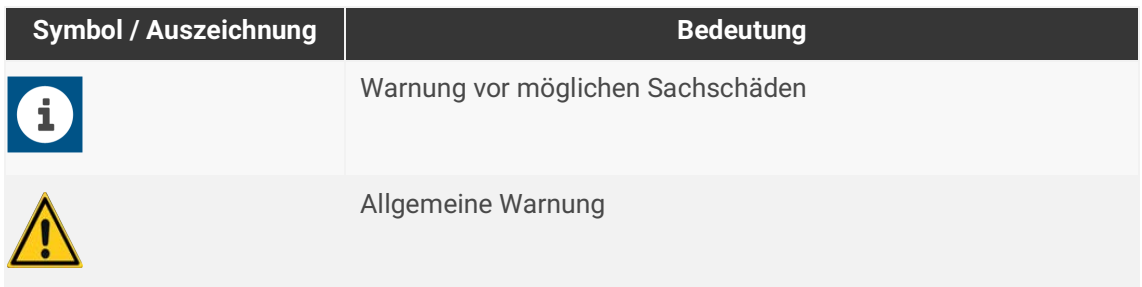

Tabelle 1: Symbole und Sicherheitshinweise

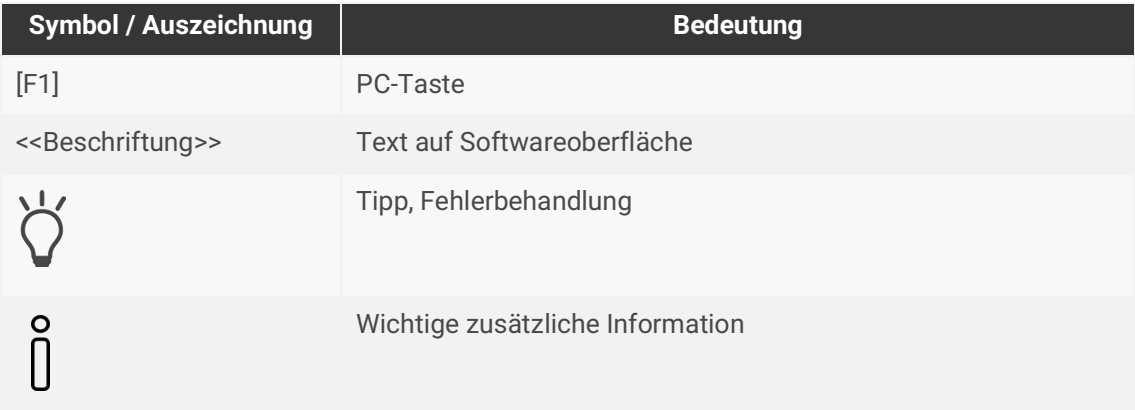

Tabelle 2: Besondere Symbole und Schriftkonventionen

# <span id="page-5-0"></span>**2 Über KNX RF Multi Heizkörperthermostat**

# <span id="page-5-1"></span>**2.1 Bestimmungsgemäßer Gebrauch**

Der KNX RF Multi Heizkörperthermostat dient zur Steuerung von Heizkörperventilen per KNX. Die Verbindung mit der KNX Installation und die Übertragung der KNX Telegramme erfolgt über den Funkstandard KNX RF Multi.

Das Gerät ist ausschließlich zur Installation an Heizkörpern in Innenräumen vorgesehen.

Das Gerät ist kompatibel zu Heizkörperventilen mit M30 × 1,5 mm-Gewinde.

Zur Verwendung mit Danfoss-Ventilen nutzen Sie die mitgelieferten Adapter.

Der KNX RF Multi Heizkörperthermostat ist ein Gerät des KNX Systems und entspricht den KNX Richtlinien.

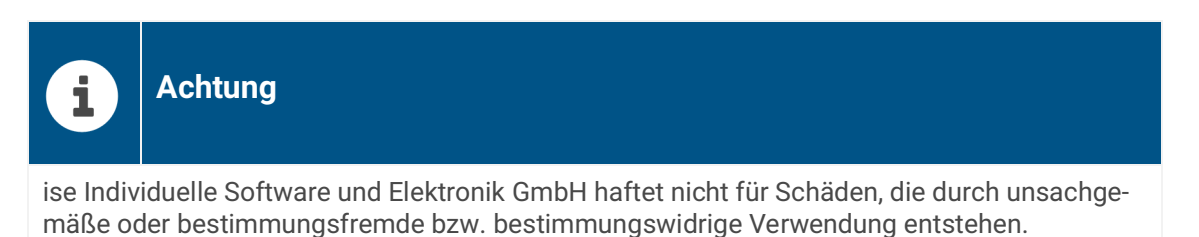

### **Projektierung: Kompatible ETS-Versionen**

Einfache Einbindung in das KNX-System (komplett über die ETS programmierbar):

- ETS6.2 oder höher,
- Produktdatenbankeintrag: Laden Sie den Produktdatenbankeintrag von unserer Webseite unter www.ise.de oder aus dem Online-Katalog der ETS kostenlos herunter.

### **KNX Secure**

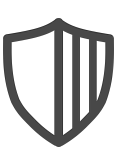

### **Der KNX RF Multi Heizkörperthermostat ist KNX Secure.**

Das Gerät ist KNX Secure kompatibel. KNX Secure bietet Schutz vor Manipulation in der Gebäudeautomation und kann im ETS-Projekt konfiguriert werden.

- Das notwendige KNX Secure-Zertifikat bzw. der darin enthaltene FDSK (Factory-Default Setup-Key, Fabrikschlüssel) befindet sich als Aufkleber im Batteriedeckel des Geräts und liegt zusätzlich dem Gerät bei.
- Für maximale Sicherheit empfehlen wir, den Aufkleber auf dem Gerät zu entfernen.
- Bewahren Sie das Zertifikat sicher auf.
- Das Zertifikat können Sie selbst nicht wiederherstellen.
- Falls Sie das Zertifikat trotz aller Sorgfalt verlieren sollten, kontaktieren Sie unseren Support.

# <span id="page-6-0"></span>**2.2 System**

Der KNX RF Multi Heizkörperthermostat dient zur Steuerung von Heizkörperventilen per KNX. Die Verbindung mit der KNX Installation und die Übertragung der KNX Telegramme erfolgt über den Funkstandard KNX RF Multi. Der Heizkörperthermostat kommuniziert per Funk mit weiteren Geräten einer KNX RF Domäne und über einen KNX RF Multi Medienkoppler mit der KNX TP Installation.

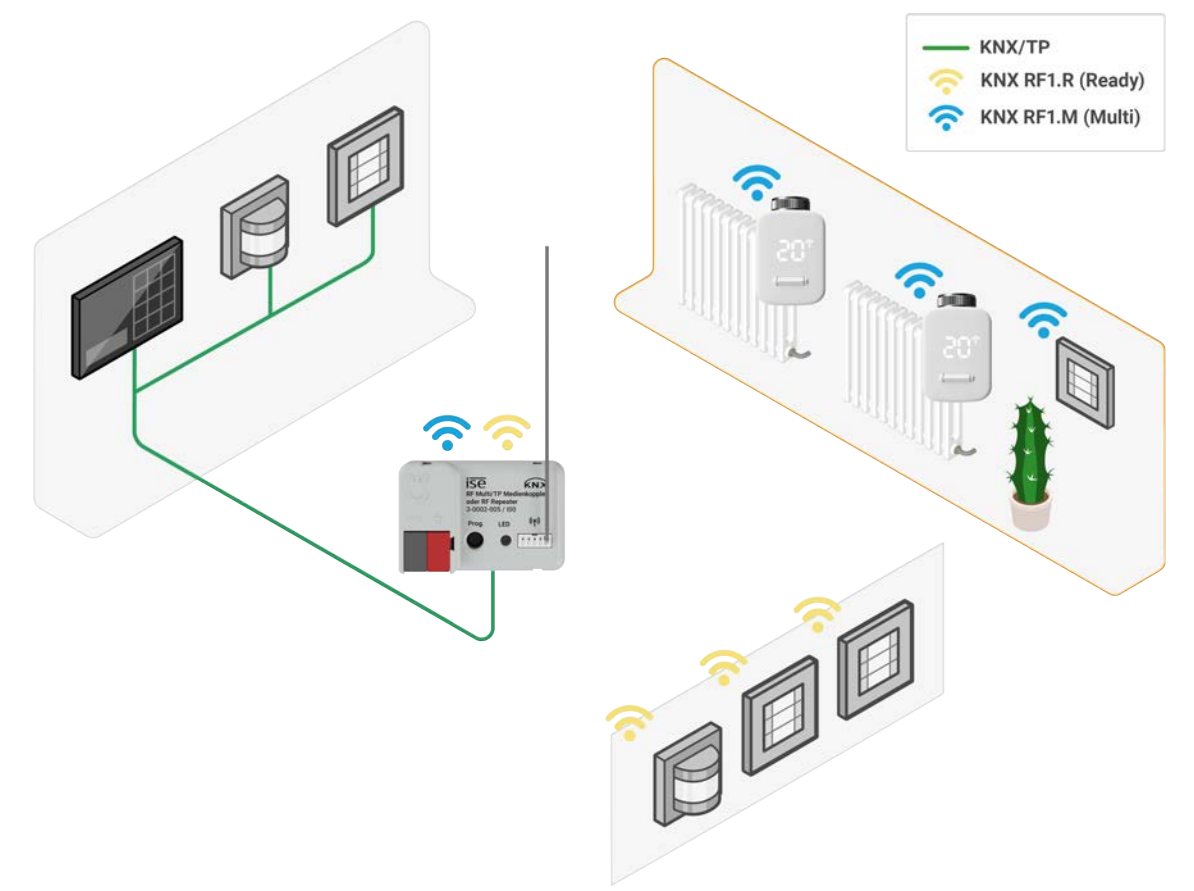

Abbildung 1: Systemeinbindung

### <span id="page-6-1"></span>**2.3 Funktionen**

### **Per Funk in das KNX System einbinden**

Der KNX RF Multi Heizkörperthermostat kommuniziert per KNX RF Multi mit dem KNX System.

### **Sollwert ändern**

Ändern Sie den Temperatursollwert per KNX Befehl oder Handbedienung.

### **Sollwerte vorgeben**

Über die ETS haben Sie die Möglichkeit, dem KNX RF Multi Heizkörperthermostat Solltemperaturen für die unterschiedlichen KNX HVAC-Betriebsmodi zuzuweisen, ► [siehe HVAC-Betriebsmodi, S. 34](#page-35-1)

### **Sollwerte anzeigen**

Der KNX RF Multi Heizkörperthermostat verfügt über eine 7-Segmentanzeige zur Darstellung der Solltemperatur.

### **Sollwerte konfigurieren**

Konfiguration der Temperatur-Sollwerte wahlweise relativ (Ableitung aus Basis-Sollwert) oder absolut (unabhängige Solltemperaturen für jeden Betriebsmodus), ► [siehe Sollwerte, S. 35](#page-36-3)

Die Ist- und Soll-Temperaturen können bei erreichen einer parametrierbaren Abweichung auf den KNX (auch zyklisch) ausgegeben werden.

### **Heizkörperthermostate gruppieren**

Fassen Sie mehrere Heizkörperthermostate eines Raums in einer Gruppe zusammen, um mehrere Radiatoren in einem Raum optimal zu regeln.

Bestimmen Sie ein Hauptgerät über das die Temperaturmessung und Sollwertvorgabe erfolgt, ► [siehe Mehrere Heizkörperthermostate im Raum, S. 29](#page-30-3)

### **Boost-Funktion aktivieren**

Versetzen Sie per KNX Befehl oder Handbedienung den KNX RF Multi Heizkörperthermostat in den Boost-Modus. Dabei wird das Heizungsventil für eine parametrierbare Zeit komplett geöffnet, ► [siehe Boost-Funktion, S. 42](#page-43-1)

### **Komfortverlängerung aktivieren**

Die Solltemperatur wird für die in den ETS-Parametern voreingestellte Zeit beibehalten. Die Komfortverlängerung kann per KNX Befehl oder Handbedienung aktiviert werden,

► [siehe Anwesenheitserfassung, S. 41](#page-42-1)

#### **Heizungsventil in Zwangsstellung bringen**

Für Wartungsarbeiten oder Kontrollen können Sie den KNX RF Multi Heizkörperthermostat in eine zuvor festgelegte Zwangsstellung versetzen (0 bis 100% in 10er-Schritten).

#### **Servicebetrieb nutzen**

Durch ein 2-Bit Objekt wird im Servicebetrieb die Stellgröße auf 0 oder 100% festgelegt. Dadurch wird der KNX RF Multi Heizkörperthermostat priorisiert auf die gewählte Stellgröße gefahren, um bspw. die Heizungsanlage spülen zu können.

#### **Automatische Ventilspülung**

Der KNX RF Multi Heizkörperthermostat führt alle sieben Tage eine automatische Ventilspülung durch. Der 7-Tage-Zyklus beginnt mit dem Einlegen der Batterien. Durch vollständiges Öffnen wird das Verkalken oder Festfahren des Thermostatventils verhindert. Ansonsten arbeitet der KNX RF Multi Heizkörperthermostat wartungsfrei.

### **Temperaturwerte verarbeiten**

Der KNX RF Multi Heizkörperthermostat kann eine extern gemessene Temperatur über KNX empfangen und weiterverarbeiten. Zusätzlich verfügt der KNX RF Multi Heizkörperthermostat über einen internen Temperatursensor.

#### **Batteriestatus anzeigen**

Über den KNX Bus lässt sich der Batteriestatus aller verbundenen Heizkörperthermostate auslesen.

### **Diagnosemeldungen**

Fehler werden direkt am Gerät oder/und per KNX Telegramm ausgegeben, ► [siehe Fehlersuche, S. 73](#page-74-1)

### **Bis zu 16 Szenen konfigurieren**

Konfigurieren Sie bis zu 16 Szenen, um bspw. den Heizbedarf an weitere Funktionen zu koppeln, ► [siehe Szenen, S. 45](#page-46-1)

#### **Umschaltung Sommer-/Winterbetrieb**

Versetzen Sie den Heizkörperthermostat in den Sommerbetrieb, um die Nutzung dem Heizungsbetrieb anzupassen und die Batterien zu schonen. Im Sommerbetrieb wird der Heizkörperthermostat in den HVAC-Modus "Frostschutz" versetzt. Eine Änderung des HVAC-Modus über Handbedienung oder KNX ist nicht möglich, ► [siehe Sommer-/Winterbetrieb, S. 44](#page-45-1)

#### **Funktionserweiterungen durch Aktualisierungen**

Funktionserweiterungen für den KNX RF Multi Heizkörperthermostat erhalten Sie über eine neue Version der Firmware, ► [siehe Firmware aktualisieren, S. 26](#page-27-1).

Die jeweils aktuelle Firmware, den passenden Produktdatenbankeintrag und das entsprechende Produkthandbuch laden Sie einfach von unserer Webseite www.ise.de herunter.

### **Prioritätssteuerung**

Für den Fall, dass mehrere Funktionen gleichzeitig angesteuert werden, verfügt der KNX RF Multi Heizkörperthermostat über eine integrierte Prioritätssteuerung (1 = höchste Priorität):

- 1. Ventilspülung
- 2. Batteriestand niedrig
- 3. Servicebetrieb
- 4. Zwangsstellung
- 5. Regler sperren
- 6. Boost-Funktion
- 7. Normalbetrieb (Ansteuerung über KNX)

#### **Manuelle Bedienung sperren**

Sperren Sie den KNX RF Multi Heizkörperthermostat vor unbefugtem Zugriff.

#### **Tür-/Fensterkontakt einbinden**

Verknüpfen Sie den KNX RF Multi Heizkörperthermostat mit einem Tür- bzw. Fensterkontaktschalter. Bei Erkennung eines geöffneten Fensters, wird der HVAC-Modus "Frostschutz" aktiviert, ► [siehe Frost](#page-44-1)[schutz, S. 43](#page-44-1)

#### **Temperatursturzerkennung**

Parametrieren Sie selbst den Schwellwert für die Erkennung eines Temperatursturzes, ► [siehe Frost](#page-44-1)[schutz, S. 43](#page-44-1)

# <span id="page-9-0"></span>**3 Wichtige Hinweise**

# <span id="page-9-1"></span>**3.1 Allgemeine Sicherheitshinweise**

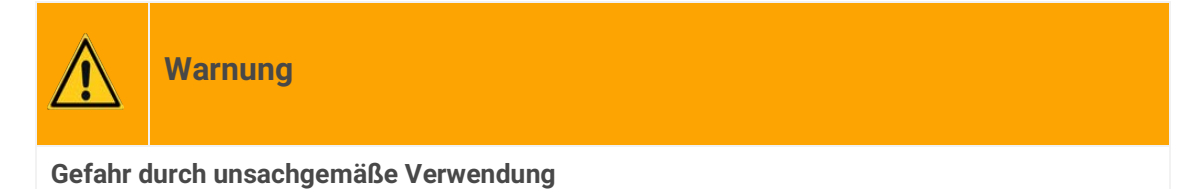

Bei unsachgemäßer Verwendung können Schäden am Gerät, Brand oder andere Gefahren entstehen.

- Beachten Sie die Anleitungen in diesem Produkthandbuch.
- Dieses Produkthandbuch ist Bestandteil des Produkts und muss beim Kunden verbleiben.

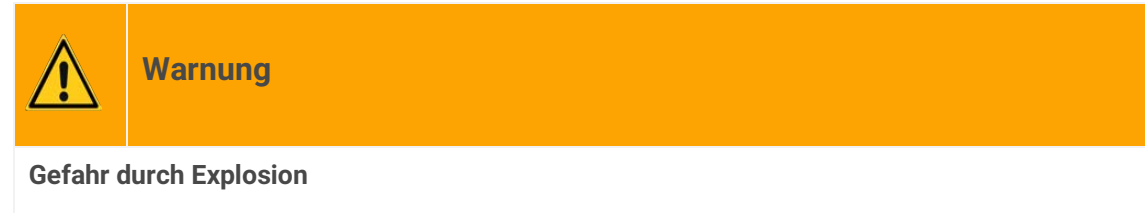

Unsachgemäßer Umgang mit Batterien kann zur Explosion führen.

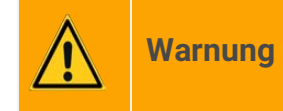

### **Gefahr durch Verätzung**

Auslaufende Batteriesäure kann zu Verätzungen führen. Die beiliegenden Batterien sind nicht zum Aufladen geeignet.

# <span id="page-10-0"></span>**3.2 Lagerung und Transport**

Lagern Sie das Gerät in der Originalverpackung. Die Originalverpackung bietet beim Transport den optimalen Schutz. Lagern Sie das Gerät im Temperaturbereich von -25 °C bis +70 °C.

# <span id="page-10-1"></span>**3.3 Reinigung und Wartung**

Der KNX RF Multi Heizkörperthermostat ist wartungsfrei.

Entfernen Sie bei Nichtgebrauch die Batterien.

Reinigen Sie das Gerät bei Bedarf mit einem trockenen Tuch.

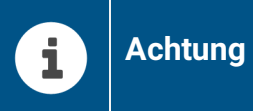

**Geräteschaden durch unsachgemäße Öffnung**

- Öffnen Sie niemals das Gehäuse.
- Sollten Sie den Verdacht eines Geräteschadens haben, kontaktieren Sie unseren Support.
- Wir leisten Gewähr im Rahmen der gesetzlichen Bestimmungen.
- Bitte schicken Sie das Gerät nur nach Aufforderung durch unseren Support, portofrei mit einer aussagekräftigen Fehlerbeschreibung an uns zurück.

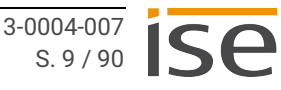

# <span id="page-11-0"></span>**4 Technische Daten**

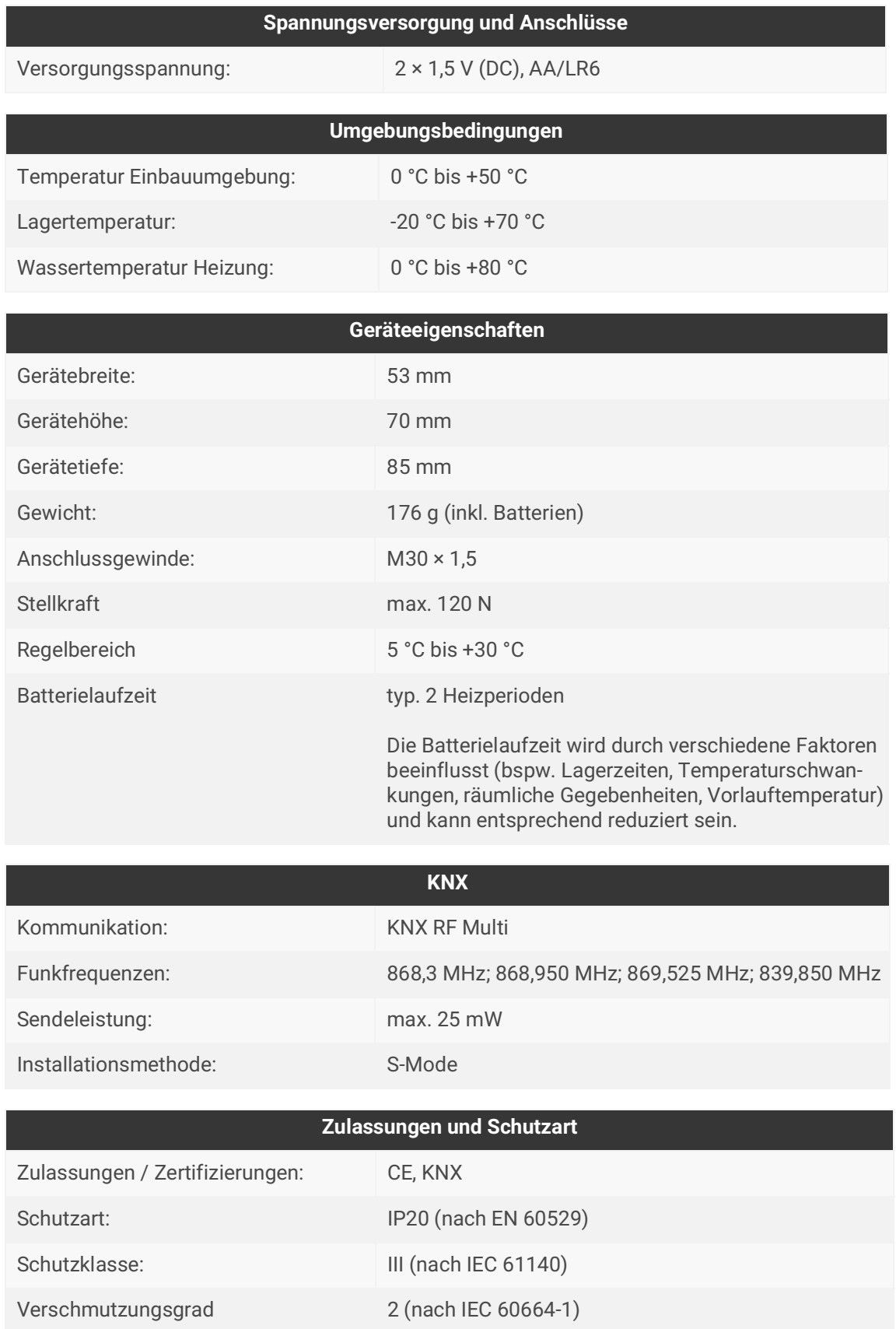

# <span id="page-12-0"></span>**5 Geräteaufbau**

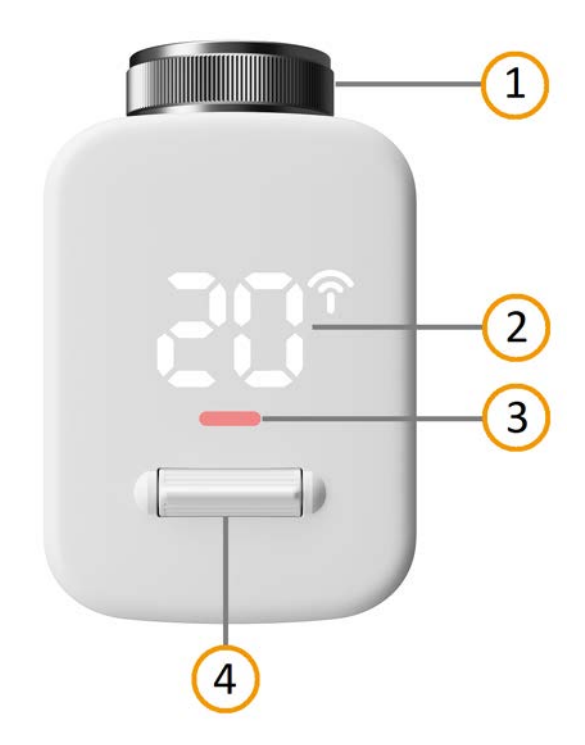

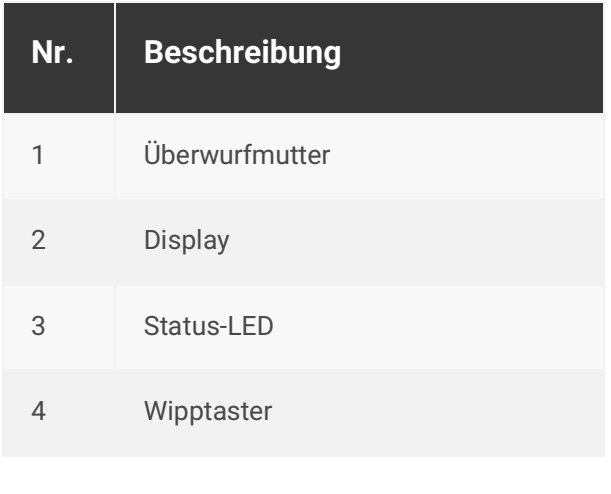

Abbildung 2: Geräteaufbau

# <span id="page-12-1"></span>**5.1 Batteriefach**

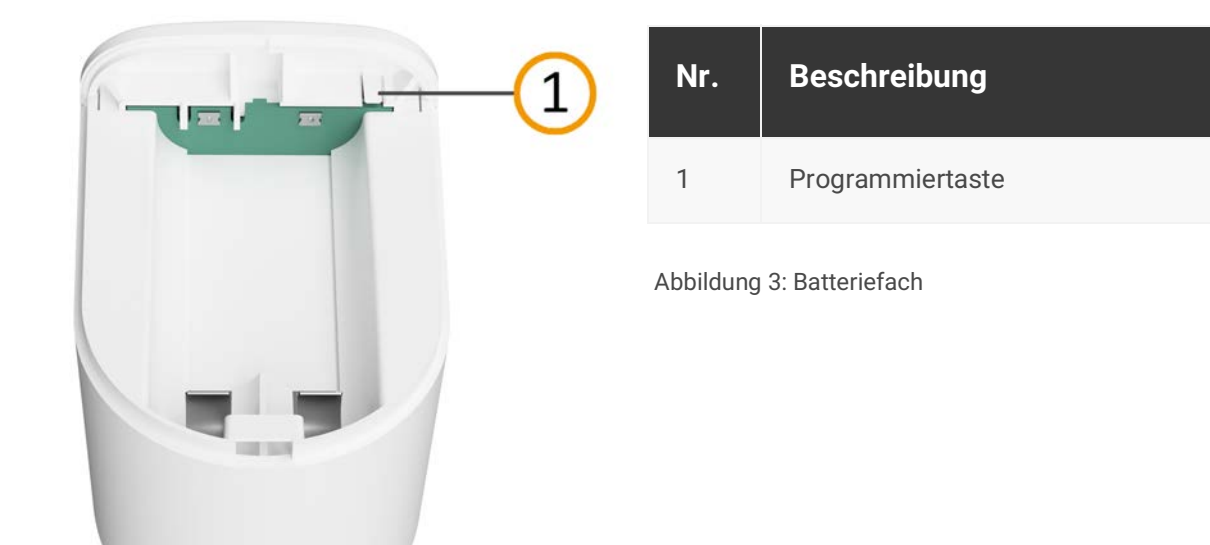

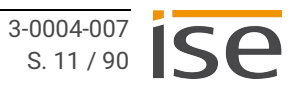

# <span id="page-13-0"></span>**5.2 Bedienelemente**

### <span id="page-13-1"></span>**5.2.1 Wipptaster**

Der Wipptaster befindet sich auf der Geräteoberseite und verfügt über drei Bedienintervalle:

- Kurzes einmaliges Drücken
- Langes einmaliges Drücken (> drei Sekunden)
- Gedrückt halten

Der Wipptaster kann nach oben und nach unten gedrückt werden.

# <span id="page-13-2"></span>**5.2.2 Programmiertaste**

Die Programmiertaste befindet sich im Batteriefach und verfügt über zwei Bedienintervalle:

- Kurzes einmaliges Drücken
- Gedrückt halten (während eine weitere Aktion ausgeführt wird)

### <span id="page-13-3"></span>**5.3 Display**

Der KNX RF Multi Heizkörperthermostat verfügt über ein Display mit 7-Segmentanzeige und eine Anzeige von Funkstörungen. In der ETS lassen sich das Einschaltverhalten und die Ausschaltverzögerung des Displays parametrieren.

Voraussetzung für die Anzeige von Displaymeldungen:

- Die Handbedienung ist in der ETS aktiviert.
- In der ETS wurde im Reiter <<Anzeige>> der Parameter <<Display aktiv>> → <<Nur bei Handbedienung>> ausgewählt.
- Das Display wurde durch einen Bedienvorgang, z. B. einen kurzen Druck des Wipptasters nach oben oder unten, aktiviert.

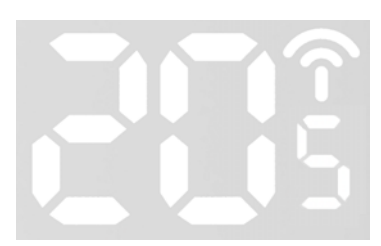

Abbildung 4: Display

# <span id="page-14-0"></span>**5.3.1 Installationsanzeige**

| <b>Symbol</b> | <b>Kürzel</b> | <b>Name</b>              | <b>Funktion</b>                                                                                |
|---------------|---------------|--------------------------|------------------------------------------------------------------------------------------------|
|               | Pr            | Preparation/Vorbereitung | Der Stößel (Übertragungsstift)<br>wird auf Installationsposition<br>gefahren.                  |
|               | $\ln$         | Installation             | Der Stößel befindet sich in der<br>Installationsposition. Das<br>Gerät ist bereit zur Montage. |
|               | Ad            | Adaptierung              | Eine Adaptierfahrt wird durch-<br>geführt.                                                     |

Tabelle 3: Displayanzeige während Installation

# <span id="page-14-1"></span>**5.3.2 Temperatur- und Funkanzeige**

| <b>Symbol</b> | <b>Name</b> | <b>Bedeutung</b>                                                                            |
|---------------|-------------|---------------------------------------------------------------------------------------------|
|               | Temperatur  | Temperatur in °C                                                                            |
|               |             | Beispiel: 20,5 °C                                                                           |
|               | Funkstörung | Zustand der Funkverbindung.<br>Das Symbol leuchtet, wenn die Funkverbindung<br>gestört ist. |

Tabelle 4: Temperatur- und Funkanzeige

# <span id="page-15-0"></span>**5.3.3 Anzeige während des Betriebs**

Die nachfolgenden Displaytexte werden angezeigt, sobald ein Wert vom jeweiligen Kommunikationsobjekts empfangen wurde.

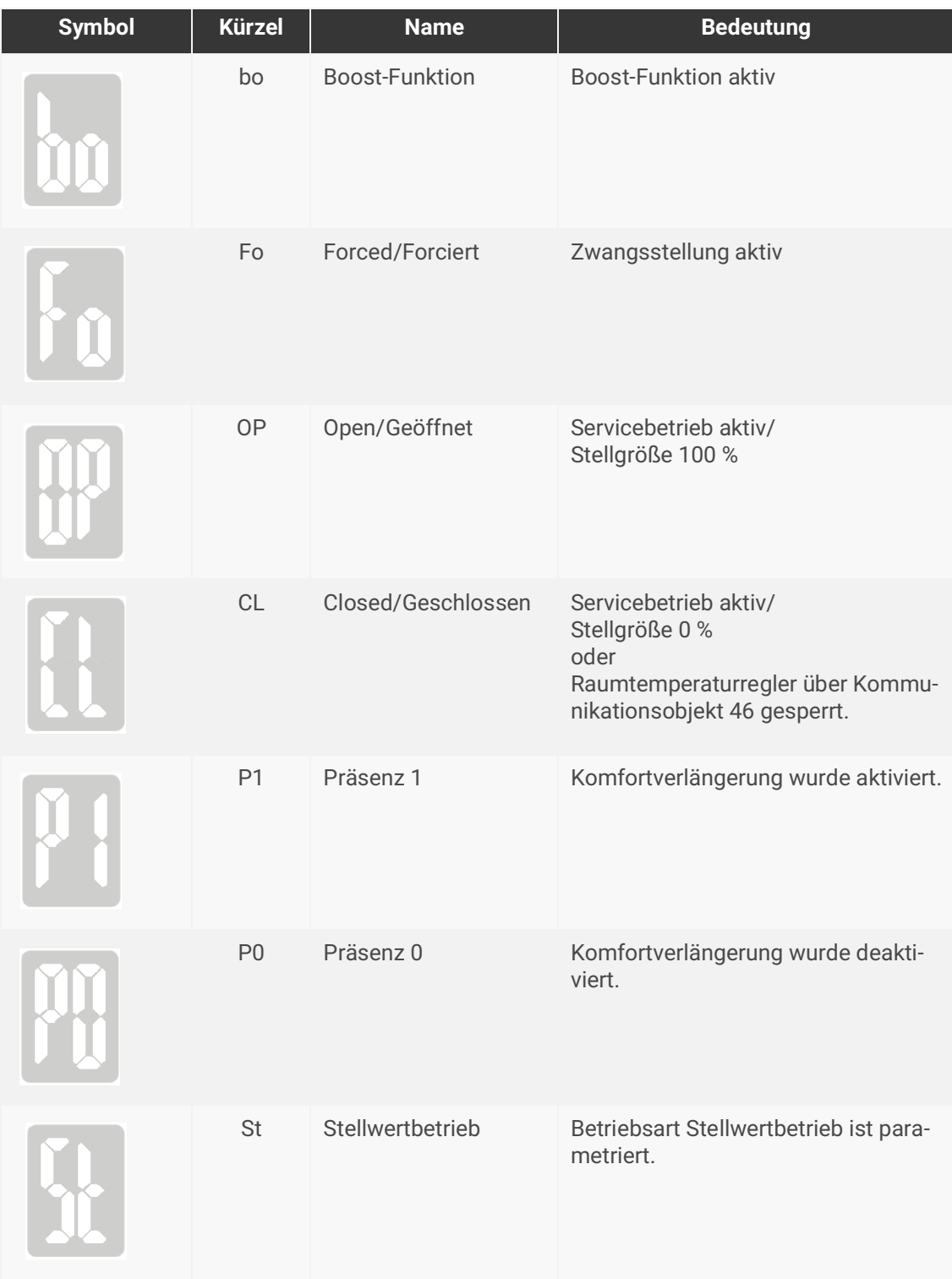

Tabelle 5: Zustandsmeldungen

# <span id="page-16-0"></span>**5.3.4 Diagnose/Fehlermeldungen**

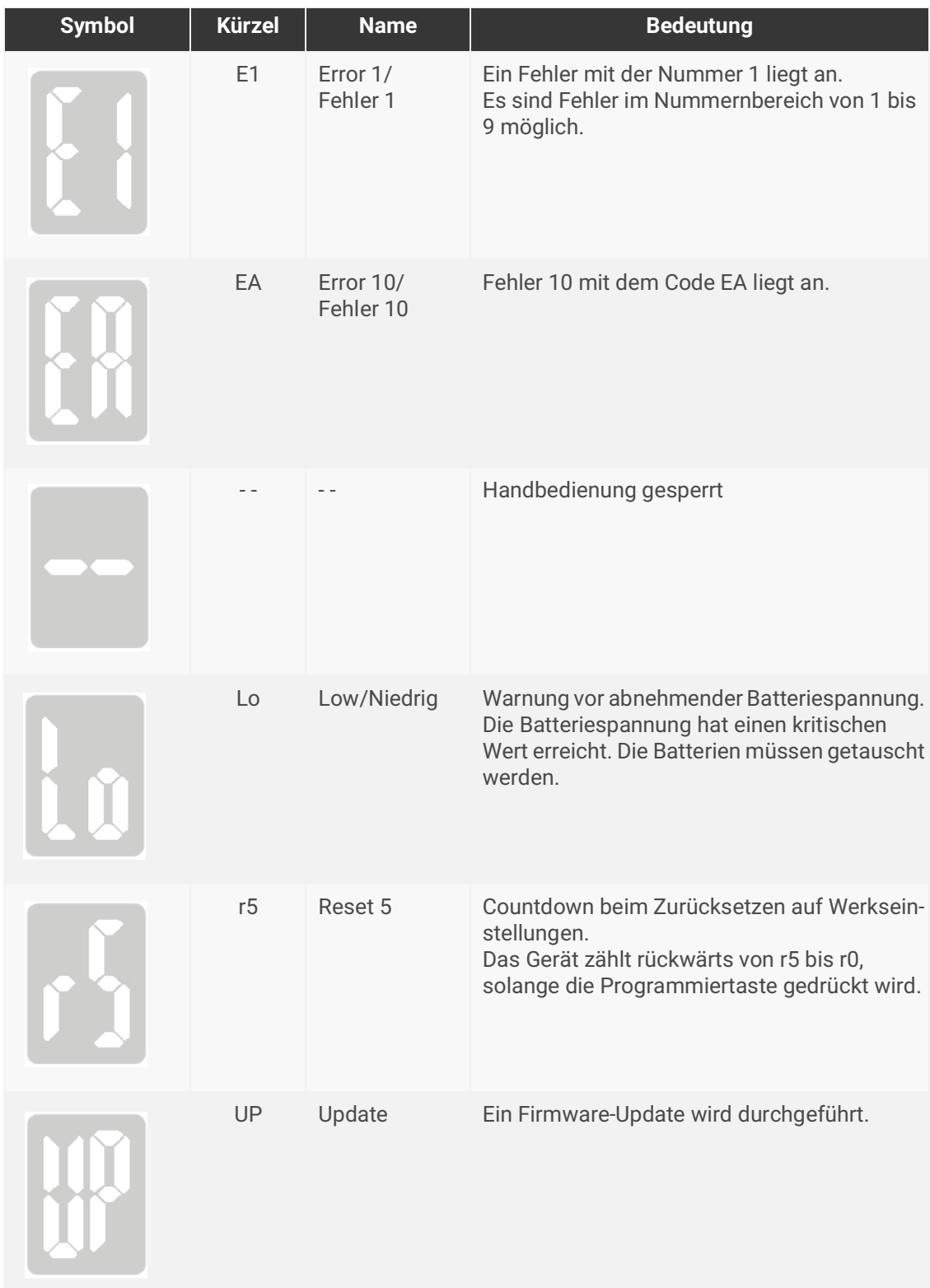

Tabelle 6: Displaytext Fehleranzeige

# <span id="page-17-0"></span>**6 Montage**

# <span id="page-17-1"></span>**6.1 Lieferumfang**

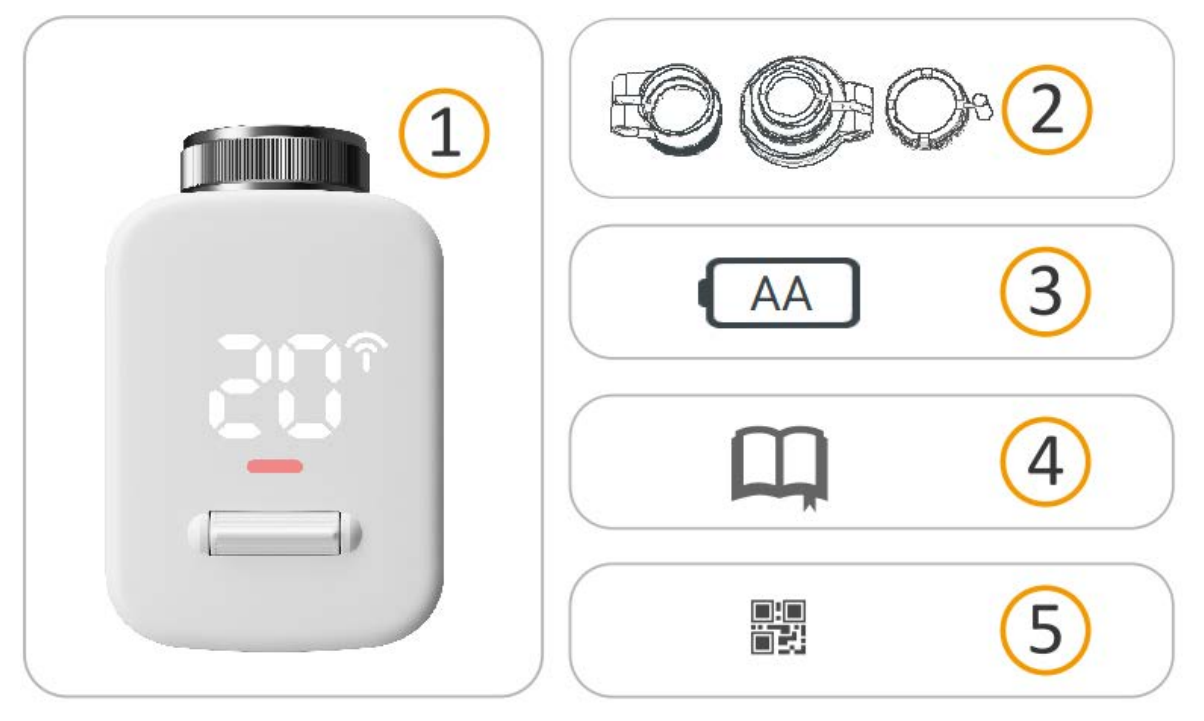

Abbildung 5: Lieferumfang

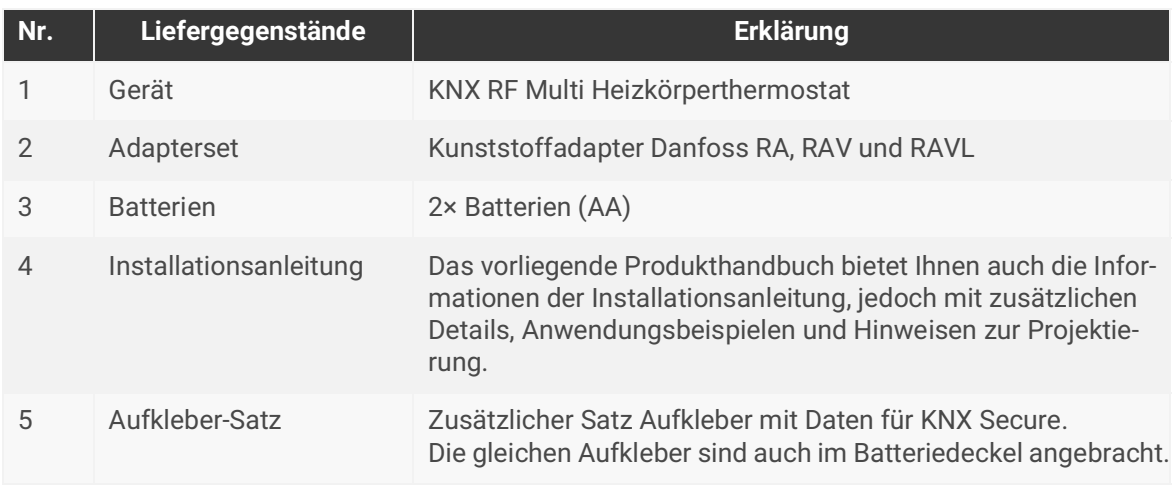

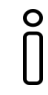

Die Installationsanleitung ist Bestandteil des Produkts. Händigen Sie diese Anleitung Ihrem Kunden aus.

# <span id="page-18-0"></span>**6.2 Heizungsadapter auswählen**

Der KNX RF Multi Heizkörperthermostat verfügt über ein M30 x 1,5 mm Anschlussgewinde. Heizungsventile mit dieser Gewindegröße sind ohne Adapter kompatibel.

Für Danfoss RA/RAV/RAVL sind passende Adapter und ein Pin (nur für RAV) beigelegt, welche zwischen Heizungsventil und Heizkörperthermostat montiert werden.

# <span id="page-18-1"></span>**6.3 Gerät montieren**

Bevor Sie mit der Montage beginnen, prüfen Sie, ob die Voraussetzungen für die geplante Einbauumgebung erfüllt sind.

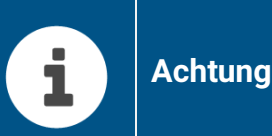

### **Funktionsstörung des Geräts durch falsche Einbauumgebung**

- Beachten Sie die Temperatur der Einbauumgebung: Mind. 0 °C bis max. +50 °C.
- Zur Montage des Geräts sowie zum Abnehmen des Batteriedeckels ist ein Freiraum von ca. 150 mm zu berücksichtigen.
- Verzichten Sie auf eine Heizkörperabdeckung aus Metall.
- Der KNX RF Multi Heizkörperthermostat ist für die Verwendung in Gebäuden vorgesehen.
- Der KNX RF Multi Heizkörperthermostat darf nur an einem trockenen und staubfreien Ort ohne direkte Sonneneinstrahlung in Gebrauch genommen werden.
- Sollte das Gewinde des Heizungsventils beschädigt sein, ziehen Sie einen Heizungsfachmann hinzu.
- Zum Erzielen der optimalen Funkreichweite und Vermeidung von eventuellen Störungen empfehlen wir die Lektüre des KNX RF Multi Guides.

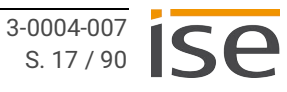

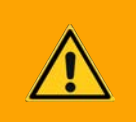

# **Warnung**

### **Gefahr durch Verätzung**

Auslaufende Batteriesäure kann zu Verätzungen führen.

- Verwenden Sie nur auslaufsichere Batterien vom Typ AA 1,5 V (LR6).
- Vermeiden Sie den Kontakt von Batteriesäure mit Haut, Augen und Schleimhäuten.
- Spülen Sie bei Kontakt mit Batteriesäure die betroffenen Stellen sofort mit klarem Wasser und suchen Sie einen Arzt auf.

### **Batterien einlegen**

- 1. Ziehen Sie den Batteriedeckel am oberen Rand mit dem Finger ab.
- 2. Legen Sie die Batterien ein. Achten Sie dabei auf die richtige Polarität.
- 3. Schließen Sie den Batteriedeckel durch leichten Druck.

### **Gerät montieren**

### *Hinweis: Die Reihenfolge ist zwingend einzuhalten.*

- 1. Nach dem Einlegen der Batterien, zeigt das Display <<Pr>> an.
- 2. Der Stößel des KNX RF Multi Heizkörperthermostats fährt in die Installationsposition.
- 3. Ist der Stößel in der Installationsposition angekommen, zeigt das Display <<In>> an.
- 4. Der KNX RF Multi Heizkörperthermostat ist jetzt bereit zur Montage:
	- a. Stecken Sie den KNX RF Multi Heizkörperthermostat gerade auf das Heizungsventil bzw. auf den aufgeschraubten Adapter.
	- b. Drehen Sie die Überwurfmutter mit der Hand fest.
	- c. Drücken Sie den Wipptaster lange (> 3 Sek.) nach oben oder nach unten, um die Adaptierfahrt zu starten.
- 5. Während der Adaptierfahrt zeigt das Display <<Ad>> an.
- 6. Nach abgeschlossener Adaptierfahrt ist der KNX RF Multi Heizkörperthermostat bereit zur Inbetriebnahme.

# <span id="page-20-0"></span>**6.4 Batterien wechseln**

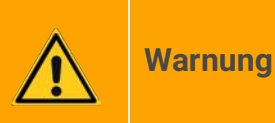

### **Gefahr durch Verätzung**

Auslaufende Batteriesäure kann zu Verätzungen führen.

- Verwenden Sie nur auslaufsichere Batterien vom Typ AA 1,5 V (LR6).
- Vermeiden Sie den Kontakt von Batteriesäure mit Haut, Augen und Schleimhäuten.
- Spülen Sie bei Kontakt mit Batteriesäure die betroffenen Stellen sofort mit klarem Wasser und suchen Sie einen Arzt auf.

Bei einem Batteriewechsel bleibt die Konfiguration des KNX RF Multi Heizkörperthermostats erhalten. Jedoch muss eine erneute Adaptierfahrt durchgeführt werden.

- 1. Ziehen Sie den Batteriedeckel am oberen Rand mit dem Finger ab.
- 2. Legen Sie die Batterien ein. Achten Sie dabei auf die richtige Polarität.
- 3. Schließen Sie den Batteriedeckel durch leichten Druck.
- 4. Warten Sie, bis das Display <<In>> anzeigt.
- 5. Drücken Sie den Wipptaster lange (> 3 Sek.) nach oben oder nach unten, um die Adaptierfahrt zu starten.

# <span id="page-21-1"></span><span id="page-21-0"></span>**6.5 Gerät ohne Montage projektieren**

Je nach Infrastruktur kann es notwendig sein, den KNX RF Multi Heizkörperthermostat vor der Montage zu projektieren. Führen Sie die nachfolgenden Schritte durch, um die Projektierung vorzubereiten.

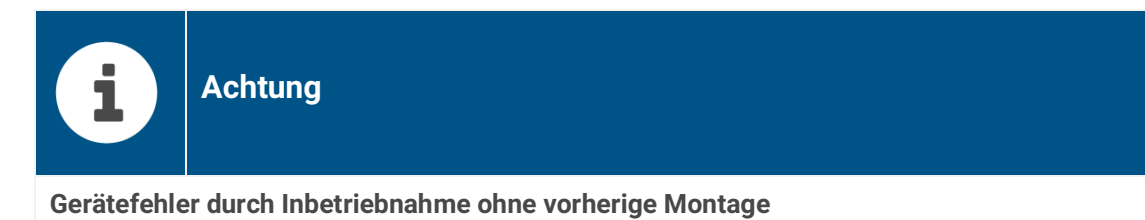

Wird die Adaptierfahrt durchgeführt, wenn der KNX RF Multi Heizkörperthermostat nicht auf dem Heizungsventil aufgeschraubt ist, zeigt das Display den Fehlercode E1 an. Führen Sie die Schritte unter ["Adaptierfahrt ohne vorherige Montage" auf Seite 74](#page-75-2) durch.

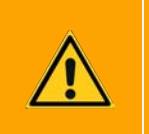

# **Warnung**

### **Gefahr durch Verätzung**

Auslaufende Batteriesäure kann zu Verätzungen führen.

- Verwenden Sie nur auslaufsichere Batterien vom Typ AA 1,5 V (LR6).
- Vermeiden Sie den Kontakt von Batteriesäure mit Haut, Augen und Schleimhäuten.
- Spülen Sie bei Kontakt mit Batteriesäure die betroffenen Stellen sofort mit klarem Wasser und suchen Sie einen Arzt auf.

### **Batterien einlegen**

- 1. Ziehen Sie den Batteriedeckel am oberen Rand mit dem Finger ab.
- 2. Legen Sie die Batterien ein. Achten Sie dabei auf die richtige Polarität.

### **Gerät zur Inbetriebnahme vorbereiten**

### *Hinweis: Die Reihenfolge ist zwingend einzuhalten.*

- 1. Nach dem Einlegen der Batterien, zeigt das Display zunächst <<Pr>>Pr>> und danach << In>> an.
- 2. Drücken Sie kurz die Programmiertaste. Die Status-LED leuchtet rot.
- 3. Schließen Sie den Batteriedeckel durch leichten Druck.
- 4. Das Gerät ist bereit zur Projektierung.

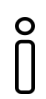

Starten Sie umgehend mit der Projektierung bzw. Programmierung des Geräts. Verbleibt das Gerät über einen längeren Zeitraum im Installationsmodus, führt dies zu einer schnellen Entleerung der Batterien.

# <span id="page-22-0"></span>**7 Handbedienung**

Der KNX RF Multi Heizkörperthermostat bietet die folgenden Möglichkeiten der Handbedienung. Voraussetzung: Die Handbedienung ist nicht gesperrt.

### <span id="page-22-1"></span>**7.1 Solltemperatur anzeigen/Display aktivieren**

- Drücken Sie den Wipptaster kurz nach oben oder unten, um das Display zu aktivieren.
- Es wird entweder die Solltemperatur oder die aktive Funktion angezeigt.

### <span id="page-22-2"></span>**7.2 Solltemperatur ändern**

Voraussetzung: Das Display muss durch einmaliges kurzes Drücken des Wipptasters aktiviert werden.

- Drücken Sie den Wipptaster kurz nach oben, um die Solltemperatur zu erhöhen.
- Drücken Sie den Wipptaster kurz nach unten, um die Solltemperatur zu reduzieren.

### <span id="page-22-3"></span>**7.3 Boost-Funktion de-/aktivieren**

Voraussetzung: Das Display muss durch einmaliges kurzes Drücken des Wipptasters aktiviert werden.

- Drücken Sie den Wipptaster lange nach oben, um die Boost-Funktion zu aktivieren bzw. zu deaktivieren.
- Der KNX RF Multi Heizkörperthermostat öffnet für die in der ETS voreingestellte Zeit das Heizungsventil und schaltet bei Deaktivierung auf den vorherigen Modus.

# <span id="page-22-4"></span>**7.4 Komfortverlängerung de-/aktivieren**

Voraussetzung: In den ETS-Parametern muss <<Präsenztaste>> in der Anwesenheitserfassung ausgewählt und das Display durch einmaliges kurzes Drücken des Wipptasters aktiviert werden.

- Drücken Sie den Wipptaster lange nach unten, um die Komfortverlängerung zu aktivieren bzw. zu deaktivieren.
- Der KNX RF Multi Heizkörperthermostat verbleibt für die in der ETS voreingestellte Zeit im Komfortbetrieb und behält dessen Solltemperatur bei.

### <span id="page-22-5"></span>**7.5 Programmiermodus de-/aktivieren**

- 1. Ziehen Sie den Batteriedeckel am oberen Rand mit dem Finger ab.
- 2. Drücken Sie kurz die Programmiertaste.

Den aktiven Programmiermodus erkennen Sie an der rot leuchtenden Status-LED.

### <span id="page-22-6"></span>**7.6 Werksreset durchführen**

Hinweise zur Durchführung eines Werksresets ►["Auf Werkseinstellungen zurücksetzen" auf Seite 76](#page-77-1)

# <span id="page-23-0"></span>**8 Inbetriebnahme und Projektierung**

Das Gerät kann vor oder nach der Montage in der ETS (Engineering Tool Software) projektiert werden.

Möchten Sie das Gerät vor der Montage projektieren, befolgen Sie zunächst die Hinweise unter ► [Gerät ohne Montage projektieren, S. 20](#page-21-1)

Die ETS ist in unterschiedlichem Funktionsumfang über die KNX Association (www.knx.org) erhältlich.

Alle Beschreibungen in dieser Dokumentation zur Projektierung in der ETS beziehen sich auf die Variante "ETS Professional" in Version 6.

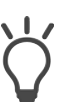

Hilfe zur ETS erhalten Sie in der integrierten Online-Hilfe der ETS.

• Drücken Sie die Taste [F1].

### **Voraussetzung**

Der PC auf dem die ETS-Einrichtung erfolgt, muss über eine geeigneten Schnittstelle mit der KNX Installation verbunden sein.

Der KNX RF Multi Heizkörperthermostat muss mit der KNX Installation über KNX RF Multi verbunden sein, bspw. über den ise KNX RF Multi/TP Medienkoppler.

In den Projektdetails der ETS muss unter << Kompatibilität>> der Parameter << Niedrige Buskommunikations-Rate verwenden>> deaktiviert sein.

### **Arbeitsschritte**

- 1. Legen Sie den KNX RF Multi Heizkörperthermostat als Gerät in der ETS an, ► [siehe Gerät in der ETS anlegen, S. 23.](#page-24-0)
- 2. Ordnen Sie dem Gerät in der ETS die physikalische Adresse gemäß der KNX Topologie zu, ► [siehe Physikalische Adresse programmieren, S. 25.](#page-26-0)
- 3. Stellen Sie die allgemeinen Parameter ein, ► [siehe Parameter konfigurieren, S. 27.](#page-28-1)
- 4. Verknüpfen Sie die Gruppenadressen mit den Kommunikationsobjekten.
- 5. Der KNX RF Multi Heizkörperthermostat ist nun bereit zur Inbetriebnahme mittels <<ETS Programmieren>>.

#### **Erneute Programmierung des Medienkopplers**

Soll die Gruppenkommunikation aus oder in die TP-Linie erfolgen und wurden Verknüpfungen von Kommunikationsobjekten des Heizkörperthermostats geändert, muss auch der RF/TP-Medienkoppler erneut programmiert werden.

# <span id="page-24-0"></span>**8.1 Gerät in der ETS anlegen**

Abhängig davon, ob der Produktdatenbankeintrag bereits im ETS-Katalog vorhanden ist oder das Gerät bereits in Ihrem bestehenden Projekt verwendet wird, sind unterschiedliche Arbeitsschritte erforderlich, um die aktuelle Version zu verwenden.

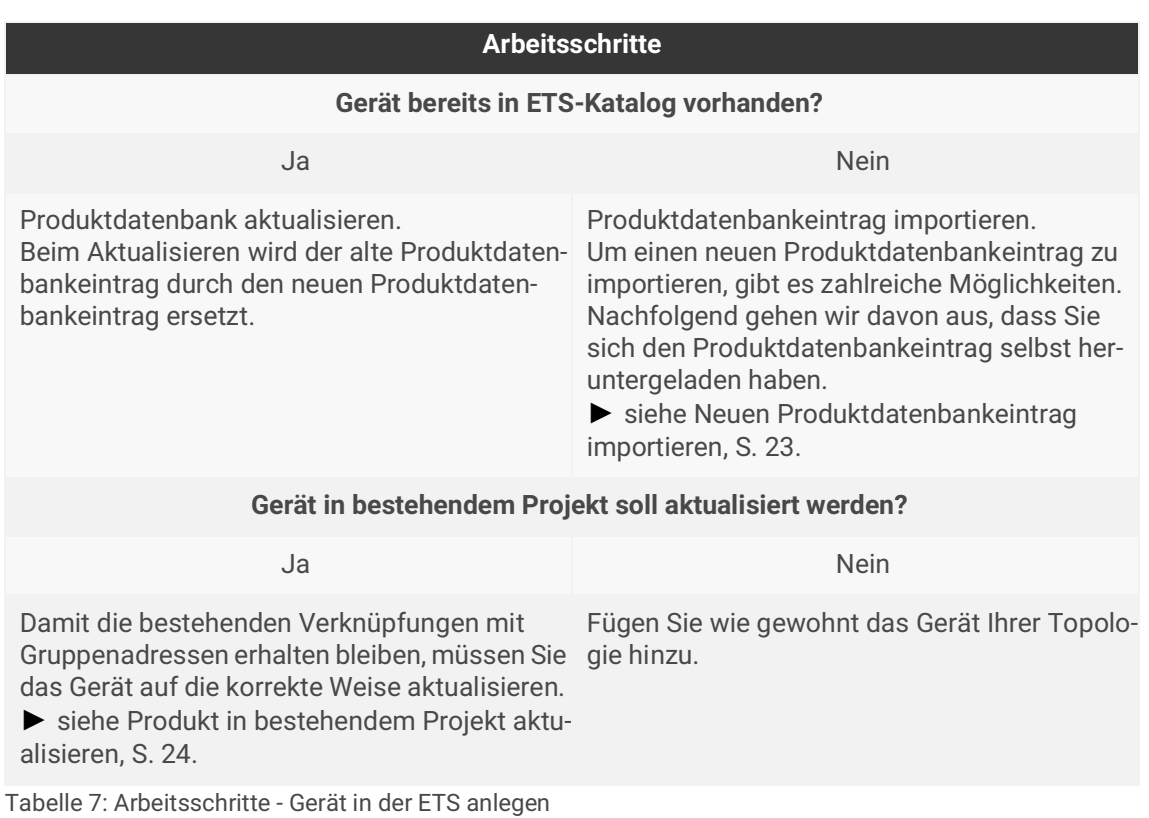

### <span id="page-24-1"></span>**Neuen Produktdatenbankeintrag importieren**

Voraussetzung: Sie haben den Produktdatenbankeintrag (Produktdatei) von unserer Webseite unter www.ise.de heruntergeladen.

- 1. Starten Sie die ETS und wählen Sie auf der Startseite den Reiter <<Kataloge>>.
- 2. Wählen Sie in der Werkzeugleiste die Schaltfläche <<Importieren>>.
- 3. Wählen Sie im Fenster <<Produktdatei öffnen>> die Produktdatei und bestätigen die Auswahl mit der Schaltfläche <<Öffnen>>.
- 4. Folgen Sie den weiteren Anweisungen in der ETS. Rufen Sie bei Bedarf die Online-Hilfe mit der Taste [F1] auf.

### <span id="page-25-0"></span>**Produkt in bestehendem Projekt aktualisieren**

Voraussetzung: Neuer Produktdatenbankeintrag des Geräts ist im Katalog vorhanden.

- 1. Öffnen Sie in der ETS das Projekt, in dem das Gerät aktualisiert werden soll.
- 2. Suchen Sie den neuen Produktdatenbankeintrag im Katalog und fügen Sie die neue Version des Geräts zu den Geräten Ihres Projekts hinzu.
- 3. Wählen Sie die alte Version des Geräts in Ihrer Topologie.
- 4. Wählen Sie im Bereich <<Eigenschaften>> den Reiter <<Informationen>> → <<Applikationsprogramm>>.
- 5. Wählen Sie die Schaltfläche <<Aktualisieren>> unterhalb des Punkts <<Applikationsprogramm-Version aktualisieren>> ([siehe Abbildung 6,](#page-25-1) Pos. 2).

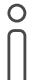

O Wenn Sie den Wert unter <<Applikationsporgramm ändern>> ([siehe Abbildung 6,](#page-25-1) Pos. 1) ändern, gehen benutzerdefinierte Einstellungen wie z. B. die Verknüpfungen zu den Gruppenadressen verloren.

6. Wählen Sie das neu hinzugefügte Gerät und löschen es wieder aus Ihrer Topologie.

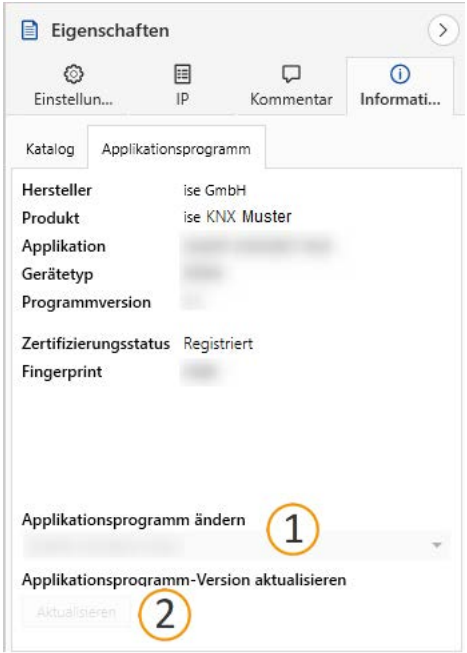

<span id="page-25-1"></span>Abbildung 6: Applikationsprogramm aktualisieren

# <span id="page-26-0"></span>**8.2 Physikalische Adresse programmieren**

Die physikalische Adresse, die Sie in der ETS vergeben haben, muss dem Gerät zugeordnet werden. Wir sprechen dabei von "programmieren". Dazu müssen Sie das Gerät in den Programmiermodus versetzen.

### **Voraussetzung**

Es besteht eine KNX RF-Funkverbindung zum KNX RF Multi Heizkörperthermostat.

Wird ein RF/TP-Medienkoppler zur Inbetriebnahme verwendet, muss zuvor der Medienkoppler in der ETS programmiert werden.

Wurde der Heizkörperthermostat in ein RF-Segment eingefügt, muss der Medienkoppler erneut programmiert werden.

### **Physikalische Adresse zuordnen**

- 1. Drücken Sie kurz die Programmiertaste. Die Status-LED leuchtet rot.
- 2. Ordnen Sie dem Gerät in der ETS die physikalische Adresse gemäß der KNX Topologie zu und führen Sie die Programmierung in der ETS durch.

### **Erfolgreiche Zuordnung der physikalischen Adresse erkennen**

Im ETS-Reiter <<Historie>> wird die abgeschlossene Übertragung mit grüner Markierung angezeigt. Programmieren-Flag <<Adr>> ist gesetzt und <<Cfg>> ist nicht gesetzt. Weitere Informationen zu diesen und weiteren Flags erhalten Sie in der ETS-Dokumentation.

# <span id="page-27-1"></span><span id="page-27-0"></span>**8.3 Firmware aktualisieren**

Funktionserweiterungen für den KNX RF Multi Heizkörperthermostat erhalten Sie über eine neue Version der Firmware. Nutzen Sie die Service App der ise, um die jeweils aktuelle Firmware auf das Gerät zu laden. Die Service App können Sie über die ETS <<Einstellungen>> → <<ETS Apps>> → <<ETS App Store>> herunterladen. Während des Updatevorgangs leuchtet die Status-LED rot und das Display zeigt <<UP>> an.

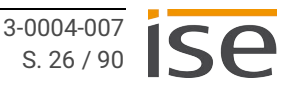

# <span id="page-28-1"></span><span id="page-28-0"></span>**9 Parameter konfigurieren**

Welche Parameter Sie konfigurieren müssen, ist von Ihrem Anwendungsfall abhängig. Die Kontexthilfe der ETS erläutert Ihnen die Parameter.

### **Kontexthilfe in der ETS aufrufen**

- 1. Aktivieren Sie im Reiter <<Parameter>> in der Werkzeugleiste die Schaltfläche <<Kontexthilfe>>.
- 2. Klicken Sie auf den gewünschten Parameter.
- 3. Die entsprechende Erläuterung finden Sie im unteren Bereich des Parameterdialogs.

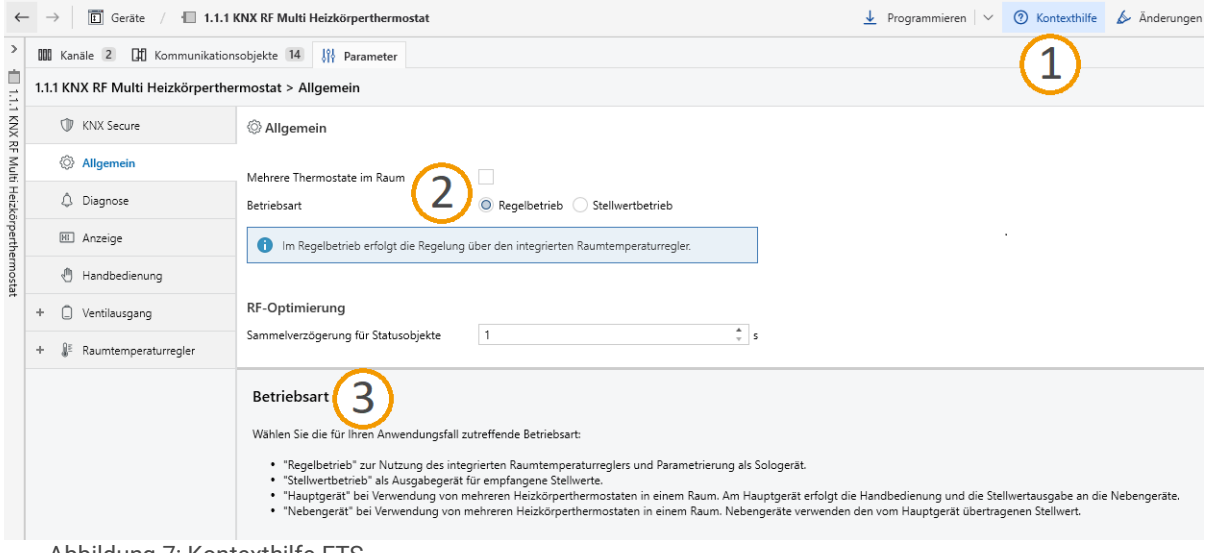

Abbildung 7: Kontexthilfe ETS

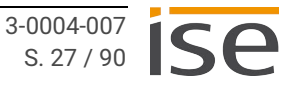

# <span id="page-29-0"></span>**9.1 Auswahl der Betriebsart**

Legen Sie zunächst die Betriebsart des KNX RF Multi Heizkörperthermostats fest. Das nachfolgende Diagramm hilft Ihnen bei der Auswahl. Klicken Sie auf die rechteckigen Kästchen, um zur entsprechenden Beschreibung zu springen.

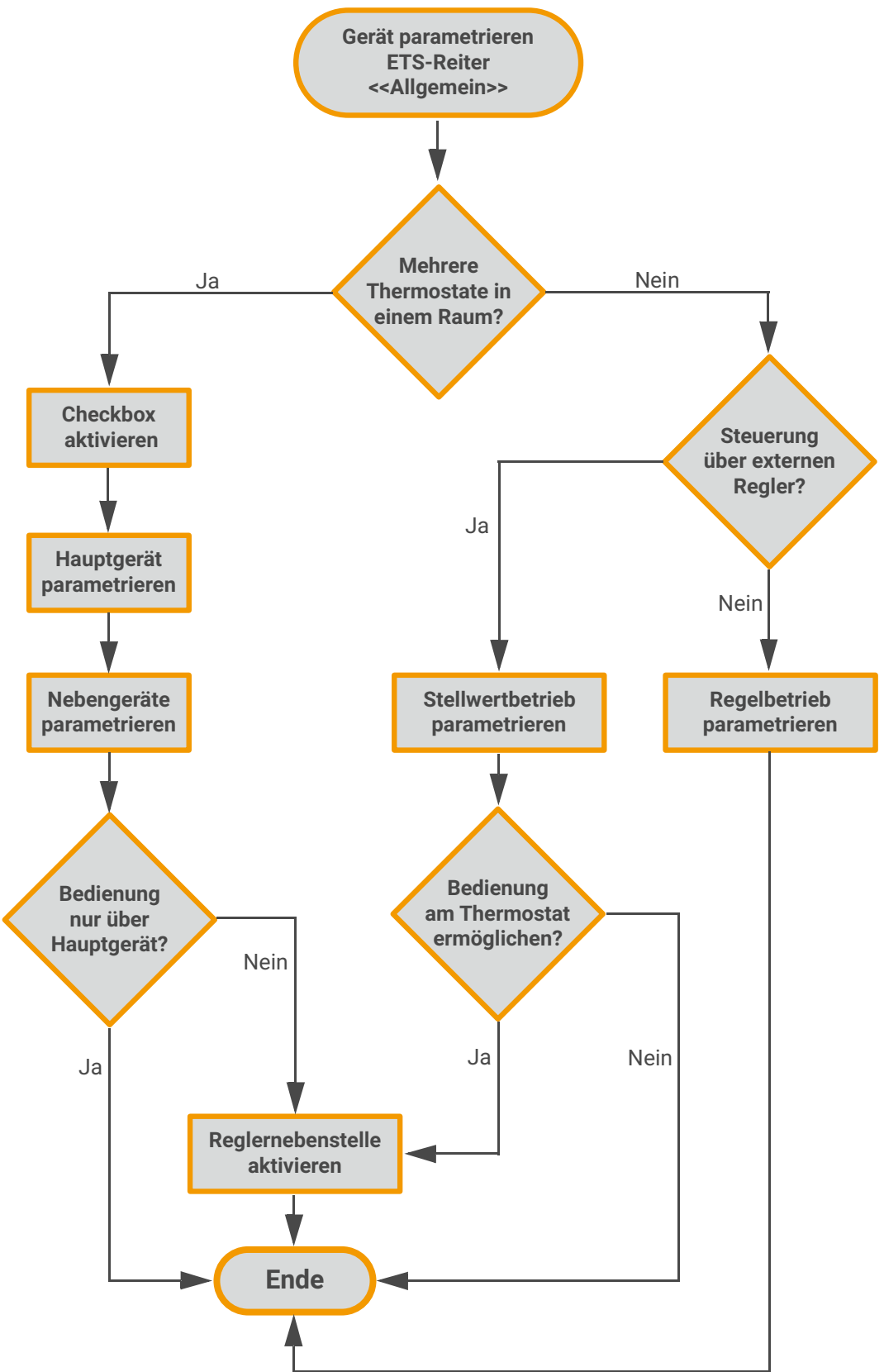

# <span id="page-30-0"></span>**9.2 Regelbetrieb**

Nutzen Sie diese Funktion, wenn Sie nur einen KNX RF Multi Heizkörperthermostat in einem Raum installieren.

- Die Steuerung des Geräts erfolgt über Handbedienung und/oder über den KNX Bus.
- Der integrierte Raumtemperaturregler und Funktionen wie Boost, Komfortverlängerung und Sommer-/Winterbetrieb stehen zur Verfügung.
- Die Regelung kann mit Hilfe des internen oder eines externen Temperatursensors erfolgen.
- Wählen Sie im ETS-Reiter <<Allgemein>> die Betriebsart <<Regelbetrieb>>.

# <span id="page-30-1"></span>**9.3 Stellwertbetrieb**

Nutzen Sie diese Funktion, wenn Sie das Gerät über einen externen Regler der KNX Installation steuern möchten.

- Die Regelung erfolgt über den Empfang der Stellgröße per KNX Telegramm, z. B. über die zentrale Heizungssteuerung eines Smart Home Servers. Verknüpfen Sie hierzu das Kommunikationsobjekt 35 <<Stellgröße empfangen>> mit der entsprechenden Gruppenadresse des externen Reglers.
- Funktionen wie Handbedienung, Boost oder Komfortverlängerung stehen an einem Gerät im Stellwertbetrieb nur zur Verfügung, wenn es zusätzlich als Reglernebenstelle parametriert wird, siehe ["Reglernebenstelle" auf Seite 31](#page-32-0)
- Wählen Sie im ETS-Reiter <<Allgemein>> die Betriebsart <<Stellwertbetrieb>>.

# <span id="page-30-3"></span><span id="page-30-2"></span>**9.4 Mehrere Heizkörperthermostate im Raum**

Nutzen Sie diese Funktion, wenn Sie mehrere KNX RF Multi Heizkörperthermostate in einem Raum installieren.

- Eine negative Beeinflussung der Geräte untereinander wird dadurch verhindert.
- Die Steuerung der verknüpften Nebengeräte erfolgt über ein Hauptgerät. Dies schließt auch die Aktivierung des Servicebetriebs und das Abschalten des Raumtemperaturreglers per Kommunikationsobjekt ein.
- Die Parametrierung als Nebengerät ermöglicht den Empfang der Stellgröße vom Hauptgerät. Funktionen wie Handbedienung, Boost oder Komfortverlängerung stehen am Nebengerät nur zur Verfügung, wenn es zusätzlich als Reglernebenstelle parametriert wird, siehe ["Reglernebenstelle" auf](#page-32-0)  [Seite 31](#page-32-0)

### **Voraussetzung:**

- Sie haben mehrere KNX RF Multi Heizkörperthermostate in Ihrem ETS-Projekt.
- Sie haben im ETS-Reiter <<Allgemein>> den Parameter <<Mehrere Heizkörperthermostate im Raum>> aktiviert.

### <span id="page-31-0"></span>**Hauptgerät parametrieren**

- 1. Bestimmen Sie ein KNX RF Multi Heizkörperthermostat als Hauptgerät. Wählen Sie hierfür ein Gerät mit geeigneten Voraussetzungen für eine gute Funkverbindung zur KNX Installation.
- 2. Wählen Sie im ETS-Reiter <<Allgemein>> dieses Geräts die Betriebsart <<Hauptgerät>>.
- 3. Legen Sie eine Gruppenadresse gemäß Ihrer Topologie an, z. B. "1/0/0 Stellgröße".
- 4. Verknüpfen Sie diese Gruppenadresse mit dem Kommunikationsobjekt 36 <<Stellgröße senden>>.

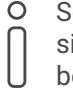

Sollte das Kommunikationsobjekt 36 nicht in der Liste der Kommunikationsobjekte sichtbar sein, aktivieren Sie im ETS-Reiter <<Ventilausgang/Freigaben>> die Checkbox <<Status>> und im ETS-Reiter <<Ventilausgang/Status>> die Checkbox <<Stellgröße senden>>.

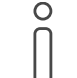

Aktivieren Sie im ETS-Reiter <<Ventilausgang/Status>> die Checkbox <<Senden bei Änderung>> und/oder die Checkbox <<Zyklisches Senden>> damit das Hauptgerät die Stellgröße an die Nebengeräte übermitteln kann.

### <span id="page-31-1"></span>**Nebengeräte parametrieren**

Gehen Sie bei allen Nebengeräten folgendermaßen vor:

- 1. Wählen Sie im ETS-Reiter <<Allgemein>> die Betriebsart <<Nebengerät>>.
- 2. Verknüpfen Sie die oben genannte Gruppenadresse mit dem Kommunikationsobjekt 35 <<Stellgröße empfangen>>.

# <span id="page-32-0"></span>**9.5 Reglernebenstelle**

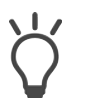

In einem als Reglernebenstelle konfigurierten Gerät, ist der eigentliche Funktionsumfang auf die Handbedienung reduziert. Die Funktionen Boost und Komfortverlängerung werden im verknüpften Hauptgerät oder externen Regler ausgeführt und die resultierenden Stellgrößen an die Reglernebenstelle weitergeleitet. Zur Konfiguration dieser Funktionen siehe:

- ► ["Boost-Funktion konfigurieren" auf Seite 33](#page-34-0)
- ► ["Komfortverlängerung konfigurieren" auf Seite 33](#page-34-1)

### **Voraussetzung:**

Sie haben zuvor die ["Auswahl der Betriebsart" auf Seite 28](#page-29-0) durchgeführt.

Öffnen Sie in den ETS-Parametern eines Nebengeräts oder eines Geräts im Stellwertbetrieb den Reiter <<Allgemein>>. Aktivieren Sie die Checkbox <<Reglernebenstelle>>, um die folgenden Funktionen parametrieren und nutzen zu können:

- Änderung der Soll-Temperatur
- Anzeige der aktuellen Soll-Temperatur
- Boost-Funktion
- Komfortverlängerung

Im Folgenden wird die Konfiguration einer Reglernebenstelle eines Nebengeräts beschrieben. Die Verknüpfung der Gruppenadressen erfolgt mit den Kommunikationsobjekten eines als Hauptgerät parametrierten Heizkörperthermostats. Die Parametrierung der Reglernebenstelle eines Geräts im Stellwertbetrieb erfolgt ähnlich. Dort werden die Gruppenadressen mit den Kommunikationsobjekten eines externen Reglers verknüpft.

### **Änderung der Soll-Temperatur konfigurieren (relative Sollwertvorgabe)**

- 1. Öffnen Sie in den Parametern des Nebengeräts den Reiter <<Reglernebenstelle/Freigaben>> und aktivieren Sie die Checkbox <<Sollwertverschiebung>>.
- 2. Wechseln Sie auf den Reiter <<Reglernebenstelle/Sollwerte>> und wählen Sie die Sollwertvorgabe <<relativ>>.
- 3. Legen Sie eine Gruppenadresse gemäß Ihrer Topologie an, z. B. "1/0/1 Sollwertverschiebung Vorgabe".
- 4. Verknüpfen Sie diese Gruppenadresse mit dem Kommunikationsobjekt 152 <<Sollwertverschiebung – Vorgabe>>.
- 5. Legen Sie eine weitere Gruppenadresse gemäß Ihrer Topologie an, z. B. "1/0/2 Sollwertverschiebung Status".
- 6. Verknüpfen Sie diese Gruppenadresse mit dem Kommunikationsobjekt 151 <<Sollwertverschiebung – Status>>.
- 7. Wechseln Sie in die Kommunikationsobjekte des Hauptgeräts und verknüpfen Sie die erste Gruppenadresse (1/0/1 Sollwert Vorgabe) mit dem Kommunikationsobjekt 63 <<Sollwertverschiebung – Vorgabe>>.
- 8. Die zweite Gruppenadresse (1/0/2 Sollwert Status) verknüpfen Sie mit dem Kommunikationsobjekt 64 <<Sollwertverschiebung – Status>>.

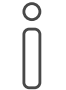

Die Parameter <<Verschiebung nach oben/unten>>, <<Art der Verschiebung über>> und <<Schrittweite der Verschiebung>> müssen in Hauptgerät und Reglernebenstelle übereinstimmend parametriert sein.

### **Änderung der Soll-Temperatur konfigurieren (absolute Sollwertvorgabe)**

- 1. Öffnen Sie in den Parametern des Nebengeräts den Reiter <<Reglernebenstelle/Freigaben>> und aktivieren Sie die Checkbox <<Sollwertverschiebung>>.
- 2. Wechseln Sie auf den Reiter <<Reglernebenstelle/Sollwerte>> und wählen Sie die Sollwertvorgabe <<absolut>>.
- 3. Legen Sie eine Gruppenadresse gemäß Ihrer Topologie an, z. B. "1/0/4 Sollwertvorgabe".
- 4. Verknüpfen Sie diese Gruppenadresse mit dem Kommunikationsobjekt 153 <<Sollwert aktueller Betriebsmodus>>.
- 5. Wechseln Sie in die Kommunikationsobjekte des Hauptgeräts und verknüpfen Sie die oben genannte Gruppenadresse (1/0/4 Sollwertvorgabe) mit dem Kommunikationsobjekt 61 <<Sollwert aktueller Betriebsmodus>>.

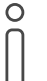

Führen Sie die Handlungsanweisungen des folgenden Abschnitts aus, um die absolute Sollwertvorgabe nutzen zu können. Der Wert aus dem Kommunikationsobjekt 150 <<Soll-Temperatur – Status>> dient als Basiswert für die Sollwertvorgabe.

### **Anzeige der aktuellen Soll-Temperatur konfigurieren**

- 1. Legen Sie eine Gruppenadresse gemäß Ihrer Topologie an, z. B. "1/0/5 Soll-Temperatur".
- 2. Verknüpfen Sie diese Gruppenadresse mit dem Kommunikationsobjekt 150 << Soll-Temperatur Status>>.
- 3. Wechseln Sie in die Kommunikationsobjekte des Hauptgeräts und verknüpfen Sie die oben genannte Gruppenadresse (1/0/5 Soll-Temperatur) mit dem Kommunikationsobjekt 60 <<Soll-Temperatur – Status>>.

### <span id="page-34-0"></span>**Boost-Funktion konfigurieren**

- 1. Öffnen Sie in den Parametern des Nebengeräts den Reiter <<Reglernebenstelle/Freigaben>> und aktivieren Sie die Checkbox <<Boost-Funktion>>.
- 2. Legen Sie eine Gruppenadresse gemäß Ihrer Topologie an, z. B. "1/0/6 Boost aktivieren".
- 3. Verknüpfen Sie diese Gruppenadresse mit dem Kommunikationsobjekt 155 <<Boost-Funktion aktivieren/deaktivieren>>.
- 4. Legen Sie eine weitere Gruppenadresse gemäß Ihrer Topologie an, z. B. "1/0/7 Boost Status".
- 5. Verknüpfen Sie diese Gruppenadresse mit dem Kommunikationsobjekt 154 <<Boost-Funktion Status>>.
- 6. Wechseln Sie in die Kommunikationsobjekte des Hauptgeräts und verknüpfen Sie die erste Gruppenadresse (1/0/6 Boost aktivieren) mit dem Kommunikationsobjekt 100 <<Boost-Funktion – aktivieren/deaktivieren>>.
- 7. Die zweite Gruppenadresse (1/0/7 Boost Status) verknüpfen Sie mit dem Kommunikationsobjekt 101 <<Boost-Funktion - Status>>.

### <span id="page-34-1"></span>**Komfortverlängerung konfigurieren**

- 1. Öffnen Sie in den Parametern des Nebengeräts den Reiter <<Reglernebenstelle/Freigaben>> und aktivieren Sie die Checkbox <<Präsenztaste>>.
- 2. Legen Sie eine Gruppenadresse gemäß Ihrer Topologie an, z. B. "1/0/8 Präsenz".
- 3. Verknüpfen Sie diese Gruppenadresse mit dem Kommunikationsobjekt 157 <<Präsenztaste>>.
- 4. Legen Sie eine weitere Gruppenadresse gemäß Ihrer Topologie an, z. B. "1/0/9 Präsenz Status".
- 5. Verknüpfen Sie diese Gruppenadresse mit dem Kommunikationsobjekt 156 <<Präsenztaste Status>>.
- 6. Wechseln Sie in die Kommunikationsobjekte des Hauptgeräts und verknüpfen Sie die erste Gruppenadresse (1/0/8 Präsenz) mit dem Kommunikationsobjekt 90 <<Präsenztaste>>.
- 7. Die zweite Gruppenadresse (1/0/9 Präsenz Status) verknüpfen Sie mit dem Kommunikationsobjekt 91 << Präsenztaste – Status>>.

# <span id="page-35-1"></span><span id="page-35-0"></span>**9.6 HVAC-Betriebsmodi**

Der KNX RF Multi Heizkörperthermostat unterscheidet die Betriebsmodi Komfortbetrieb, Standby-Betrieb, Nachtbetrieb und Frostschutz.

Die Parametrierung nehmen Sie im ETS-Reiter <<Raumtemperaturregler/Allgemein>> vor.

Die Temperaturwerte der unterschiedlichen Betriebsmodi parametrieren Sie im Reiter <<Sollwerte>>.

Die Betriebsmodusumschaltung erfolgt über die folgenden Kommunikationsobjekte:

- Kommunikationsobjekt 40 <<Betriebsmodusumschaltung Vorgabe>>.
- Kommunikationsobjekt 41 <<Betriebsmodusumschaltung Priorität>>.

Für alle HVAC-Betriebsmodi existiert ein gemeinsames 1 Byte Objekt (KO 40). Dabei legt der empfangene Wert den Betriebsmodus fest.

Zusätzlich steht ein zweites 1 Byte Objekt (KO 41) zur Verfügung, das zwangsgesteuert und übergeordnet einen Betriebsmodus einstellt. Durch diese Priorität ergibt sich in Verbindung mit dem Fensterstatus eine Hierarchie, wobei zwischen einer Anwesenheitserfassung durch Präsenztaste ([Abbildung 8\)](#page-35-2) oder Präsenzmelder ([Abbildung 9\)](#page-35-3) unterschieden wird.

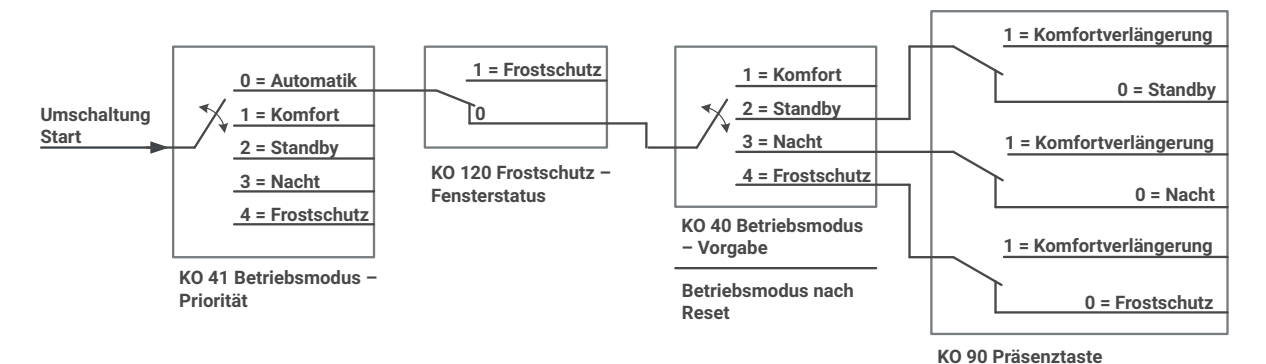

<span id="page-35-2"></span>Abbildung 8: Umschaltung durch KNX Objekt mit Präsenztaste

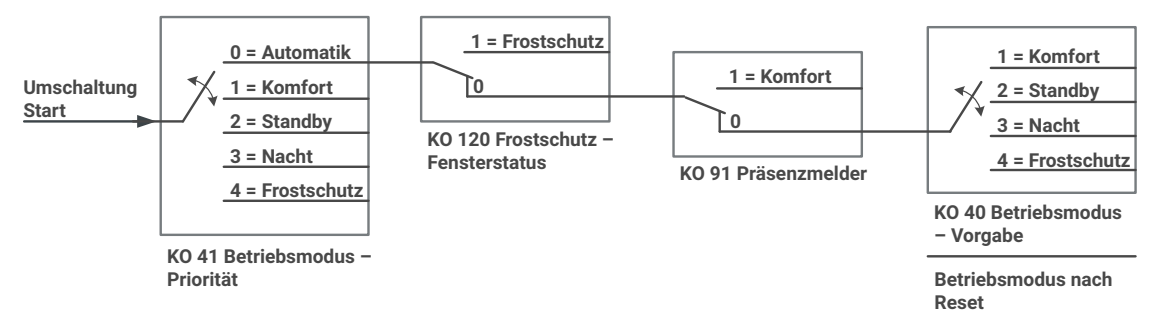

<span id="page-35-3"></span>Abbildung 9: Umschaltung durch KNX Objekt mit Präsenzmelder
### **9.7 Sollwerte**

Der KNX RF Multi Heizkörperthermostat erhält vom KNX Bus die Information, welcher HVAC-Betriebsmodus aktiviert werden soll. Jeder HVAC-Betriebsmodus ist mit einem Temperatur-Sollwert verknüpft, der in den ETS-Parametern hinterlegt wird. Diese Sollwertvorgabe kann relativ oder absolut erfolgen.

### **9.7.1 Relative Sollwertvorgabe**

- 1. Wählen Sie im ETS-Reiter <<Raumtemperaturregler/Sollwerte>> die Sollwertvorgabe <<relativ>>.
- 2. Vergeben Sie im Parameter <<Basis-Solltemperatur>> einen Temperaturwert. Dieser Wert entspricht der Temperatur im Komfortbetrieb.
- 3. Die Werte der Parameter <<Absenken im Standby-Betrieb>> und <<Absenken im Nachtbetrieb>> sind Differenzwerte zur Basis-Solltemperatur.
- 4. Unter <<Basissollwertverschiebung>> bestimmen Sie die maximal mögliche Verschiebung der Basis-Solltemperatur nach oben bzw. nach unten. Beispiel: Die Basis-Solltemperatur wurde auf 21,5 °C festgelegt. Für die Verschiebung nach oben wurden 3 Kelvin definiert. Für die Verschiebung nach unten wurde 1 Kelvin definiert. Somit lässt sich die Basis-Solltemperatur per Handbedienung oder KNX Telegramm auf maximal 24,5 °C und minimal 20,5 °C ändern.
- 5. Zusätzlich definieren Sie mit <<Art der Verschiebung über>>, welcher Datenpunkttyp zur Verschiebung der Basis-Solltemperatur genutzt werden soll.

### **9.7.2 Absolute Sollwertvorgabe**

- 1. Wählen Sie im ETS-Reiter <<Raumtemperaturregler/Sollwerte>> die Sollwertvorgabe <<absolut>>.
- 2. Vergeben Sie für jeden Betriebsmodus einen Temperaturwert. Die Betriebsmodi sind voneinander unabhängig.
- 3. Über das Kommunikationsobjekt 61 <<Sollwert aktueller Betriebsmodus>> können Sie den Temperaturwert eines aktiven HVAC-Modus (außer Frostschutz) ändern.

### **9.8 Raumtemperaturmessung**

Im Parameterdialog <<Raumtemperaturmessung>> haben Sie die Möglichkeit zwischen der Verwendung der internen Temperatur und einer empfangenen Temperatur zu wählen.

Der KNX RF Multi Heizkörperthermostat verfügt über einen Temperatursensor, der die gemessene Temperatur geräteintern an den Raumtemperaturregler übermittelt (Parametereinstellung <<interne Temperatur>>). Je nach Einbausituation, bspw. einem Heizkörper in einer Nische, kann die Stauwärme das Messergebnis beeinflussen.

Alternativ können Sie die Temperatur über den KNX Bus, bspw. über einen externen Temperatursensor an das Gerät übermitteln (Parametereinstellung <<empfangene Temperatur>>). Erhält der Heizkörperthermostat innerhalb von 12 Stunden keine externe Temperatur, wird versucht einen Temperaturwert anzufordern. Erfolgt keine Rückmeldung, wird so lange auf interne Messung umgestellt, bis wieder eine externe Temperatur empfangen wird.

Für beide Verwendungsarten können Sie im Parameter <<Abgleich>> eine Temperaturkorrektur eintragen, um mögliche Abweichungen zur tatsächlichen Raumtemperatur auszugleichen.

#### **Beispiel:**

Die über das Kommunikationsobjekt 70 <<Ist-Temperatur>> ausgegebene Temperatur beträgt 22,5 °C. Die über ein externes Thermometer im Raum gemessene Temperatur beträgt jedoch 21,5 °C. Tragen Sie im Parameter <<Abgleich>> den -1 Kelvin ein, um die Temperatur des Heizkörperthermostats anzupassen.

# **9.9 Status**

### **9.9.1 Statusobjekt Betriebsmodus – Vorgabe**

Das Statusobjekt Betriebsmodus – Vorgabe nutzt ein 1-Byte-Objekt. Sobald der KNX RF Multi Heizkörperthermostat hochfährt oder eine Änderung des Betriebsmodus erfolgt, wird der Status gesendet.

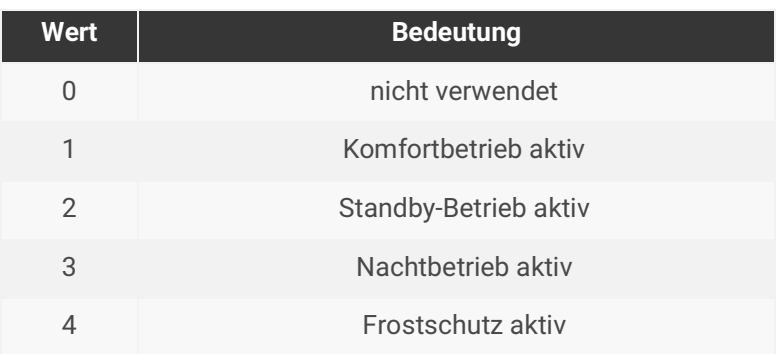

Tabelle 8: Betriebsmodus – Vorgabe – Status

### **9.9.2 Statusobjekt Betriebsmodus – Priorität**

Das Statusobjekt Betriebsmodus – Priorität nutzt ein 1-Byte-Objekt. Sobald der KNX RF Multi Heizkörperthermostat hochfährt oder eine Änderung des Betriebsmodus über Kommunikationsobjekt 41 <<Betriebsmodus – Priorität>> erfolgt, wird der Status gesendet.

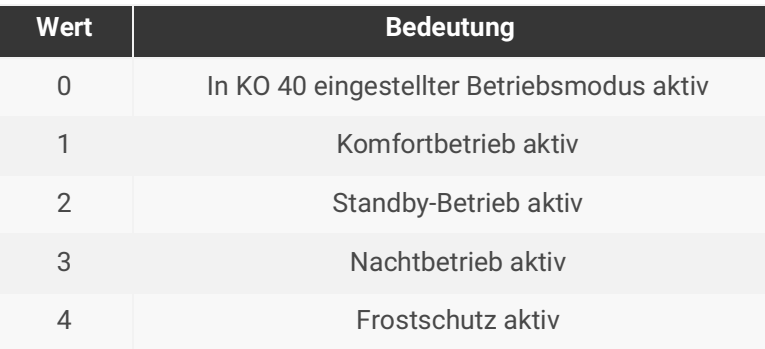

Tabelle 9: Betriebsmodus – Priorität – Status

# <span id="page-39-0"></span>**9.9.3 Statusobjekt Regler**

Das Statusobjekt Regler nutzt ein 8-Bit-Feld. Sobald der KNX RF Multi Heizkörperthermostat hochfährt oder sich mindestens ein Bit im Bit-Feld ändert, wird der Status gesendet. Dieses Statusobjekt ist kein Standardstatus des KNX.

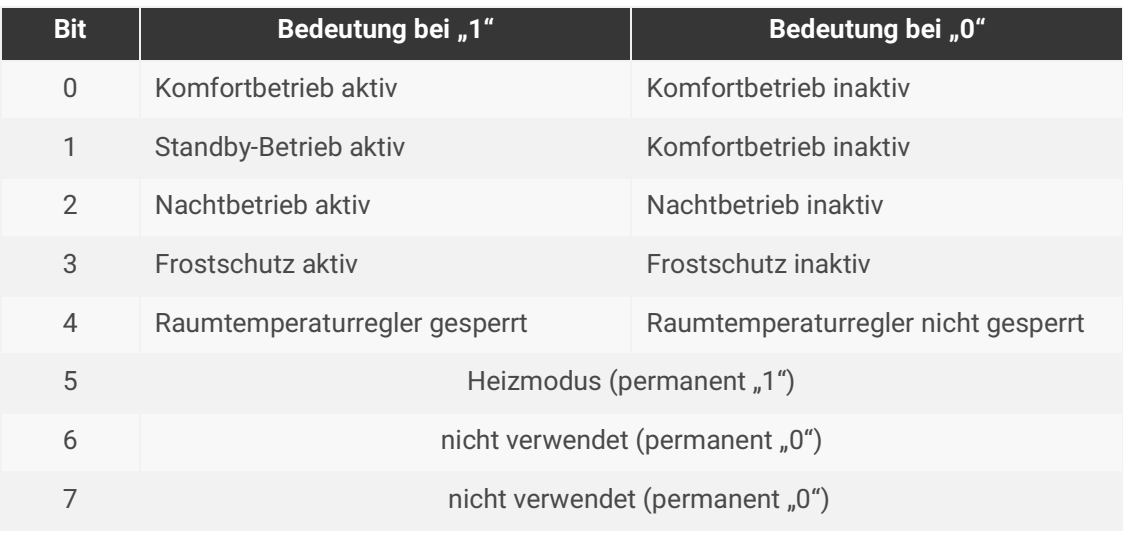

<span id="page-39-1"></span>Tabelle 10: Statusobjekt Regler

### **9.9.4 Statusobjekt Regler – Zusatz**

Das Statusobjekt Regler – Zusatz nutzt ein 8-Bit-Feld. Sobald der KNX RF Multi Heizkörperthermostat hochfährt oder sich mindestens ein Bit im Bit-Feld ändert, wird der Status gesendet. Dieses Statusobjekt ist kein Standardstatus des KNX.

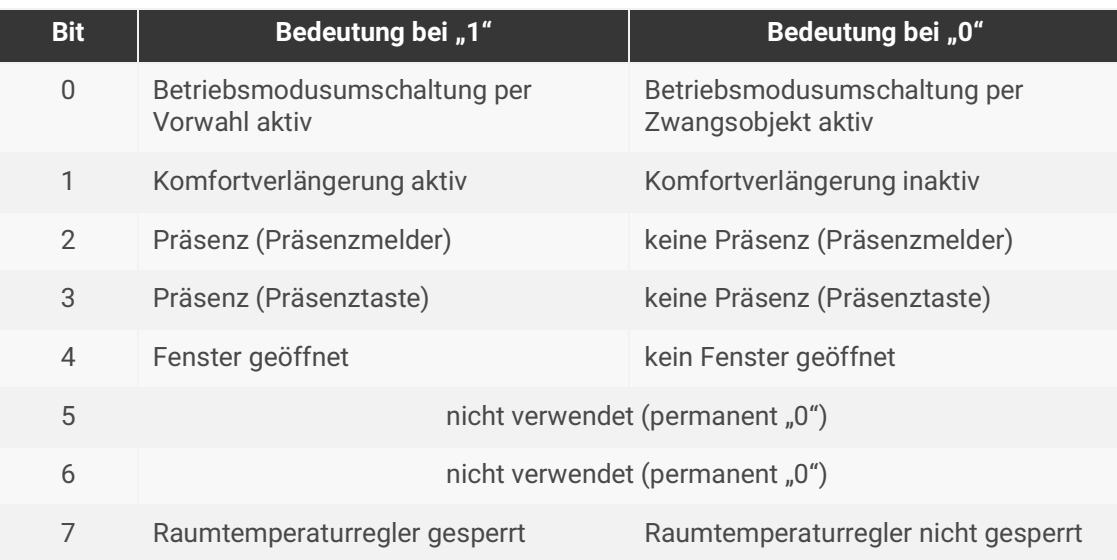

Tabelle 11: Statusobjekt Regler – Zusatz

# <span id="page-40-0"></span>**9.9.5 Statusobjekt RHCC**

Das Statusobjekt RHCC nutzt ein 16-Bit-Feld. Sobald der KNX RF Multi Heizkörperthermostat hochfährt oder sich mindestens ein Bit im Bit-Feld ändert, wird der Status gesendet.

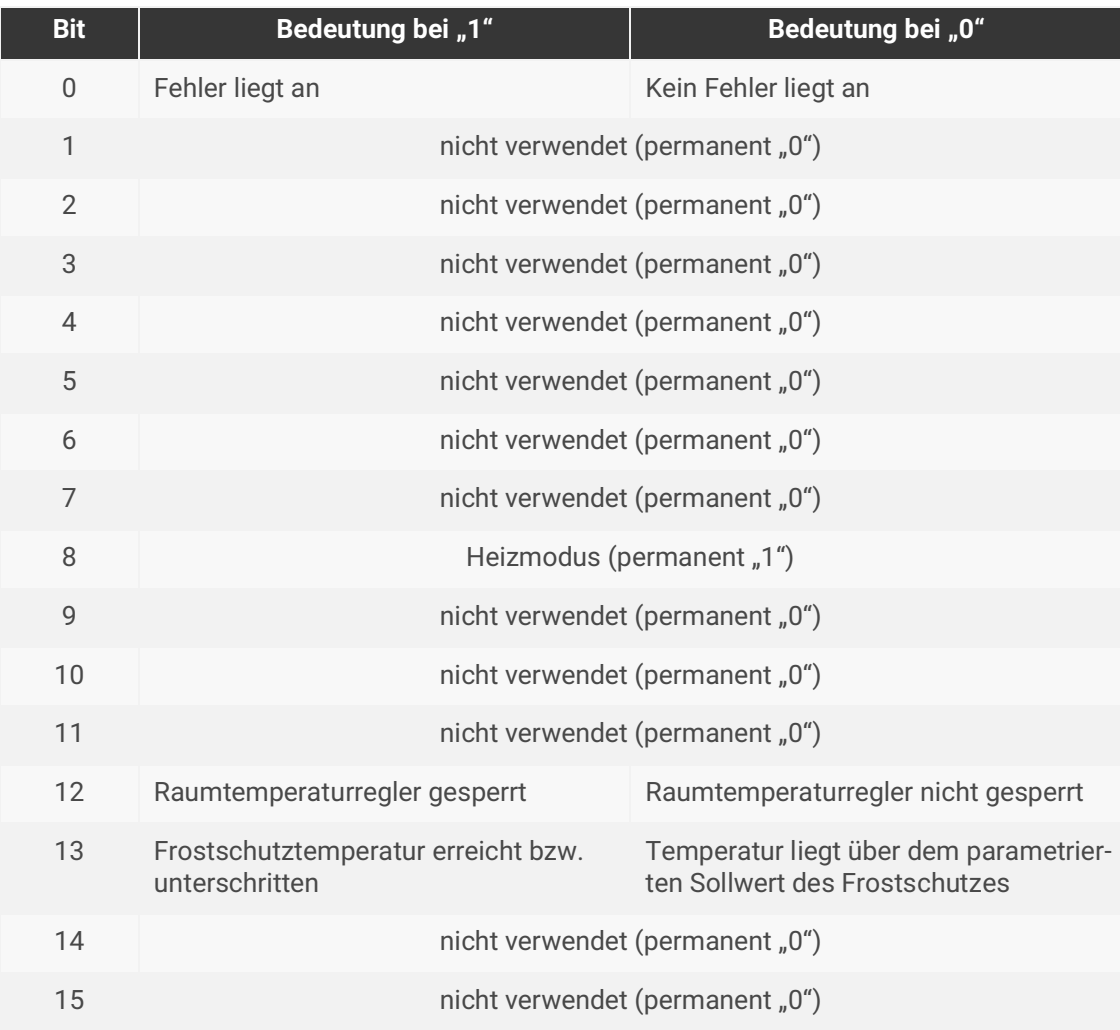

Tabelle 12: 16-Bit-Feld RHCC

# <span id="page-41-0"></span>**9.9.6 Statusobjekt RTSM**

Das Statusobjekt RTSM nutzt ein 8-Bit-Feld. Sobald der KNX RF Multi Heizkörperthermostat hochfährt oder sich mindestens ein Bit im Bit-Feld ändert, wird der Status gesendet.

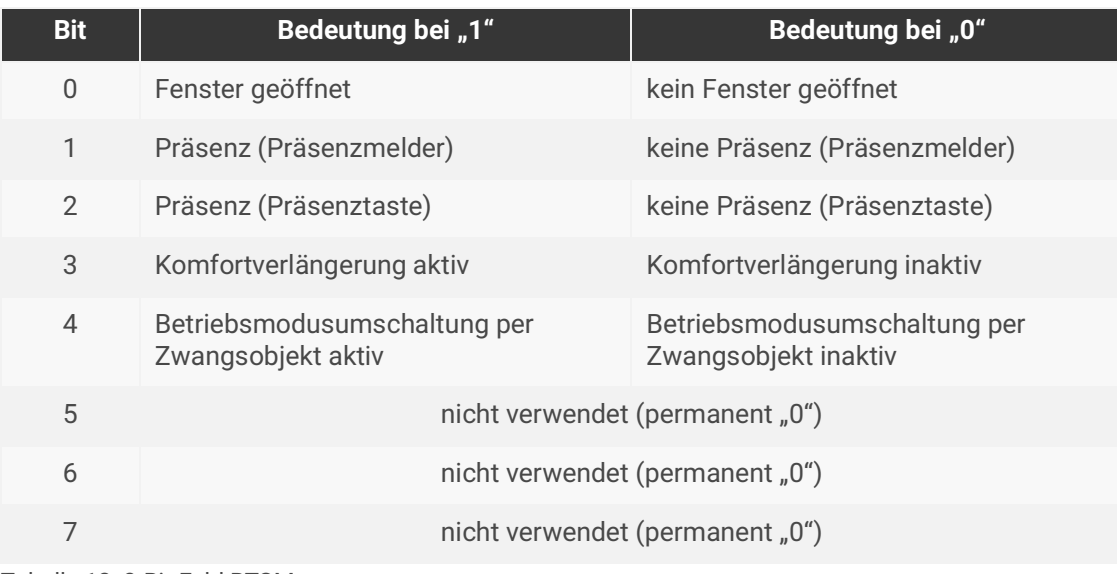

Tabelle 13: 8-Bit-Feld RTSM

### **9.10 Anwesenheitserfassung**

Parametrieren Sie diese Funktion für die

• Verlängerung des Komfortbetriebs per KNX Befehl (z. B. durch einen Taster) und/oder Handbedienung direkt am KNX RF Multi Heizkörperthermostat

oder

• Aktivierung des Komfortbetriebs durch einen Präsenzmelder.

Beachten Sie dabei die Priorisierung der Kommunikationsobjekte, ► [Siehe "HVAC-Betriebsmodi" auf](#page-35-0)  [Seite 34.](#page-35-0)

#### **Voraussetzung:**

- 1. Öffnen Sie den Reiter <<Raumtemperaturregler/Freigaben>> und aktivieren Sie die Checkbox <<Anwesenheitserfassung>>.
- 2. Wechseln Sie auf den Reiter <<Anwesenheitserfassung>>.

#### **Präsenztaste konfigurieren**

- 1. Wählen Sie unter Anwesenheitserfassung den Parameter <<Präsenztaste>>.
- 2. Legen Sie die Dauer der Komfortverlängerung fest.
- 3. Legen Sie eine Gruppenadresse gemäß Ihrer Topologie an, z. B. "1/0/20 Präsenz empfangen".
- 4. Verknüpfen Sie diese Gruppenadresse mit dem Kommunikationsobjekt 90 <<Präsenztaste>>.
- 5. Wechseln Sie in die Kommunikationsobjekte des Geräts, welches den Einschaltbefehl senden soll.
- 6. Verknüpfen Sie die o. g. Gruppenadresse mit dem entsprechenden Kommunikationsobjekt, z. B. dem Schaltausgang eines Tasters.

#### **Präsenzmelder konfigurieren**

- 1. Wählen Sie unter Anwesenheitserfassung den Parameter <<Präsenzmelder>>.
- 2. Legen Sie eine Gruppenadresse gemäß Ihrer Topologie an, z. B. "1/0/21 Präsenz empfangen".
- 3. Verknüpfen Sie diese Gruppenadresse mit dem Kommunikationsobjekt 93 <<Präsenzmelder>>.
- 4. Wechseln Sie in die Kommunikationsobjekte des Präsenzmelders.
- 5. Verknüpfen Sie die o. g. Gruppenadresse mit dem entsprechenden Kommunikationsobjekt, z. B. dem Schaltausgang des Präsenzmelders.

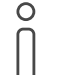

Beachten Sie, dass der häufige Wechsel zwischen Präsenz und Abwesenheit zu einem häufigen Empfang von Telegrammen führt. Diese Telegrammlast führt wiederum zu einem schnelleren Entladen der Batterien.

### **9.11 Boost-Funktion**

Durch Aktivierung der Boost-Funktion wird das Heizungsventil vollständig geöffnet. Die Dauer wird in den ETS-Parametern festgelegt.

Die Boost-Funktion kann durch Handbedienung oder KNX Telegramm vor Ablauf der eingestellten Dauer deaktiviert werden.

#### **Voraussetzung:**

- 1. Öffnen Sie den Reiter <<Raumtemperaturregler/Freigaben>> und aktivieren Sie die Checkbox <<Boost-Funktion>>.
- 2. Wechseln Sie auf den Reiter <<Boost-Funktion>>.

#### **Boost-Funktion konfigurieren**

- 1. Legen Sie die Dauer der Boost-Funktion fest.
- 2. Legen Sie eine Gruppenadresse gemäß Ihrer Topologie an, z. B. "1/0/22 Boost empfangen".
- 3. Verknüpfen Sie diese Gruppenadresse mit dem Kommunikationsobjekt 100 << Boost-Funktion aktivieren/deaktivieren>>.
- 4. Wechseln Sie in die Kommunikationsobjekte des Geräts, welches den Einschaltbefehl senden soll.
- 5. Verknüpfen Sie die o. g. Gruppenadresse mit dem entsprechenden Kommunikationsobjekt, z. B. dem Schaltausgang eines Tasters.

### **9.12 Frostschutz**

Nutzen Sie den Parameter <<Frostschutz>>, um einen Fensterkontakt zu verknüpfen oder die Temperatursturzerkennung zu nutzen.

#### **Voraussetzung:**

- 1. Öffnen Sie den Reiter <<Raumtemperaturregler/Freigaben>> und aktivieren Sie die Checkbox <<Frostschutz>>.
- 2. Wechseln Sie auf den Reiter <<Frostschutz>>.

#### **Fensterkontakt konfigurieren**

- 1. Wählen Sie unter Frostschutz/Aktivierung den Parameter <<über Fensterkontakt>>.
- 2. Legen Sie die Verzögerungszeit fest, nach deren Ablauf der Frostschutz aktiviert wird.
- 3. Legen Sie eine Gruppenadresse gemäß Ihrer Topologie an, z. B. "1/0/23 Fensterstatus".
- 4. Verknüpfen Sie diese Gruppenadresse mit dem Kommunikationsobjekt 120 <<Frostschutz Fensterstatus>>.
- 5. Wechseln Sie in die Kommunikationsobjekte des Kontaktschalters, welcher den Einschaltbefehl senden soll.
- 6. Verknüpfen Sie die o. g. Gruppenadresse mit dem entsprechenden Kommunikationsobjekt des Kontaktschalters.

#### **Temperatursturzerkennung konfigurieren**

- 1. Wählen Sie unter Frostschutz/Aktivierung den Parameter <<über Temperatursturzerkennung>>.
- 2. Legen Sie die Verzögerungszeit fest, nach deren Ablauf der Frostschutz deaktiviert wird und wieder in den letzten Betriebsmodus zurück gewechselt wird.
- 3. Definieren Sie den Schwellwert für die Temperatursturzerkennung. Bei Erreichen des Schwellwerts wird der Frostschutz aktiviert.

Beachten Sie, dass die Erkennung von Temperaturstürzen sehr stark von der Position des Heizkörperthermostats und den physikalischen Gegebenheiten am Einbauort abhängig ist. Es ist möglich, dass bei gekippten oder auch komplett geöffneten Fenstern das Erreichen des Schwellwerts für die Temperatursturzerkennung vom Gerät nicht detektiert wird.

# **9.13 Sommer-/Winterbetrieb**

Nutzen Sie den Sommerbetrieb, um den KNX RF Multi Heizkörperthermostat außerhalb der Heizperiode in den Frostschutz zu versetzen. Eine Änderung des HVAC-Modus über Handbedienung oder KNX ist dann nicht möglich. Ein während des Sommerbetriebs empfangener HVAC-Modus wird gespeichert und erst ausgeführt, wenn der Winterbetrieb aktiviert wird.

#### **Voraussetzung:**

Öffnen Sie den Reiter <<Raumtemperaturregler/Freigaben>> und aktivieren Sie die Checkbox <<Sommer-/Winterbetrieb>>.

#### **Sommerbetrieb konfigurieren**

- 1. Legen Sie eine Gruppenadresse gemäß Ihrer Topologie an, z. B. "1/0/24 Sommerbetrieb".
- 2. Verknüpfen Sie diese Gruppenadresse mit dem Kommunikationsobjekt 130 <<Sommer-/Winterbetrieb – aktivieren/deaktivieren>>.
- 3. Wechseln Sie in die Kommunikationsobjekte des Geräts, welches den Einschaltbefehl senden soll.
- 4. Verknüpfen Sie die o. g. Gruppenadresse mit dem entsprechenden Kommunikationsobjekt, z. B. dem Ausgang eines Schaltaktors.

### **9.14 Szenen**

Nutzen Sie den Parameter <<Szenen>>, um den KNX RF Multi Heizkörperthermostat als Szenennebenstelle zu konfigurieren.

#### **Voraussetzung:**

- 1. Öffnen Sie den Reiter <<Raumtemperaturregler/Freigaben>> und aktivieren Sie die Checkbox <<Szenen>>.
- 2. Wechseln Sie auf den Reiter <<Szenen>>.

#### **Szenen konfigurieren**

- 1. Legen Sie die Anzahl der Szenen fest und ordnen Sie jeder Szene eine Szenennummer und einen HVAC-Modus zu. Die Szenennummer dient zur Ansteuerung durch den Datentyp "18.001 Szenensteuerung" eines externen Geräts.
- 2. Legen Sie eine Gruppenadresse gemäß Ihrer Topologie an, z. B. "1/0/25 Szene auslösen".
- 3. Verknüpfen Sie diese Gruppenadresse mit dem Kommunikationsobjekt 140 <<Szenennebenstelle>>.
- 4. Wechseln Sie in die Kommunikationsobjekte des Geräts, welches die Szene auslösen soll.
- 5. Verknüpfen Sie die o. g. Gruppenadresse mit dem entsprechenden Kommunikationsobjekt, z. B. dem Ausgang der Szenennebenstelle eines Tasters.
- 6. Parametrieren Sie die entsprechende Szenennummer in der Szenennebenstelle des Tasters.

# **10 Kommunikationsobjekte**

Der KNX RF Multi Heizkörperthermostat stellt die folgenden Kommunikationsobjekte zur Anbindung von Gruppenadressen zur Verfügung.

### **10.1 Diagnose**

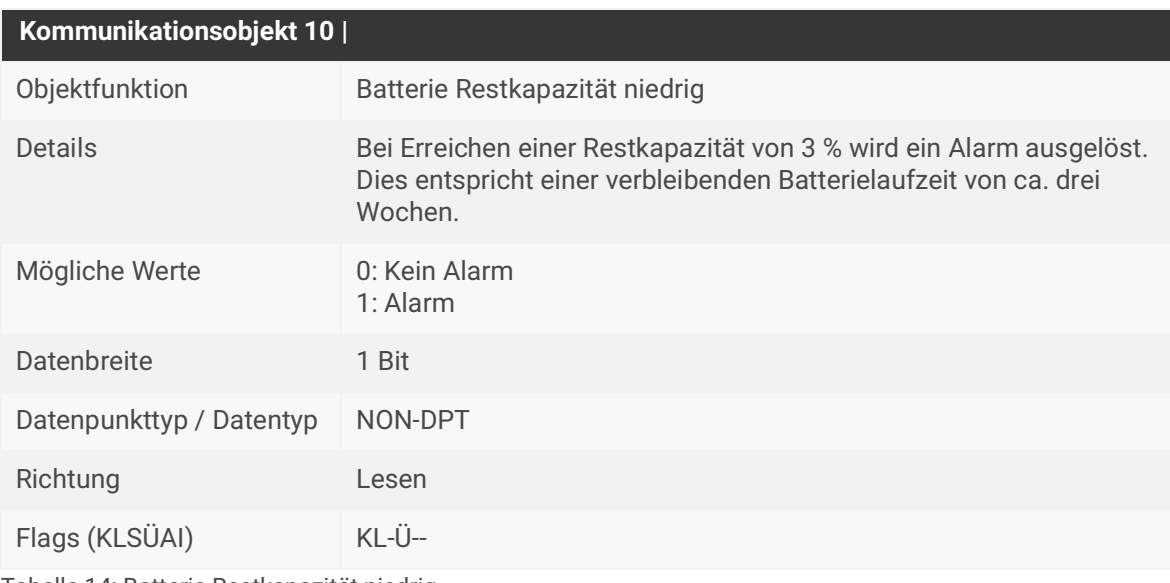

Tabelle 14: Batterie Restkapazität niedrig

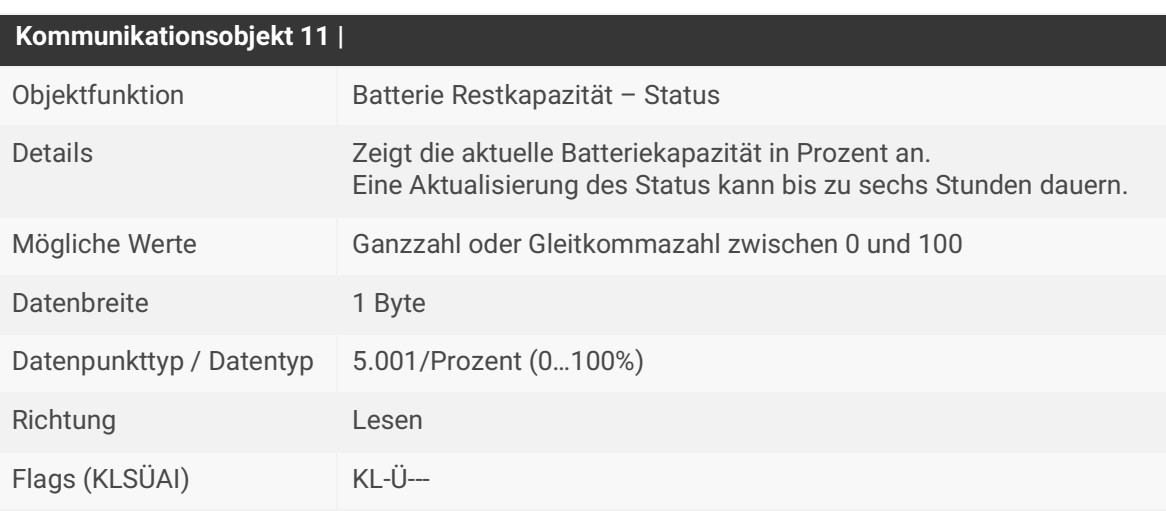

Tabelle 15: Status Batterie Restkapazität

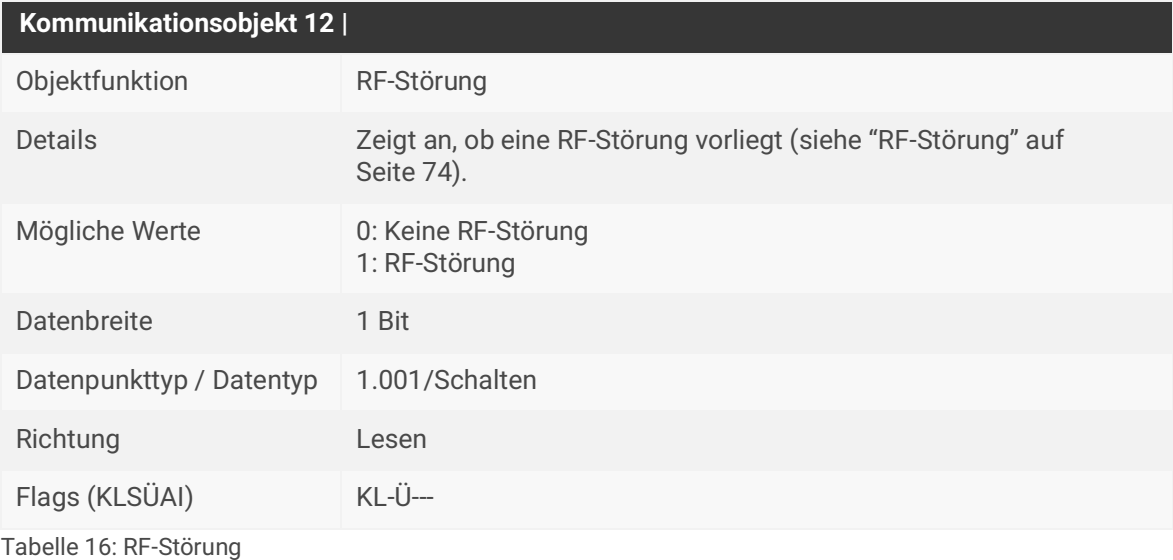

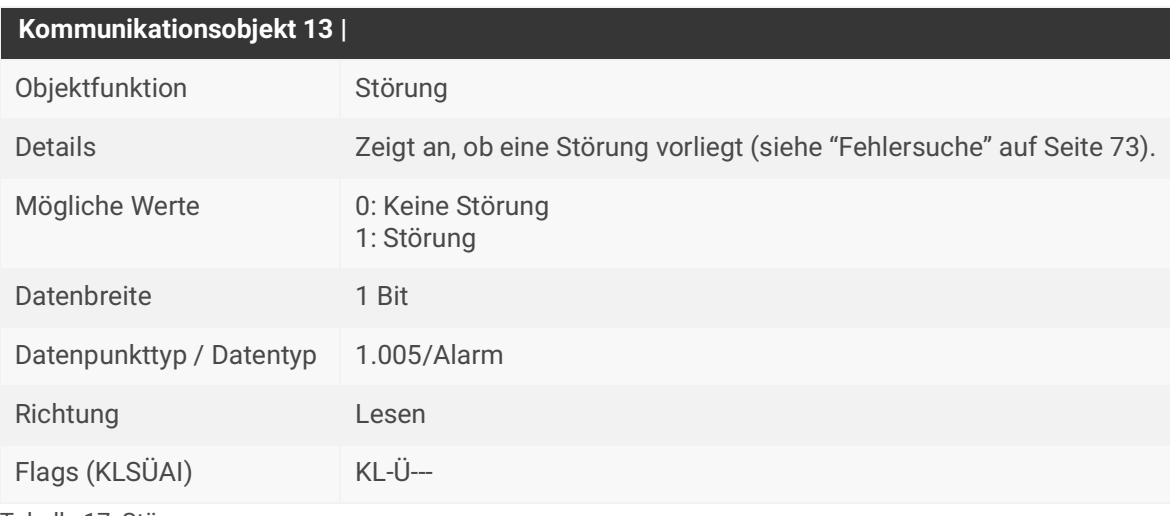

Tabelle 17: Störung

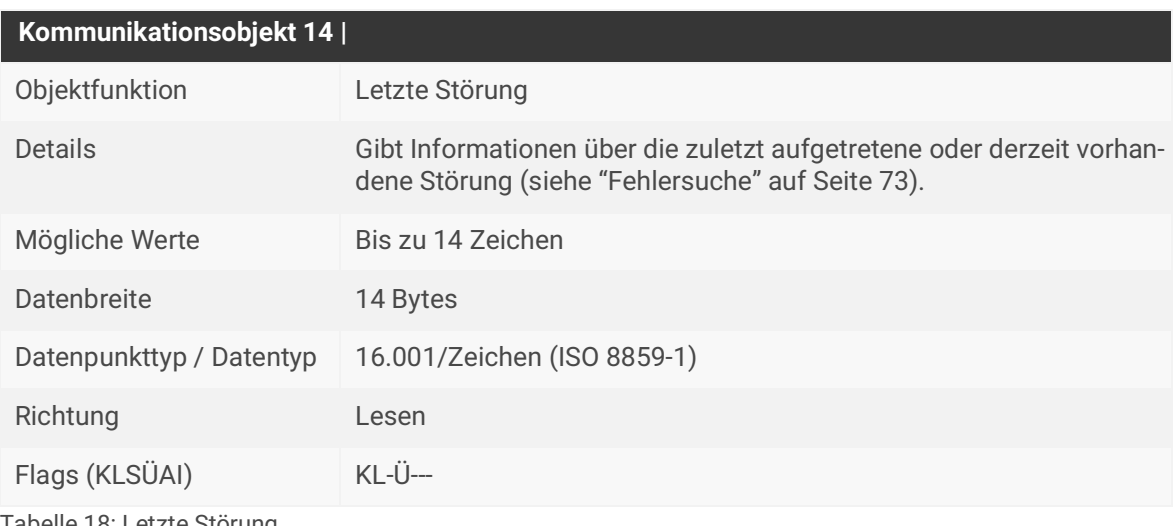

Tabelle 18: Letzte Störung

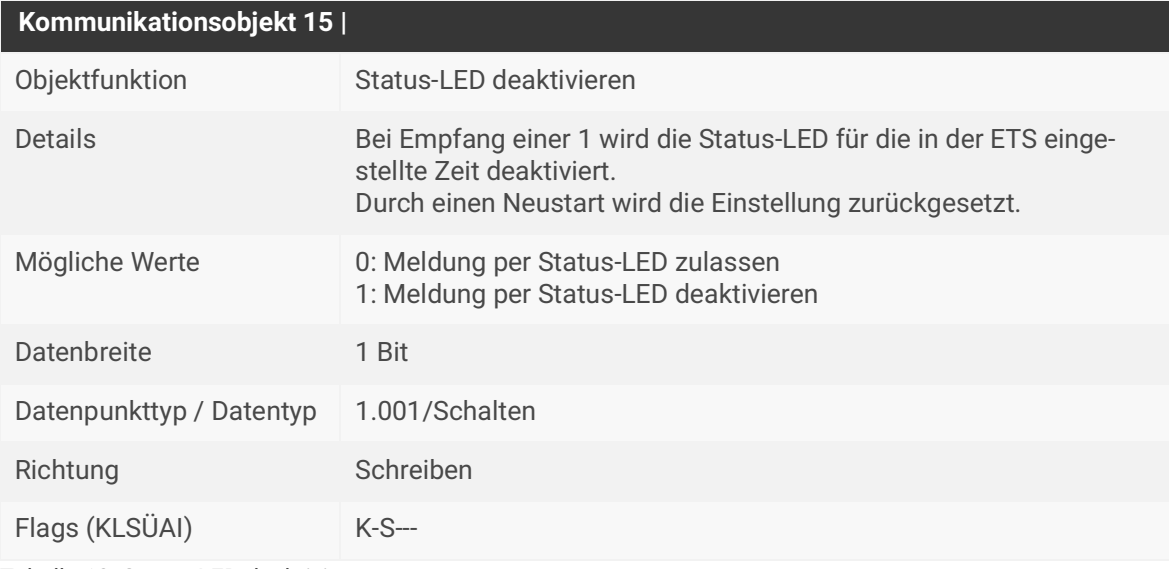

Tabelle 19: Status-LED deaktivieren

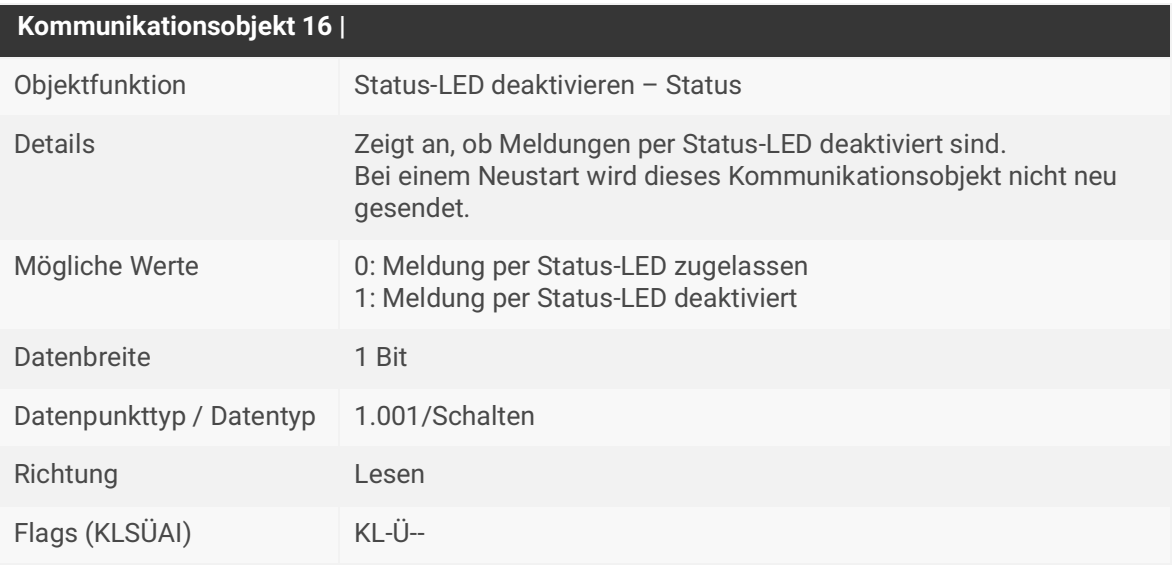

Tabelle 20: LED-Meldungen deaktivieren – Status

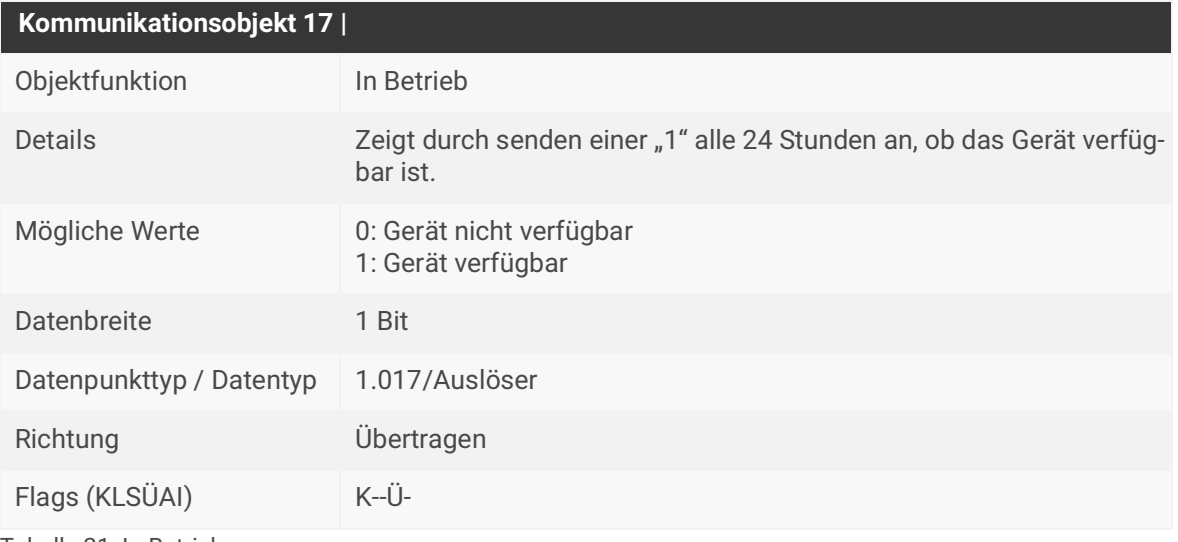

Tabelle 21: In Betrieb

# **10.2 Handbedienung**

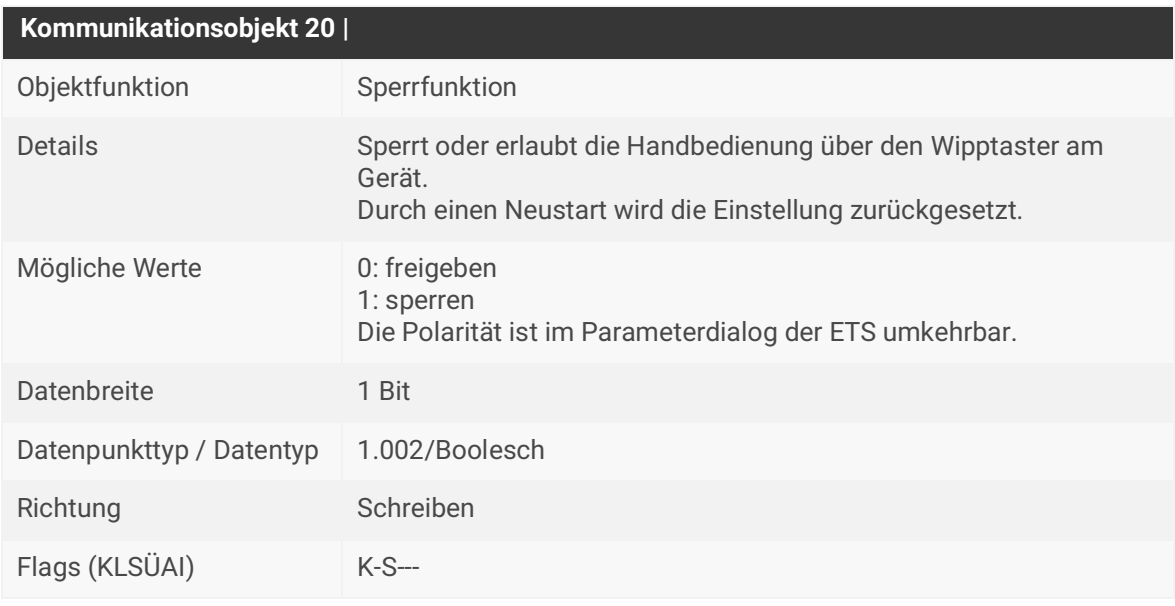

Tabelle 22: Sperrfunktion

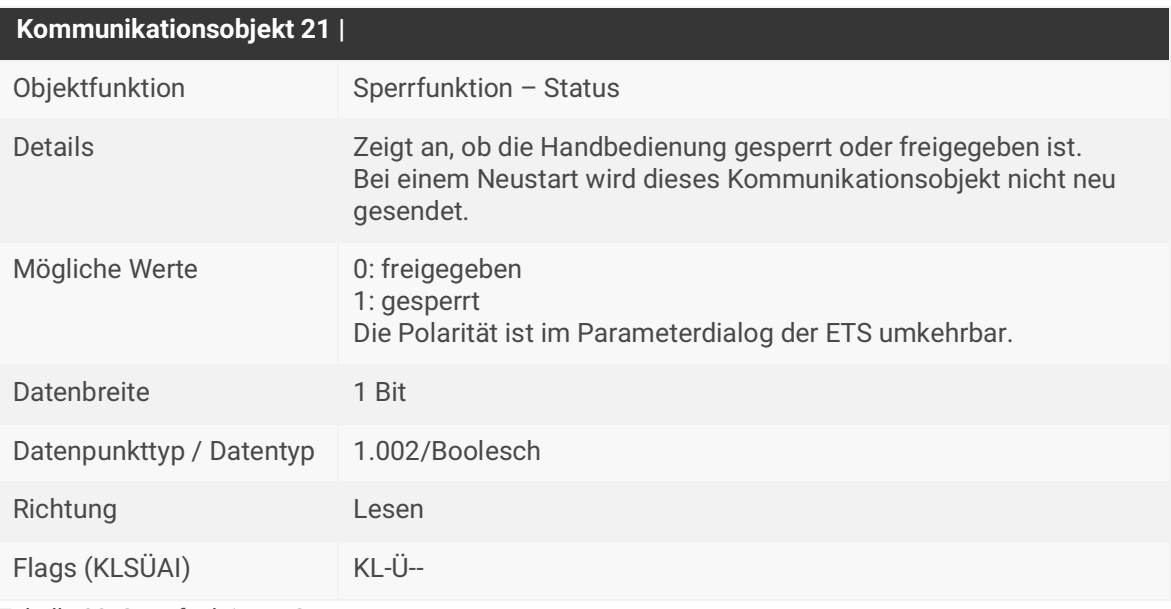

Tabelle 23: Sperrfunktion – Status

# **10.3 Ventilausgang – Servicebetrieb**

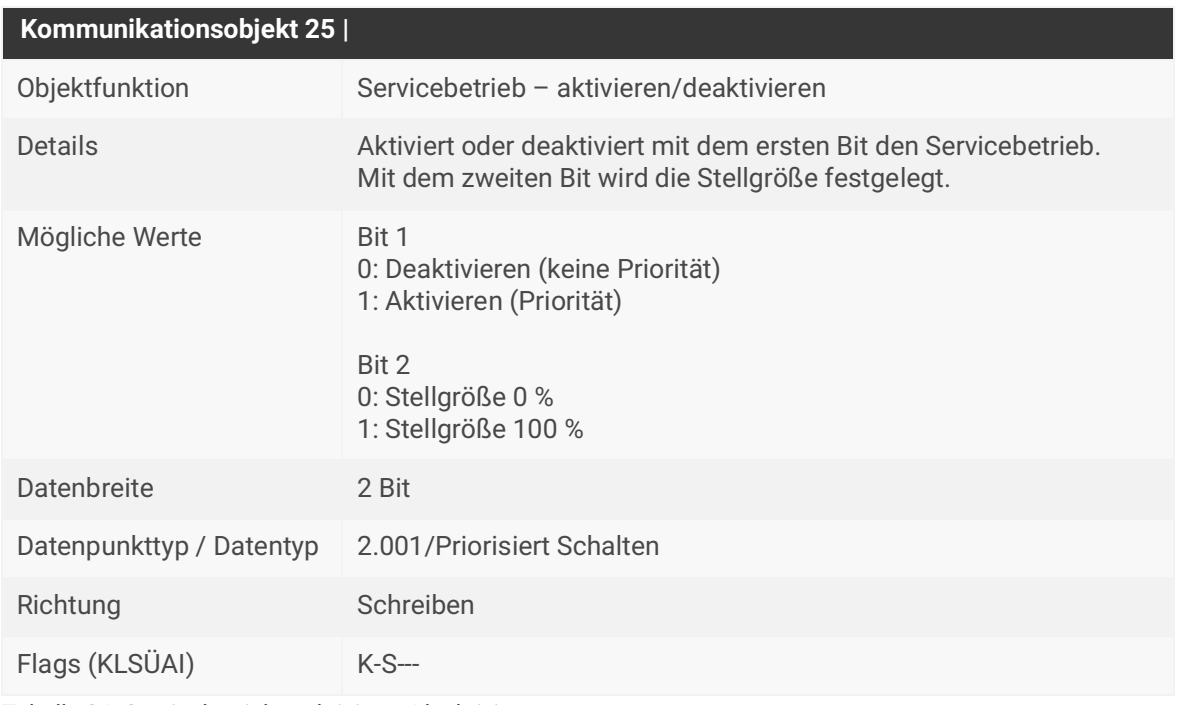

Tabelle 24: Servicebetrieb – aktivieren/deaktivieren

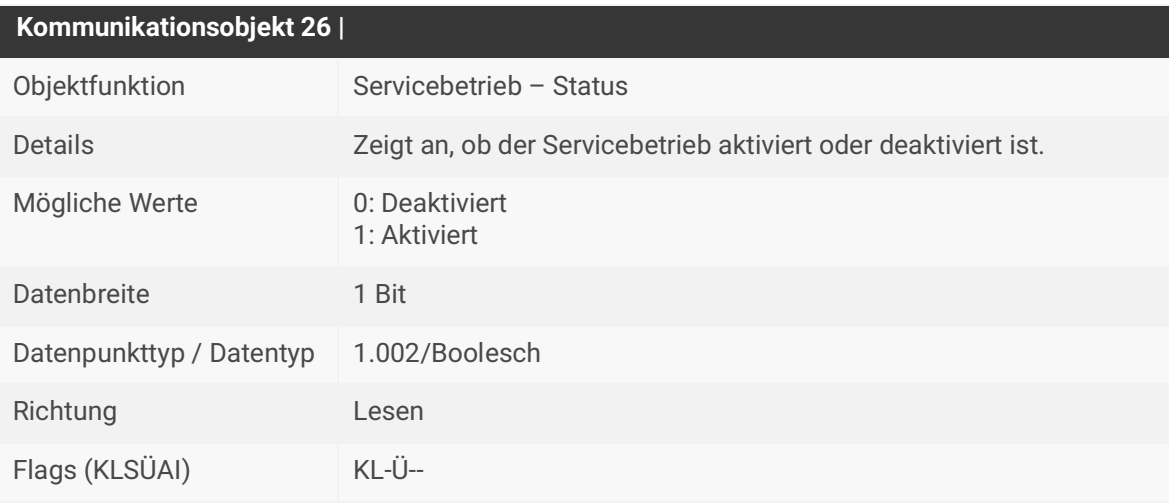

Tabelle 25: Servicebetrieb – Status

# **10.4 Ventilausgang – Zwangsstellung**

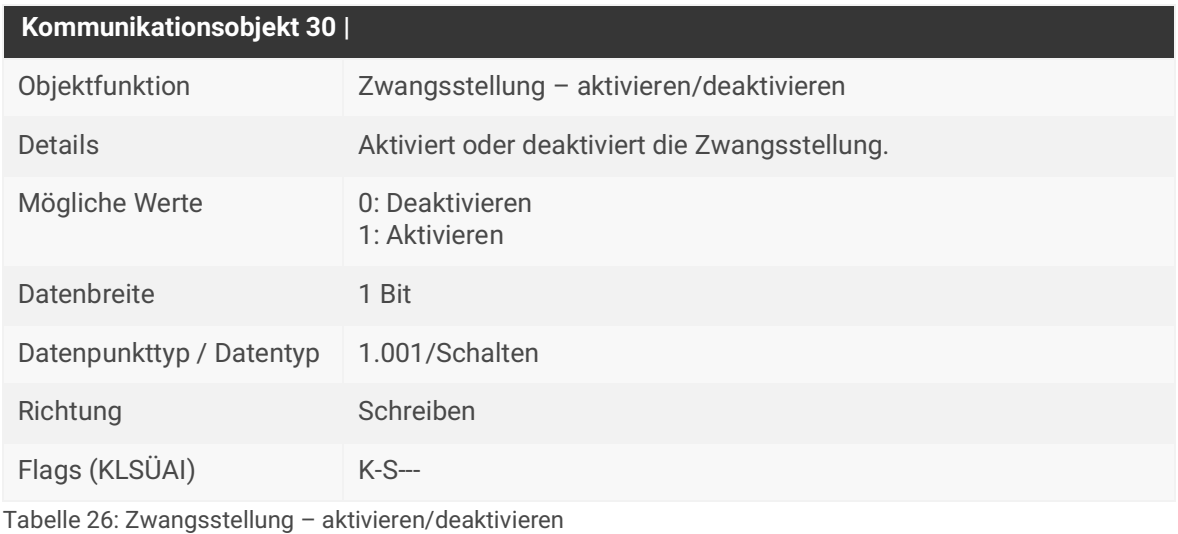

**Kommunikationsobjekt 31 |** Objektfunktion **Zwangsstellung – Status** Details **Zeigt an, ob die Zwangsstellung aktiviert oder deaktiviert ist.** Mögliche Werte 0: Deaktiviert 1: Aktiviert Datenbreite 1 Bit Datenpunkttyp / Datentyp 1.002/Boolesch Richtung Lesen Flags (KLSÜAI) KL-Ü--

Tabelle 27: Zwangsstellung – Status

# **10.5 Ventilausgang – Status**

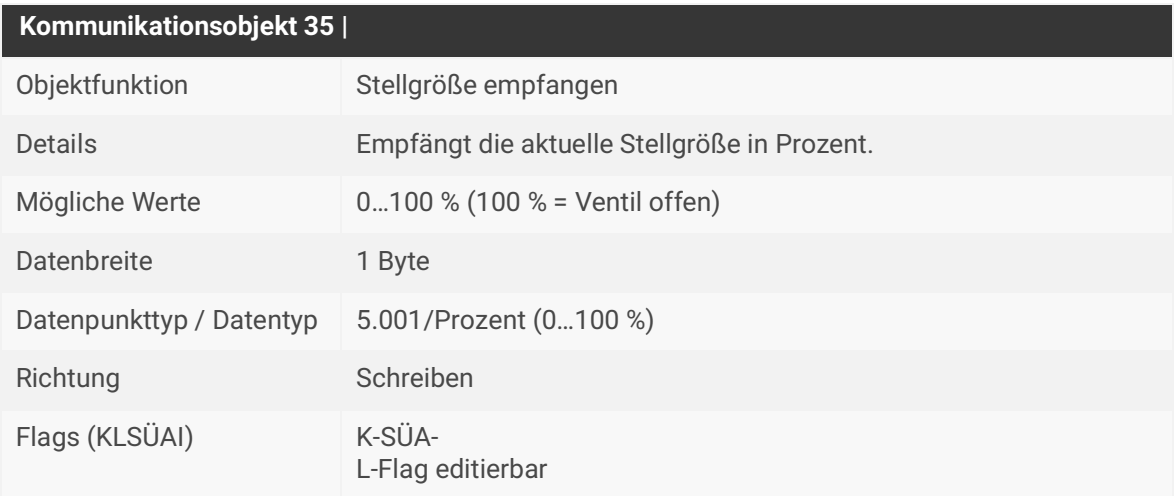

Tabelle 28: Stellgröße empfangen

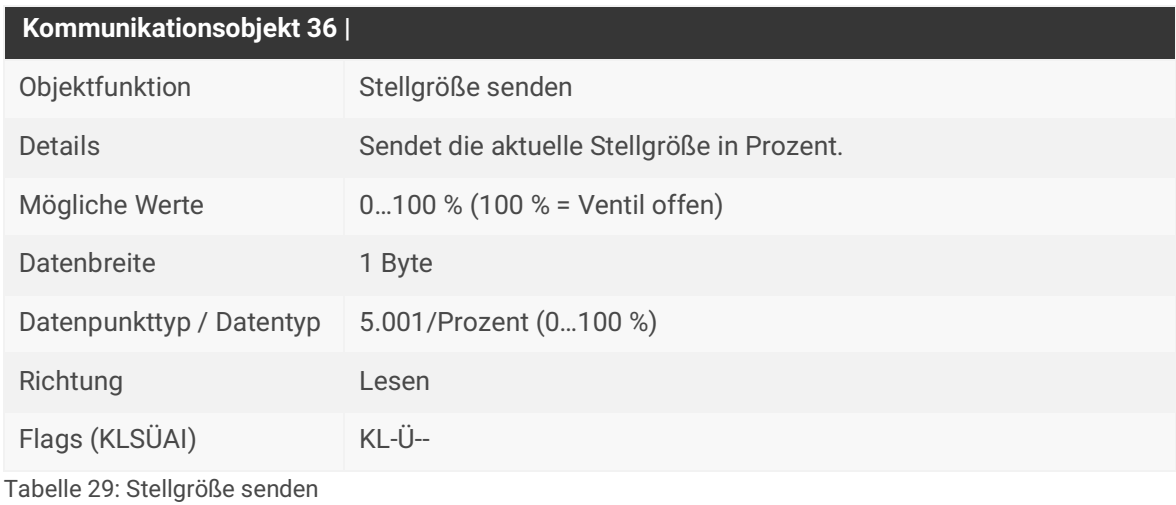

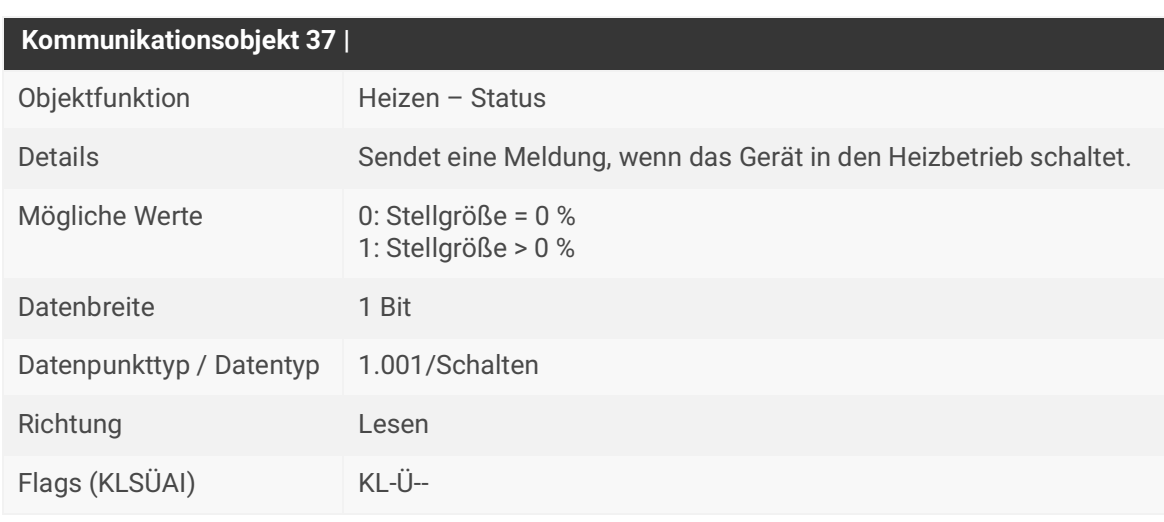

Tabelle 30: Heizen – Status

# **10.6 Raumtemperaturregler**

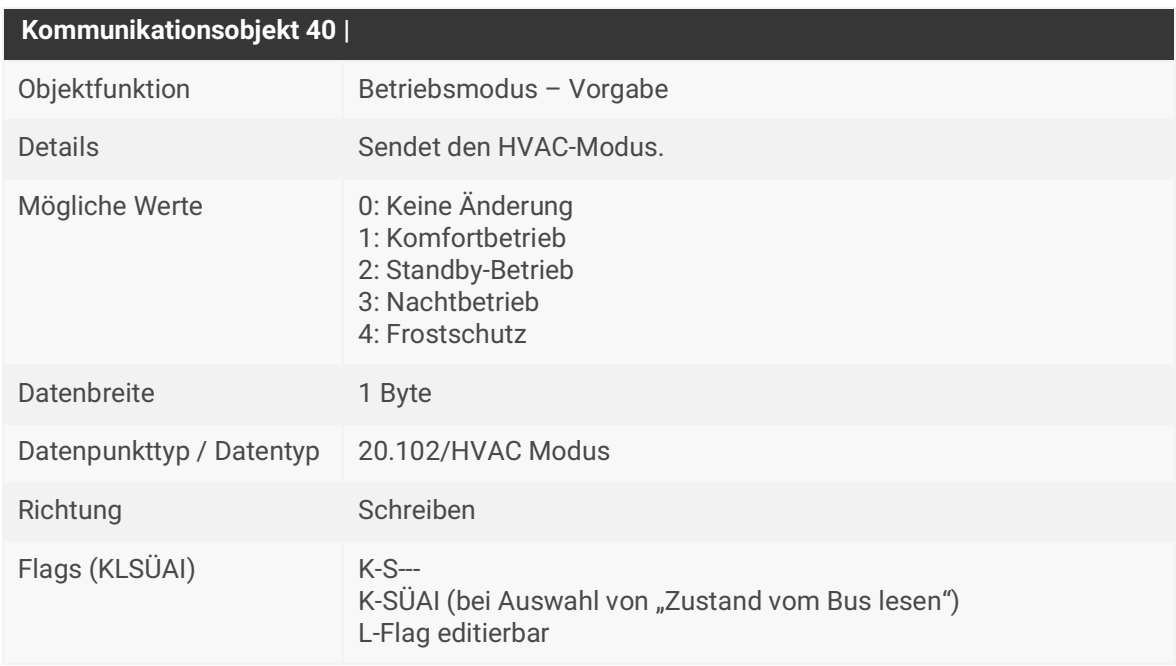

Tabelle 31: Betriebsmodus — Vorgabe

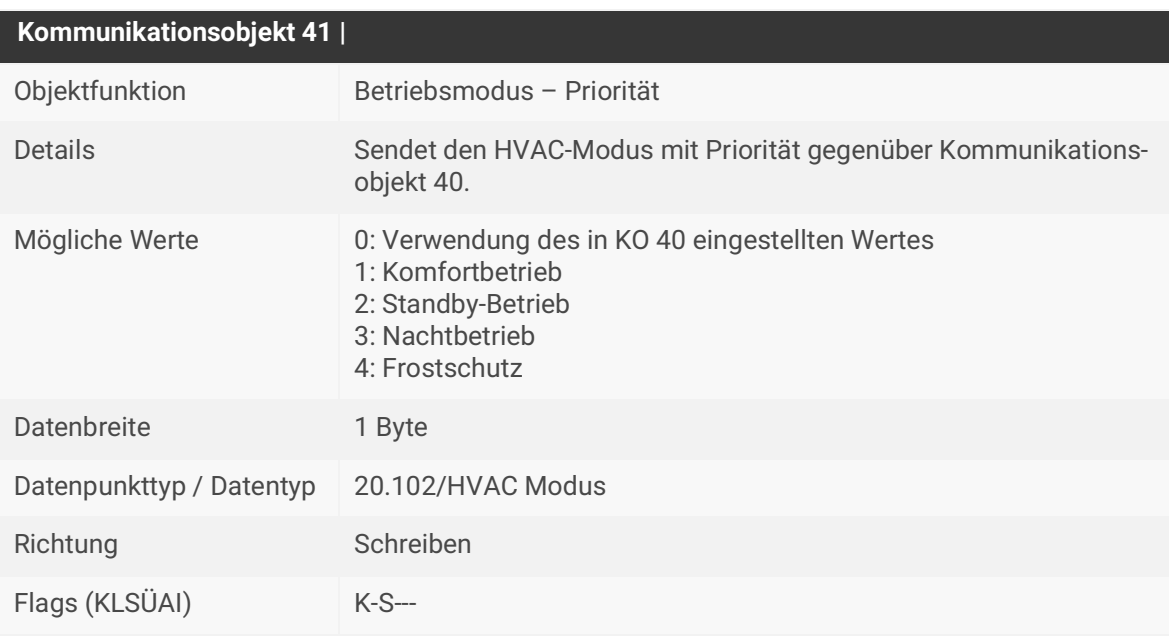

Tabelle 32: Betriebsmodus — Priorität

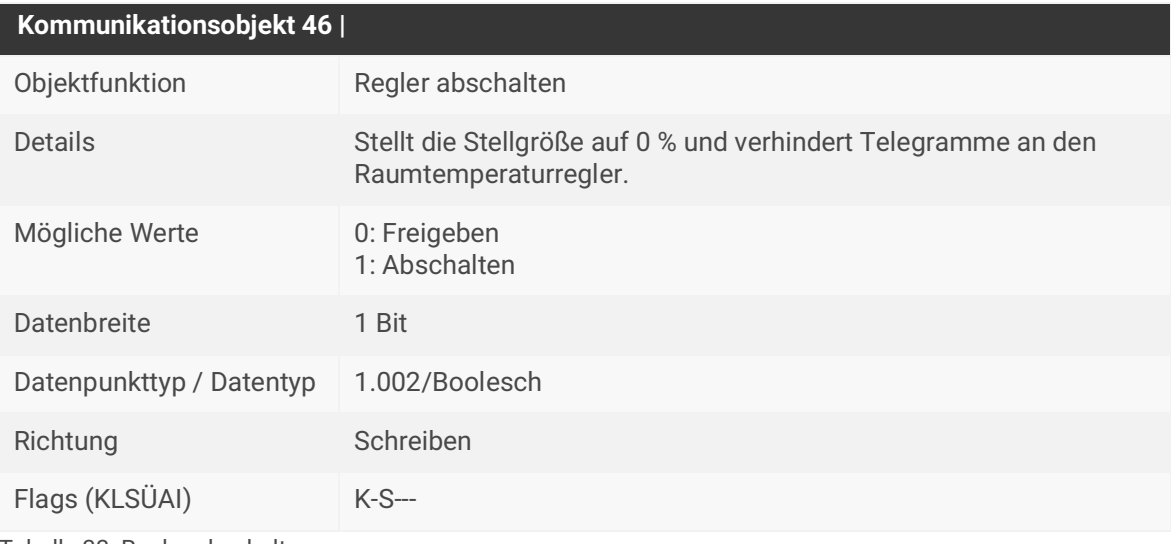

Tabelle 33: Regler abschalten

# **10.7 Sollwerte**

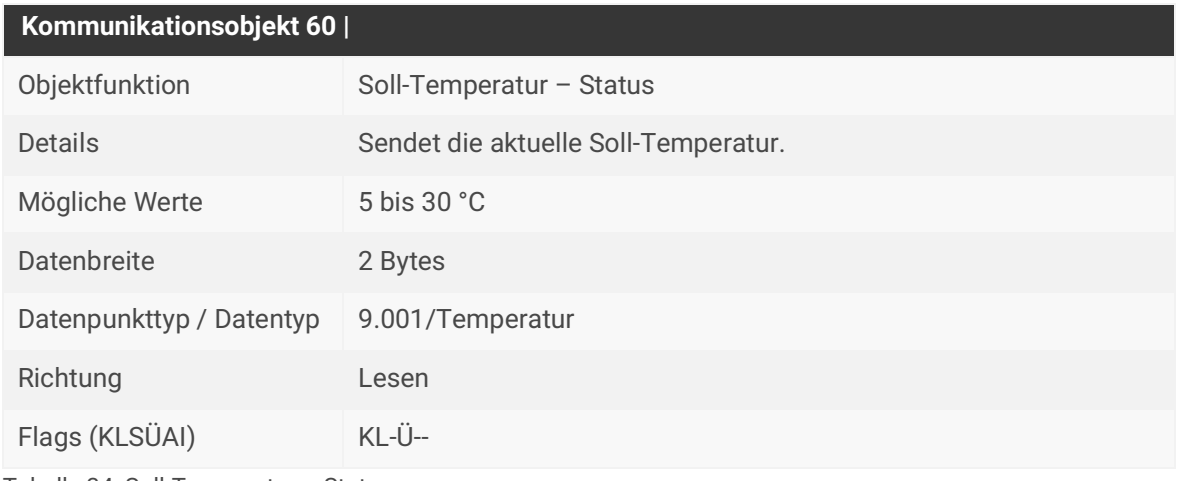

Tabelle 34: Soll-Temperatur – Status

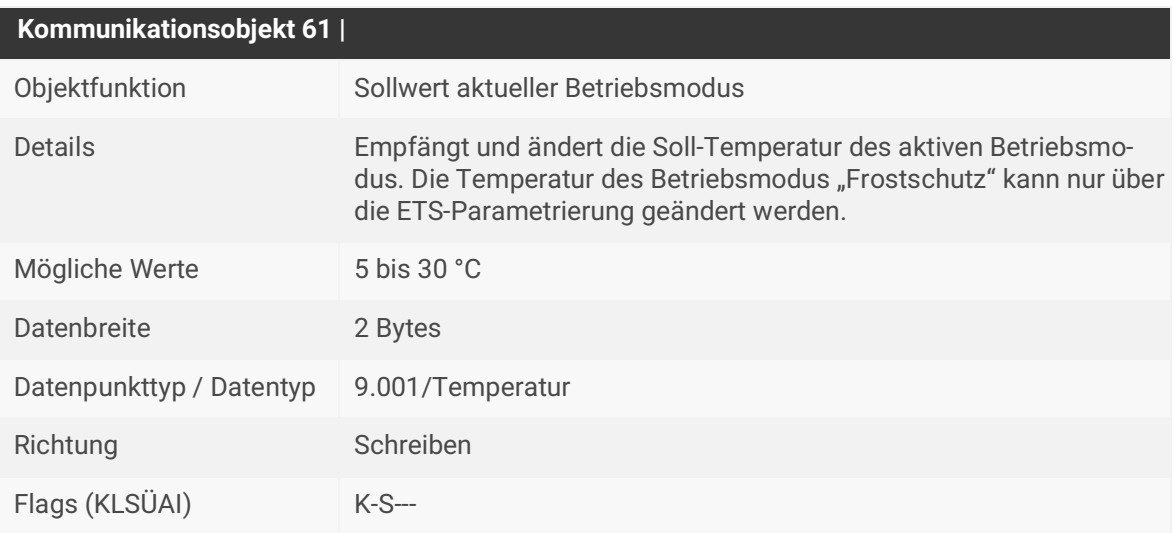

Tabelle 35: Sollwert aktueller Betriebsmodus

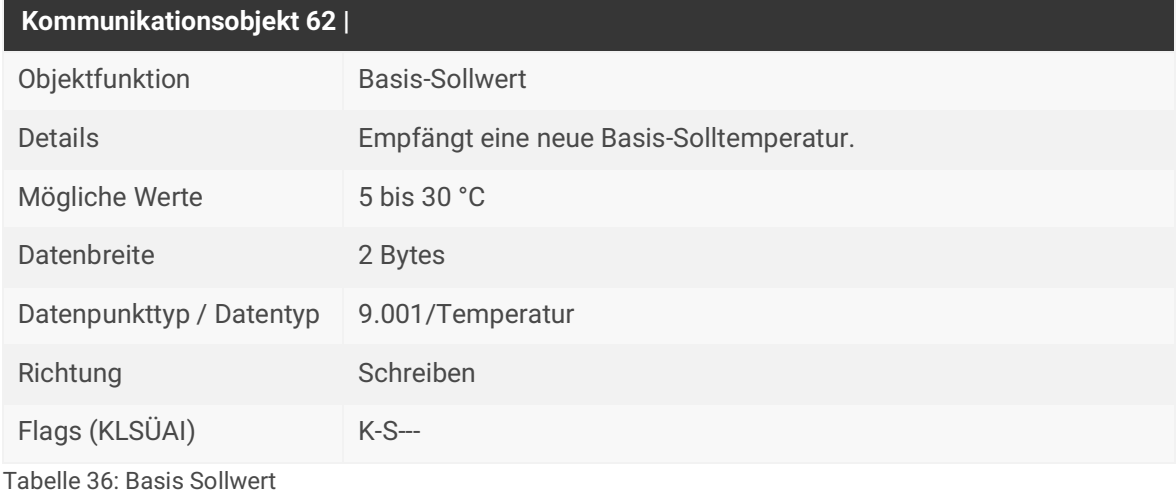

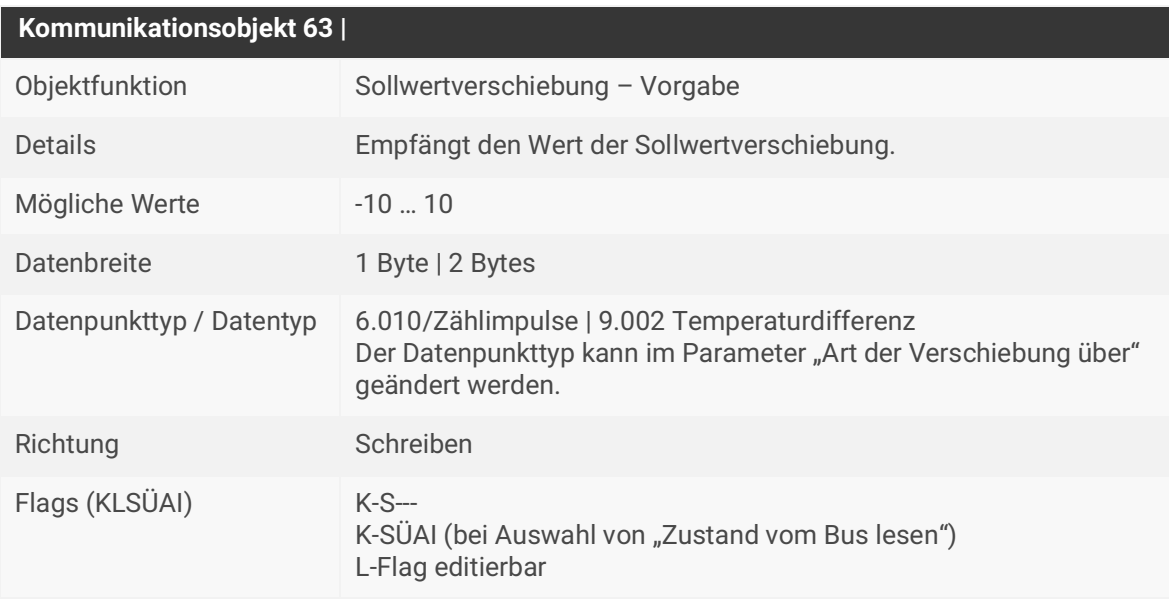

Tabelle 37: Sollwertverschiebung – Vorgabe

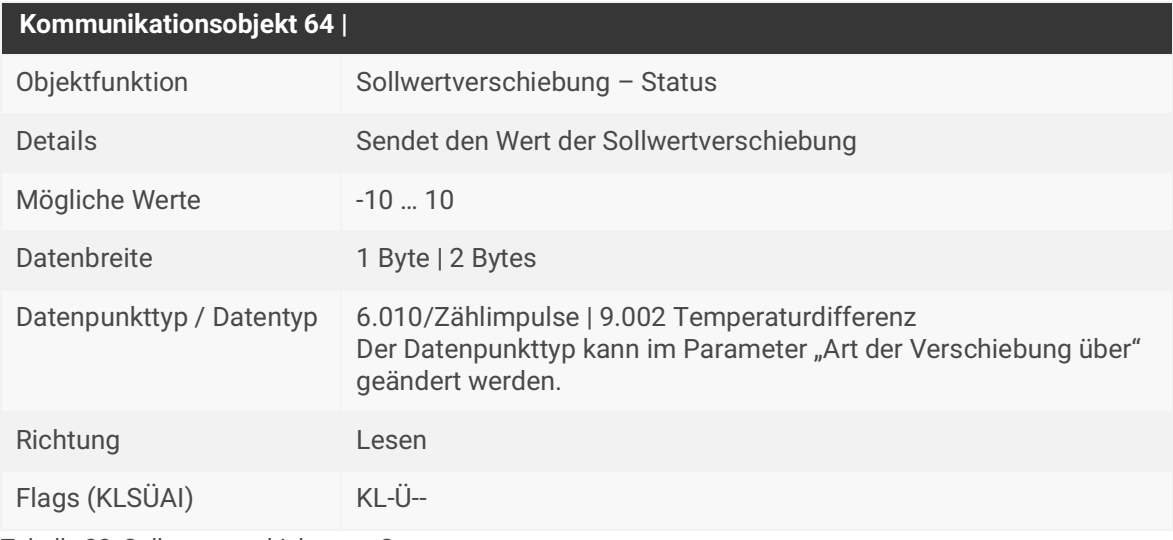

Tabelle 38: Sollwertverschiebung – Status

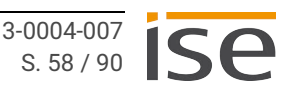

# **10.8 Raumtemperaturmessung**

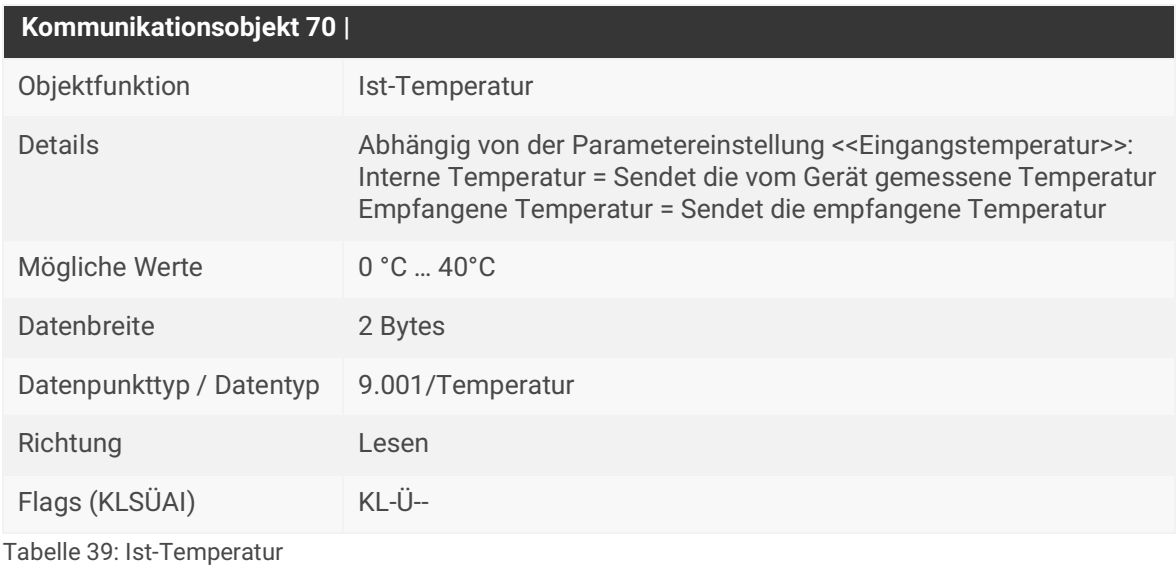

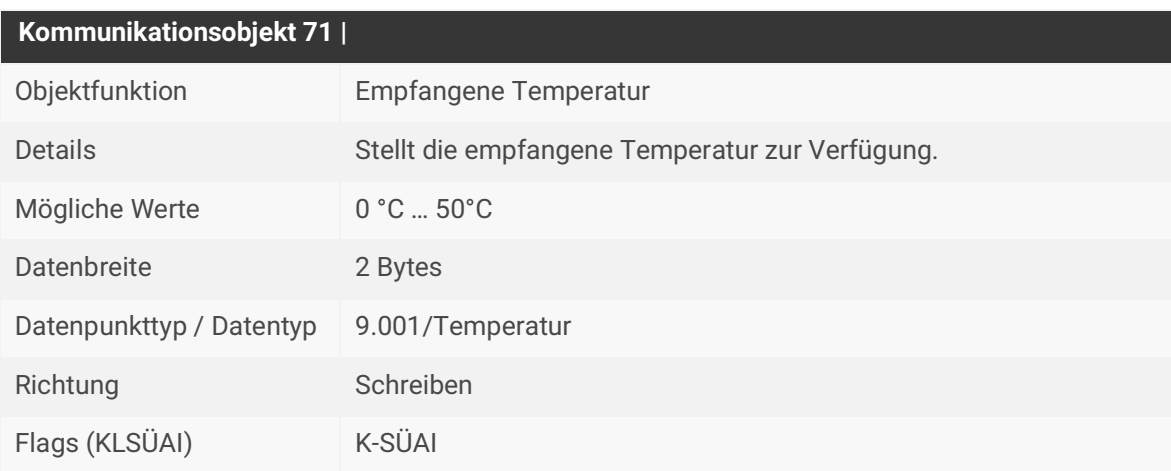

Tabelle 40: Empfangene Temperatur

# **10.9 Raumtemperaturregler – Status**

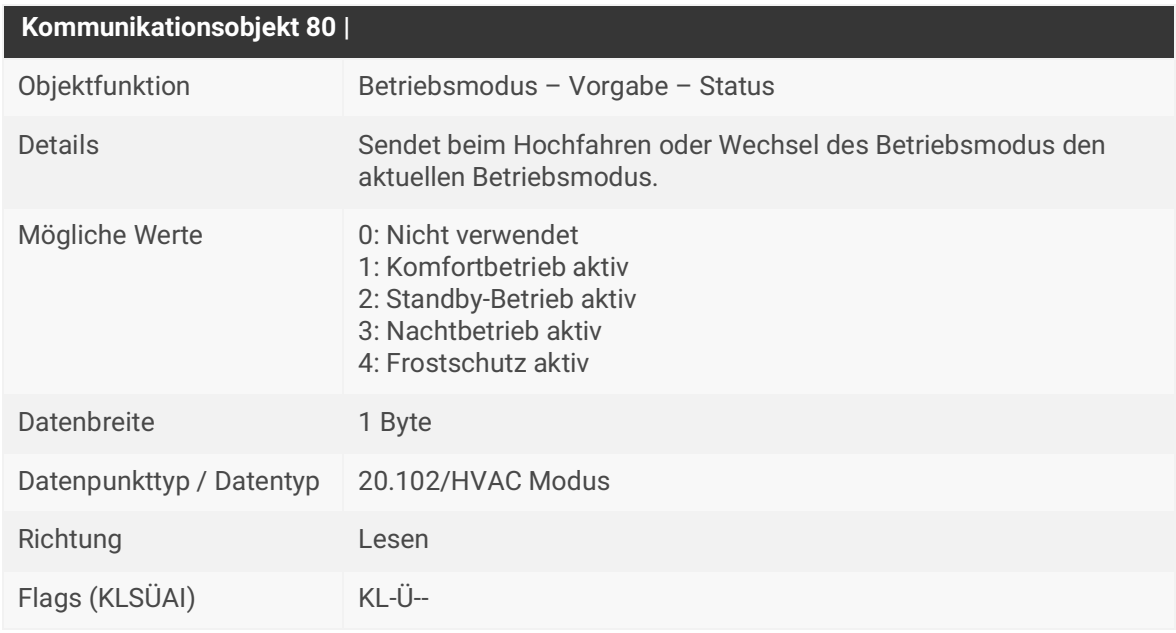

Tabelle 41: Betriebsmodus – Vorgabe – Status

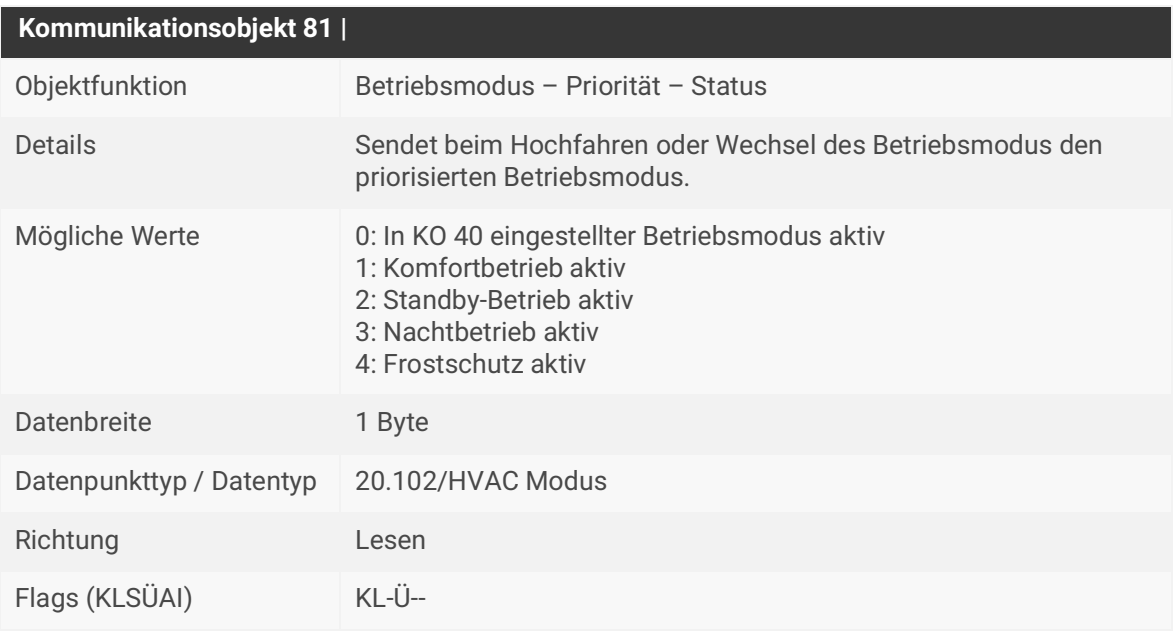

Tabelle 42: Betriebsmodus – Priorität – Status

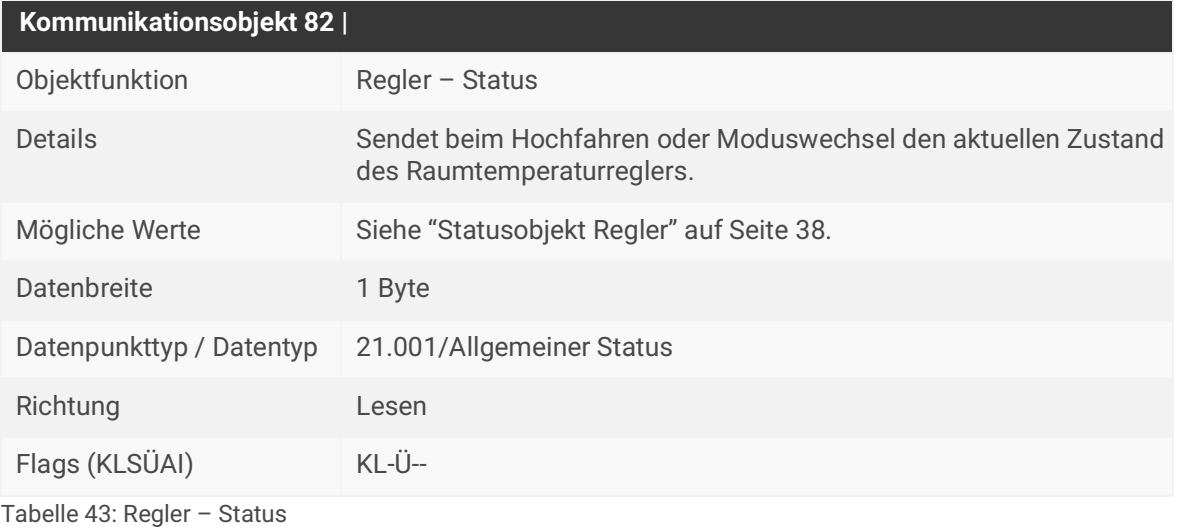

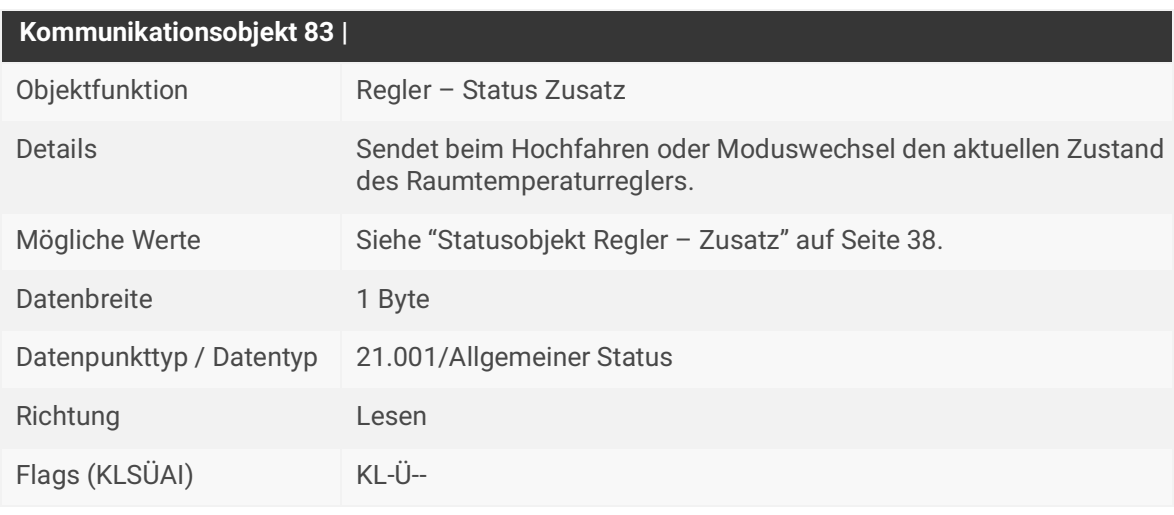

Tabelle 44: Regler – Status Zusatz

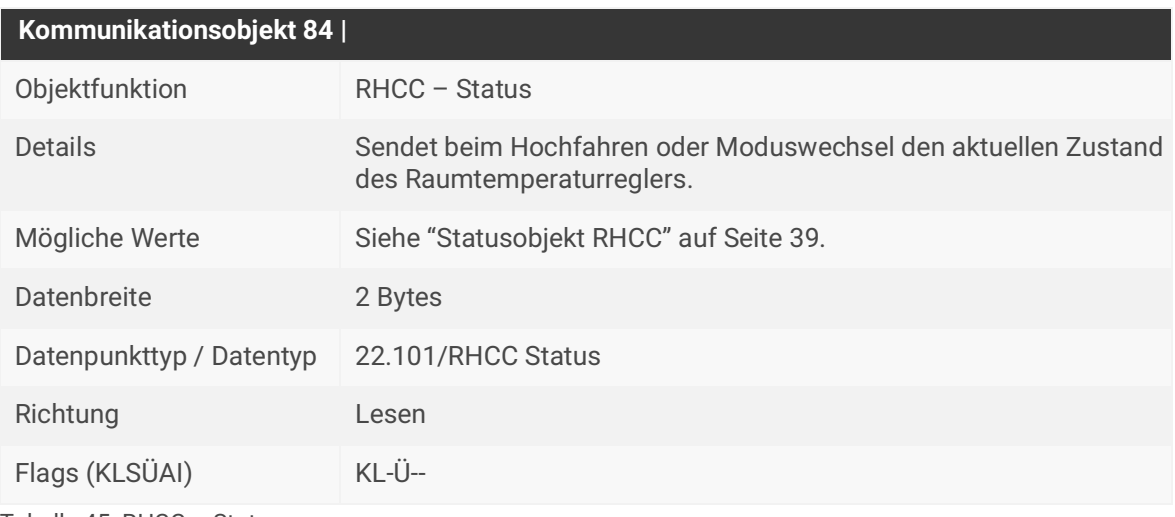

Tabelle 45: RHCC – Status

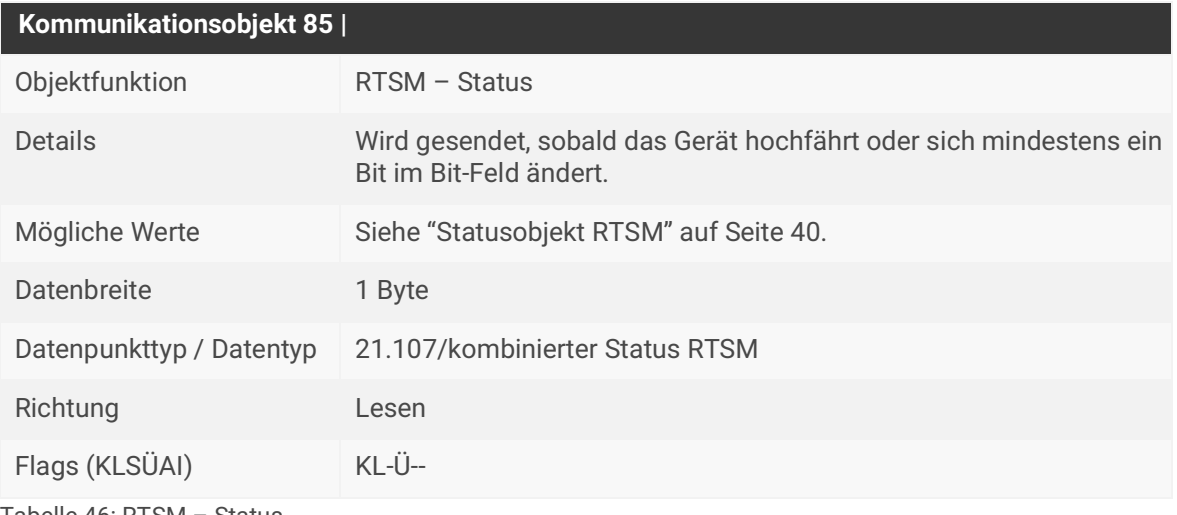

Tabelle 46: RTSM – Status

# **10.10 Anwesenheitserfassung**

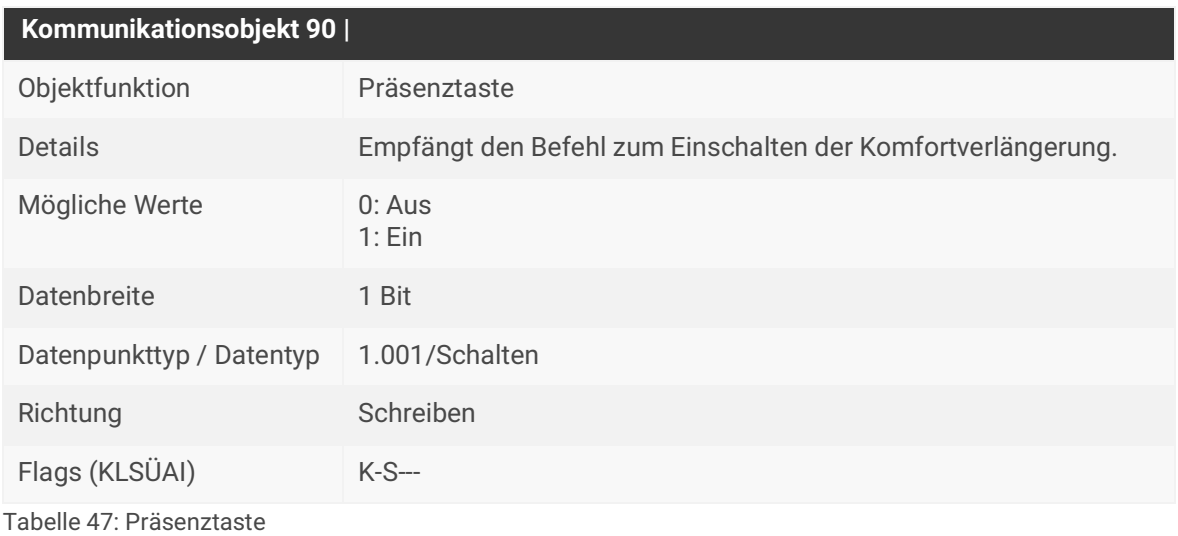

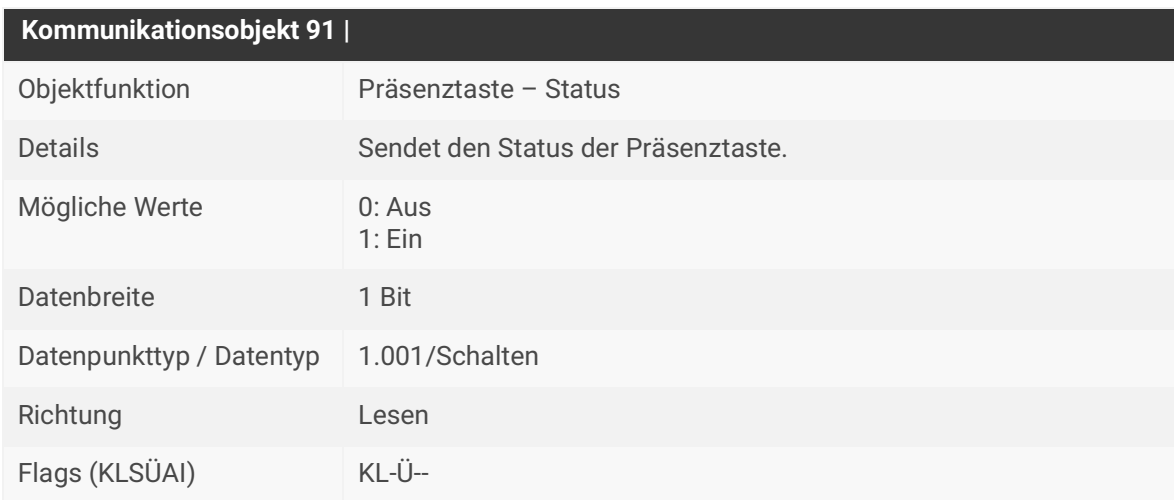

Tabelle 48: Präsenztaste – Status

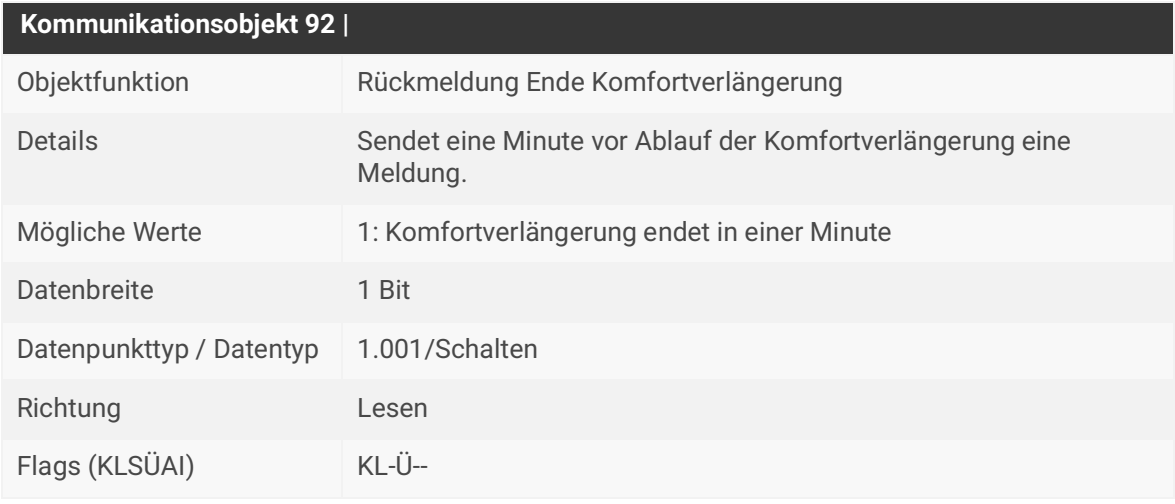

Tabelle 49: Rückmeldung Ende Komfortverlängerung

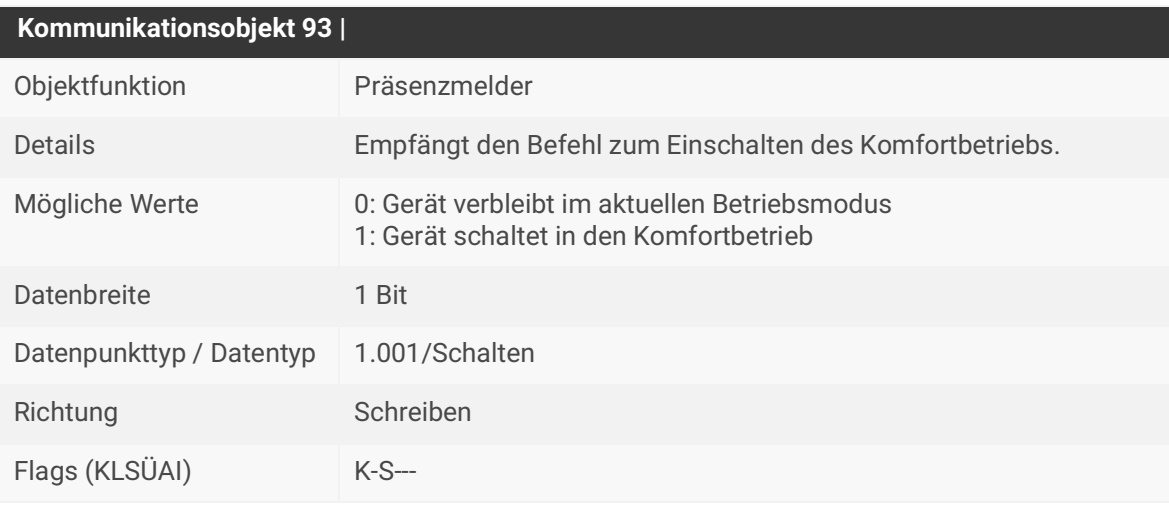

Tabelle 50: Präsenzmelder

# **10.11 Boost-Funktion**

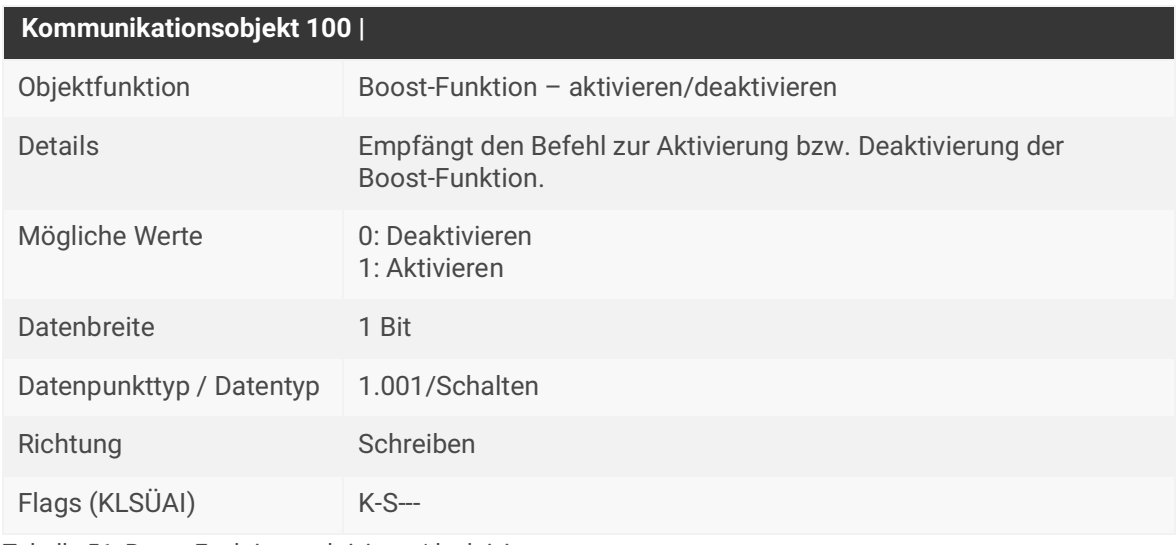

Tabelle 51: Boost-Funktion – aktivieren/deaktivieren

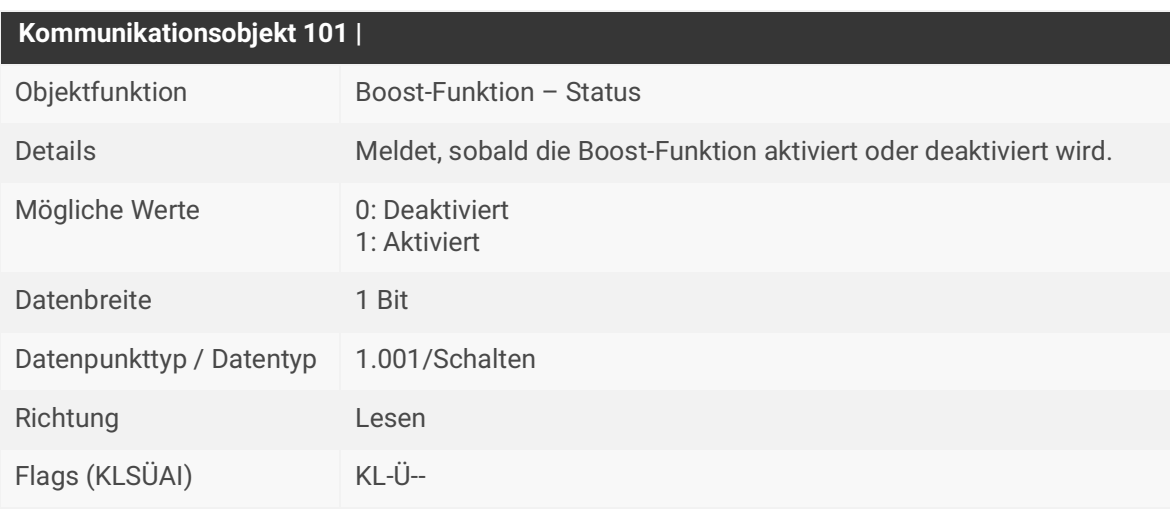

Tabelle 52: Boost-Funktion – Status

# **10.12 Frostschutz**

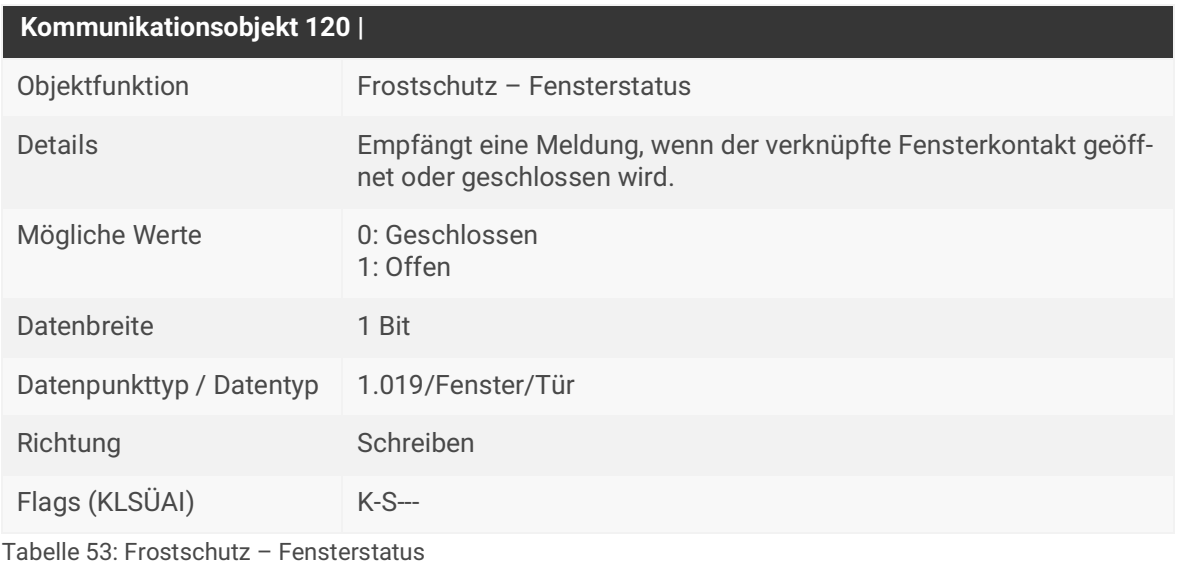

**Kommunikationsobjekt 121 |** Objektfunktion Frostschutz – Status Details Zeigt an, ob der Betriebsmodus Frostschutz aktiv oder inaktiv ist. Mögliche Werte 0: Inaktiv 1: Aktiv Datenbreite 1 Bit Datenpunkttyp / Datentyp 1.001/Schalten Richtung Lesen Flags (KLSÜAI) KL-Ü--

Tabelle 54: Frostschutz – Status

### **10.13 Sommer-/Winterbetrieb**

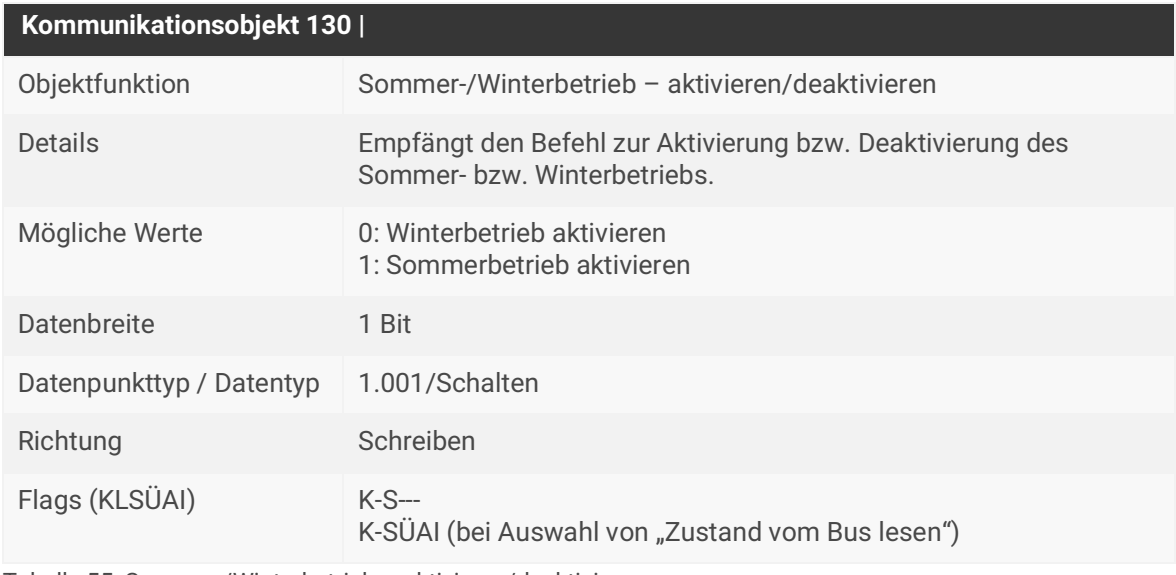

Tabelle 55: Sommer-/Winterbetrieb – aktivieren/deaktivieren

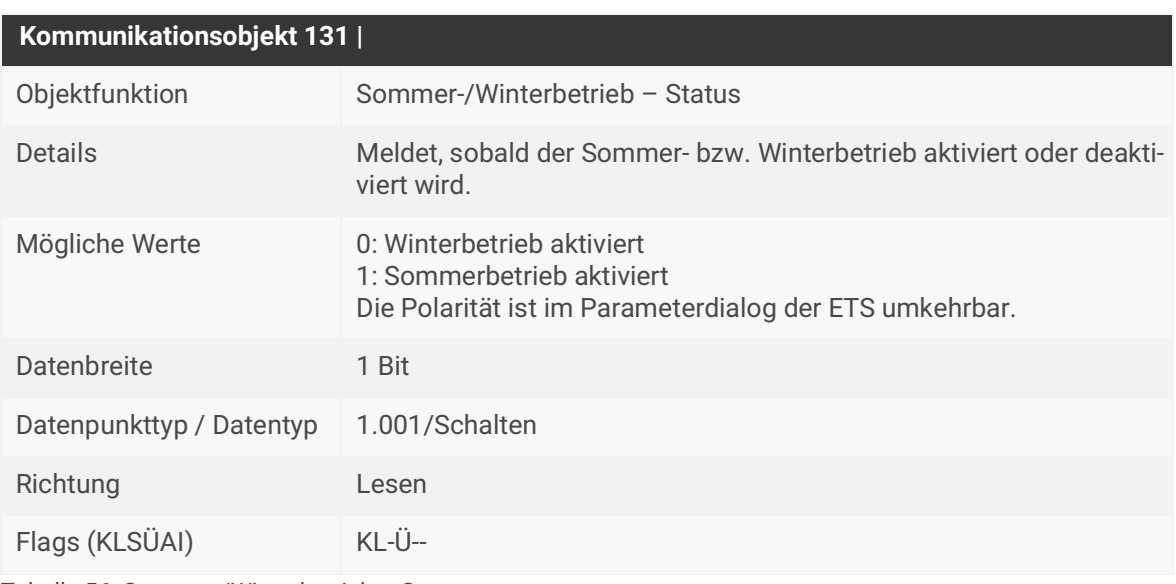

Tabelle 56: Sommer-/Winterbetrieb – Status

### **10.14 Szenen**

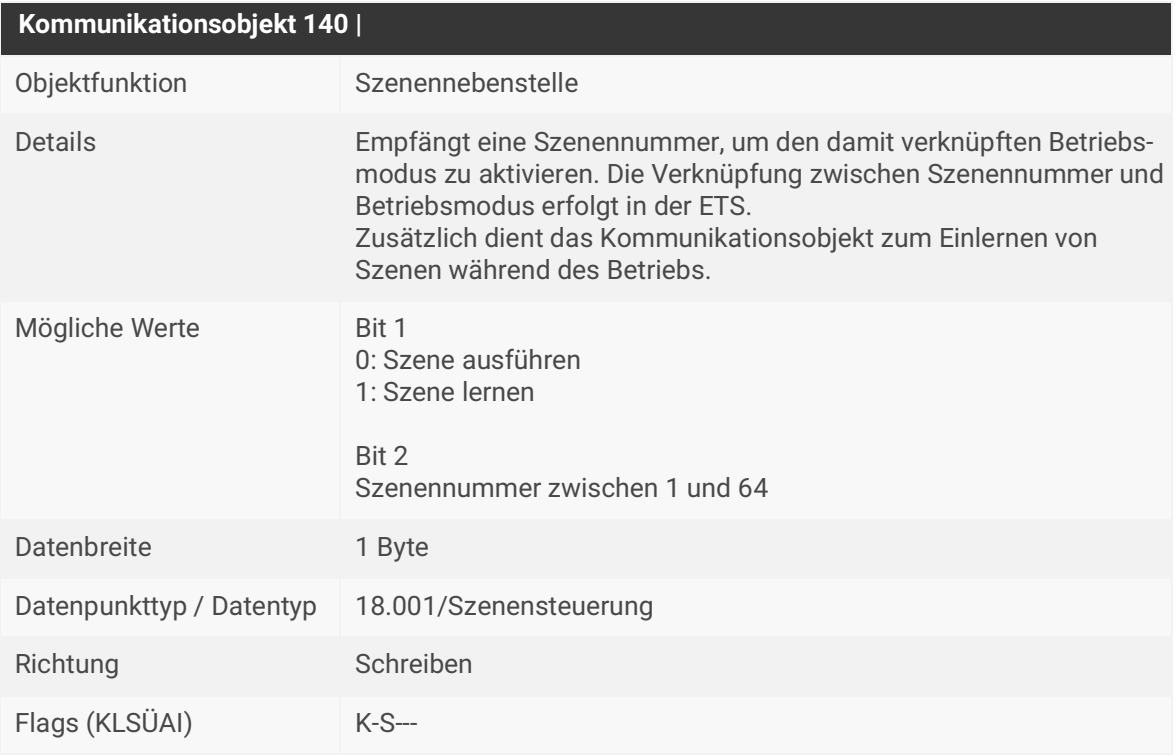

Tabelle 57: Szenennebenstelle

 $\begin{bmatrix} \phantom{-} \end{bmatrix}$ 

Die Szenennummern zwischen 1 und 64 werden auf dem Bus physikalisch mit den Werten 0 bis 63 übertragen.

# **10.15 Reglernebenstelle**

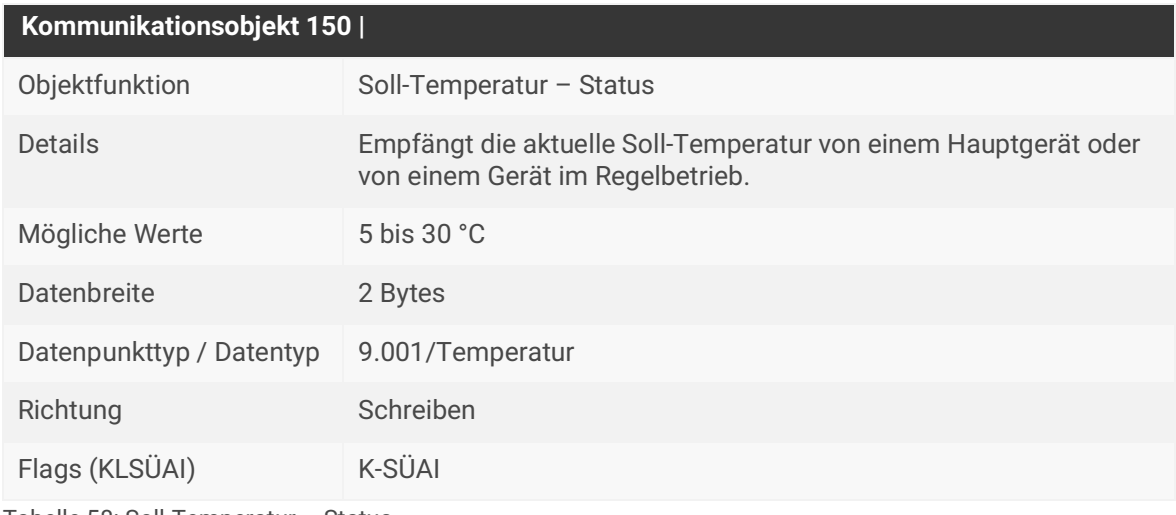

Tabelle 58: Soll-Temperatur – Status

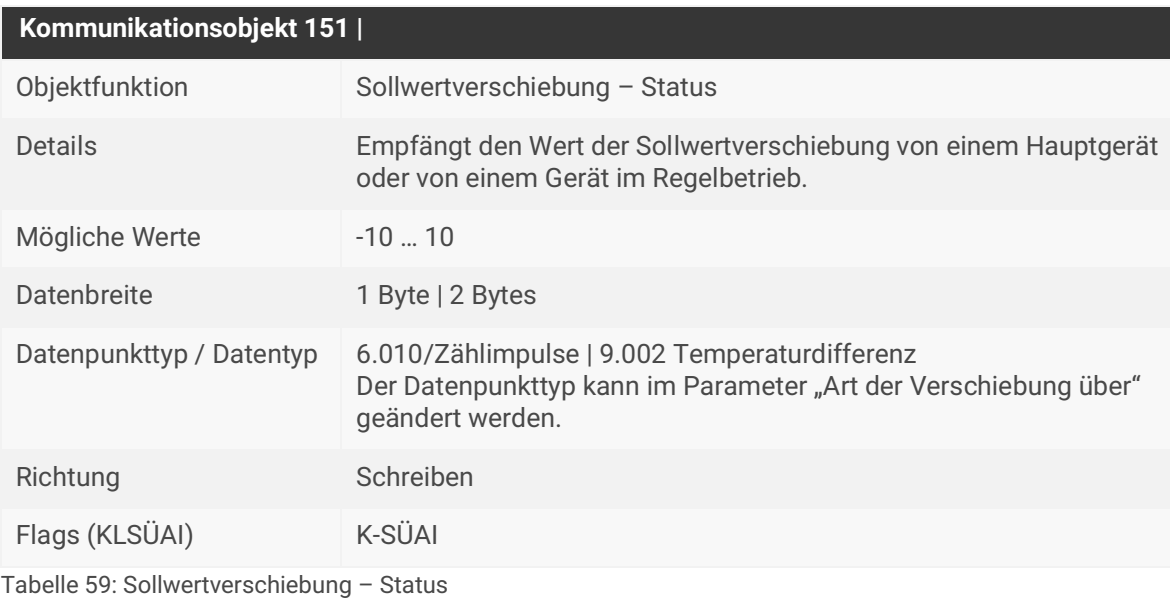

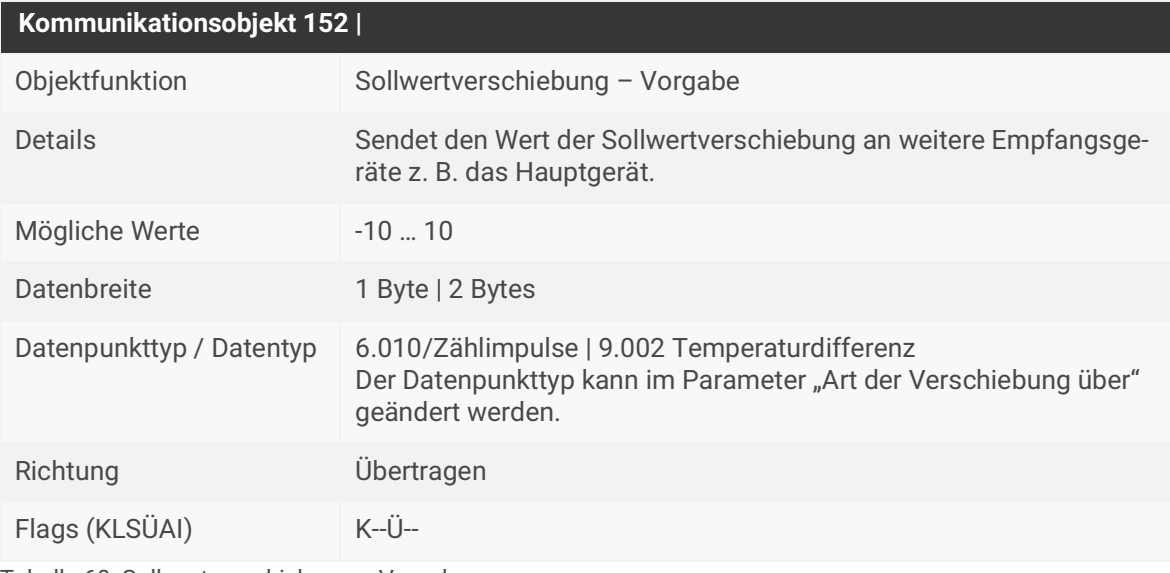

Tabelle 60: Sollwertverschiebung – Vorgabe

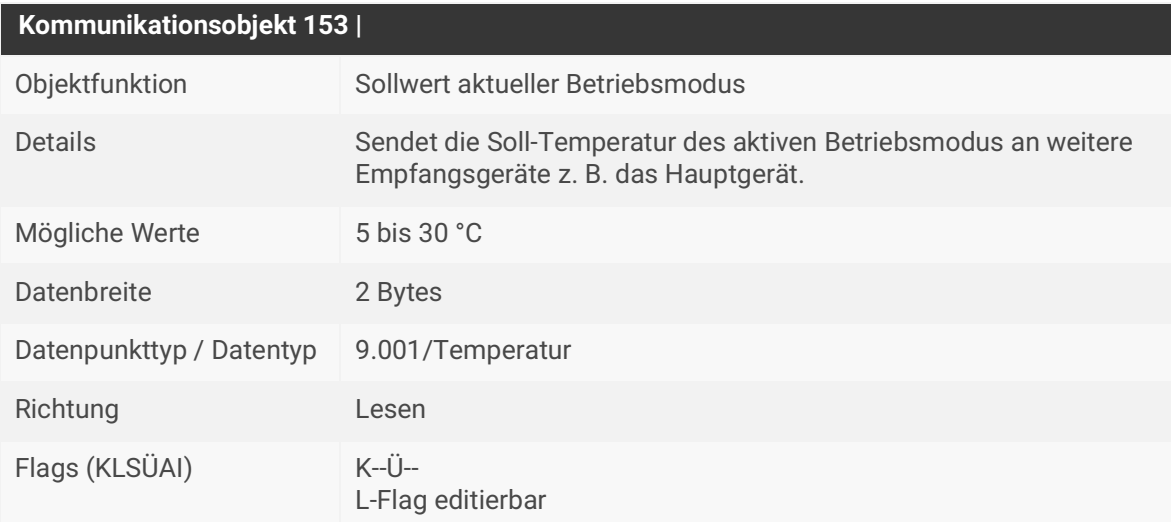

Tabelle 61: Sollwert aktueller Betriebsmodus
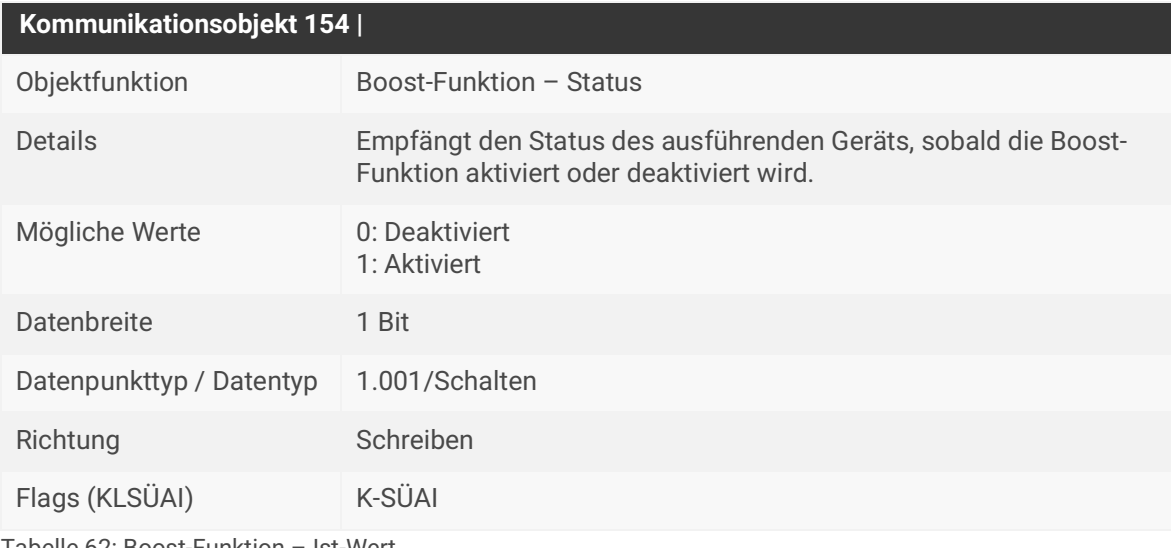

Tabelle 62: Boost-Funktion – Ist-Wert

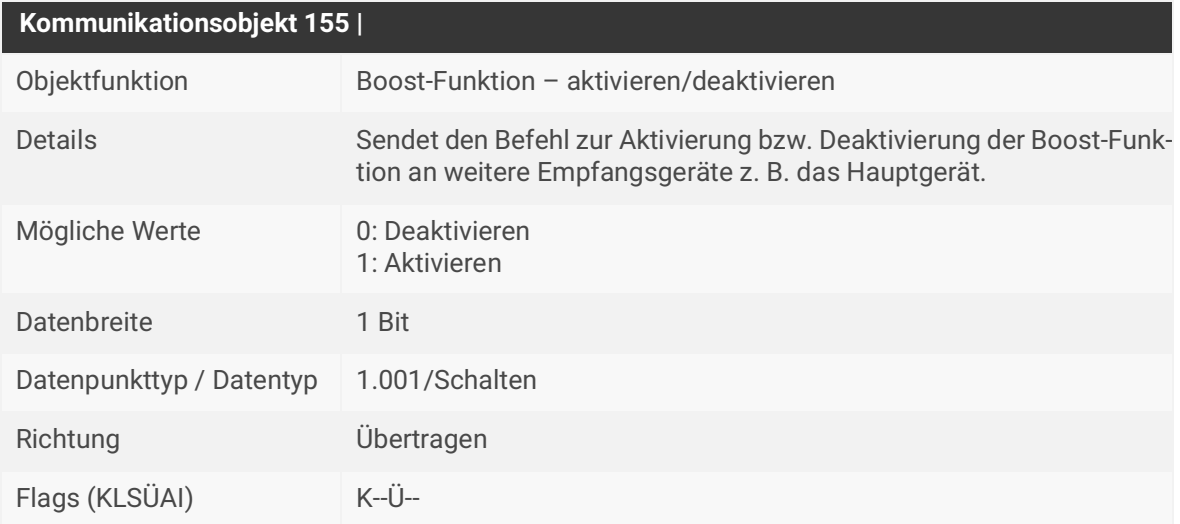

Tabelle 63: Boost-Funktion – aktivieren/deaktivieren

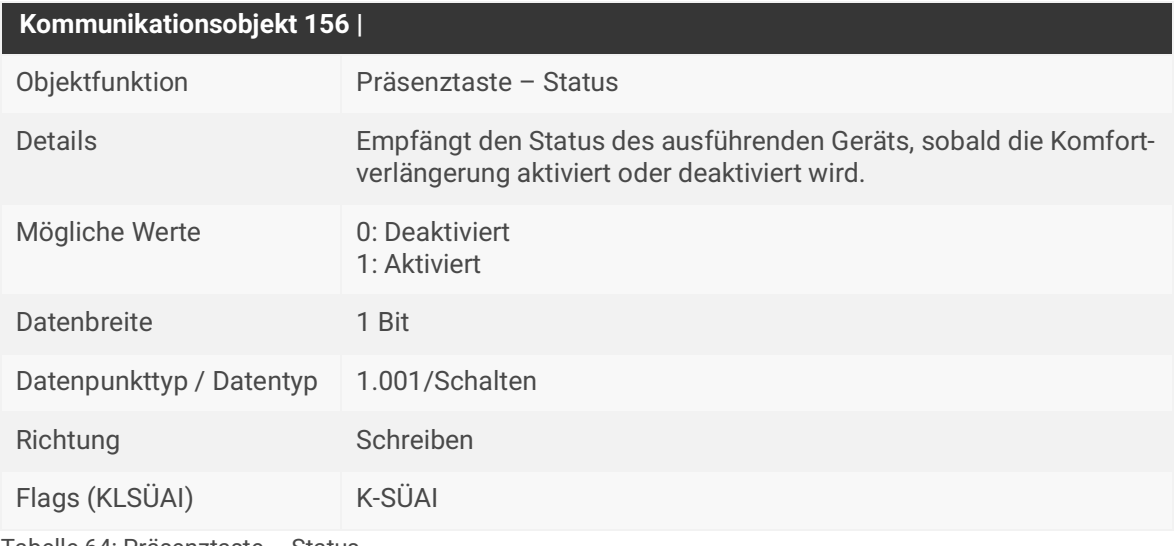

Tabelle 64: Präsenztaste – Status

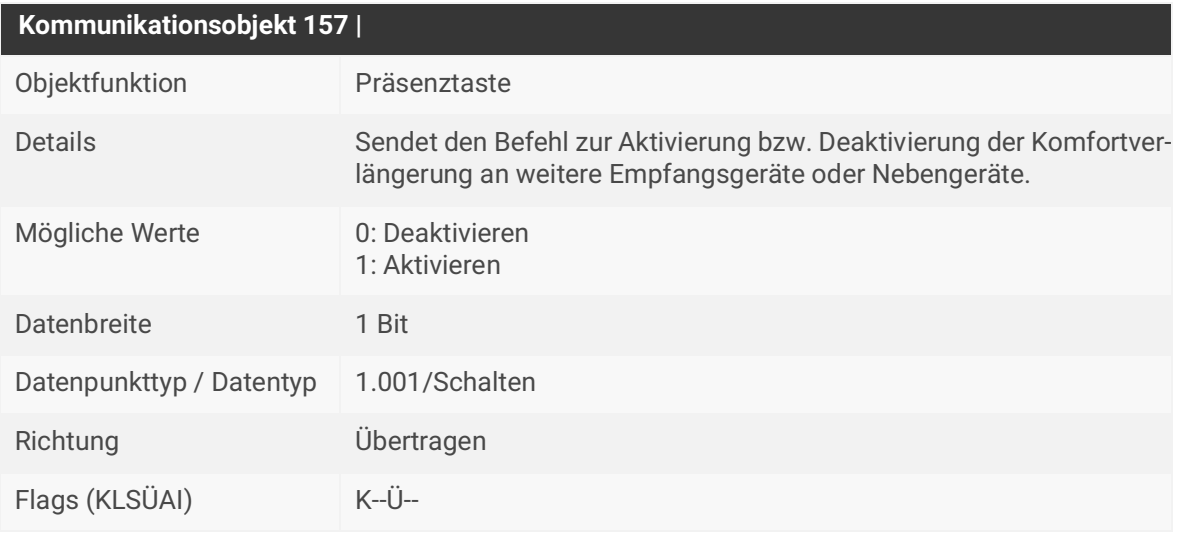

Tabelle 65: Präsenztaste

# **11 Fehlersuche**

Fehlermeldungen werden am Gerät angezeigt und mit Kommunikationsobjekt 13 auf den KNX Bus gesendet. Die dazugehörende Fehlerbeschreibung wird mit Kommunikationsobjekt 14 gesendet. Bei auftretendem Fehler blinkt die Status-LED rot. Nach kurzem Drücken des Wipptasters nach oben oder unten wird der zuletzt registrierte Fehler auf dem Display ausgegeben.

Lösungen zu angezeigten Fehlercodes finden Sie in der nachfolgenden Tabelle:

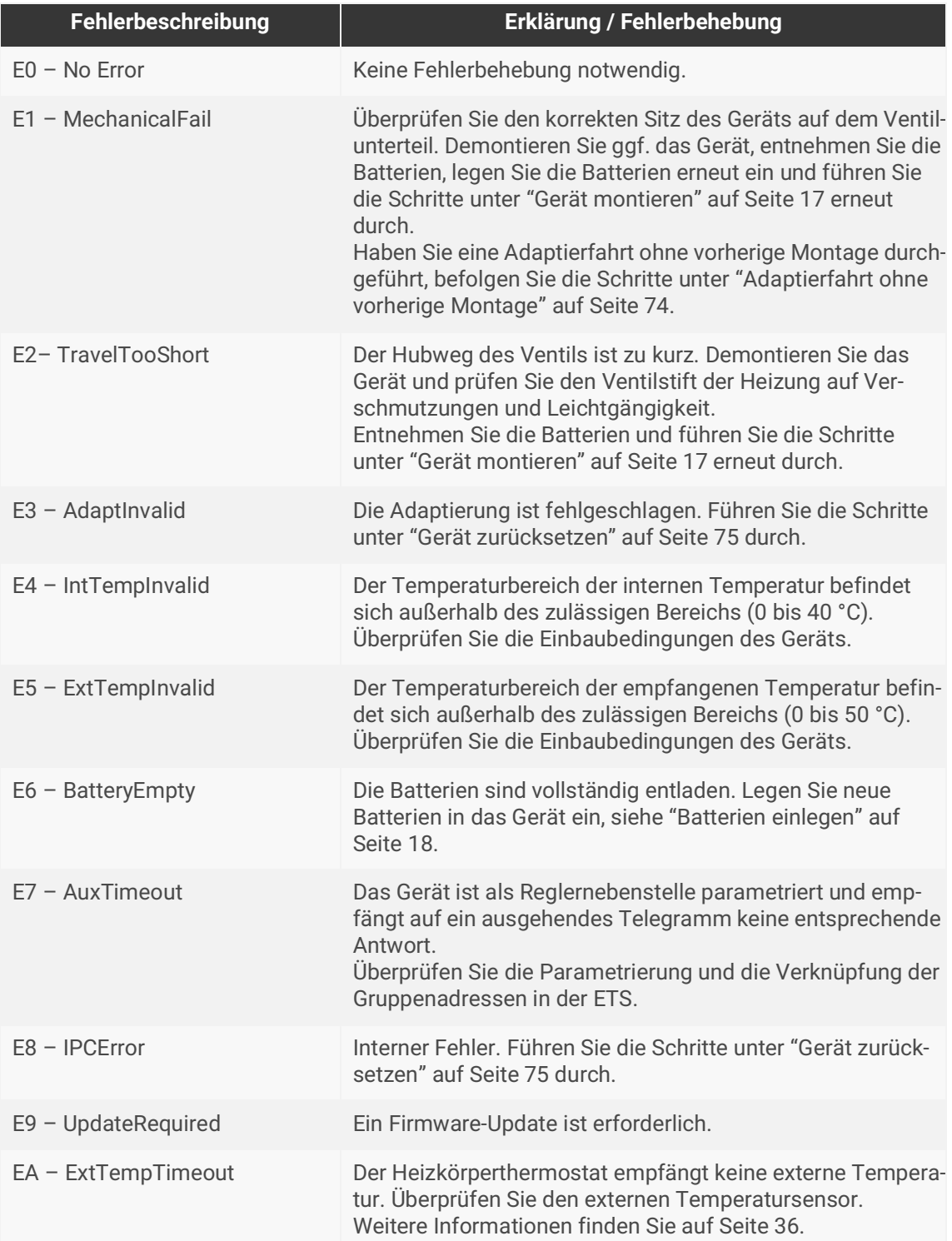

Tabelle 66: Fehleranzeige und Fehlerbehebung

## **11.1 RF-Störung**

Eine RF-Störung liegt vor, wenn das Symbol **19 auf dem Display leuchtet und das Kommunikationsob**jekt 12 <<RF-Störung>> eine 1 sendet. Eine RF-Störung wird in zwei Fällen ausgegeben:

#### **Fall 1: Drei aufeinanderfolgende Sendeversuche auf eine Gruppenadresse schlugen fehl.**

- Prüfen Sie, ob das Gerät in Funkreichweite der RF-Installation ist.
- Prüfen Sie, ob die Programmierung eines Geräts in der KNX Installation fehlt.

#### **Fall 2: Das Gerät stellt eine verringerte Batterielebensdauer durch Funkstörungen fest.**

• Prüfen Sie, ob andere Geräte die Funkverbindung stören.

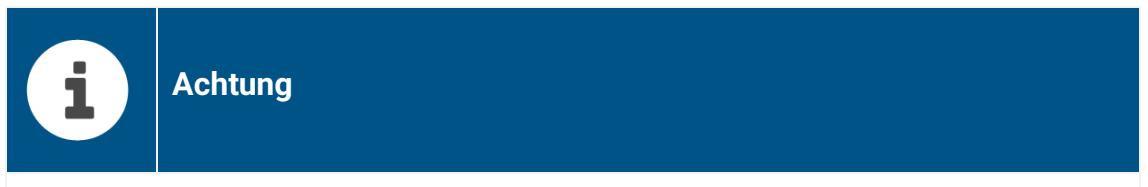

#### **Verringerung der Batterielebensdauer durch dauerhafte RF-Störungen**

Gehen Sie RF-Störungen auf den Grund. Ein häufiger Telegrammverlust führt zu einer höheren Telegrammlast, welche wiederum mehr Energie verbraucht. Ebenso kann das Gerät durch Funkstörungen unnötig oft in den Empfangsmodus versetzt werden. Die Batterielebensdauer wird dadurch negativ beeinflusst.

### <span id="page-75-0"></span>**11.2 Adaptierfahrt ohne vorherige Montage**

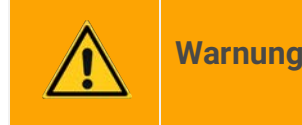

#### **Gefahr durch Verätzung**

Auslaufende Batteriesäure kann zu Verätzungen führen.

- Verwenden Sie nur auslaufsichere Batterien vom Typ AA 1,5 V (LR6).
- Vermeiden Sie den Kontakt von Batteriesäure mit Haut, Augen und Schleimhäuten.
- Spülen Sie bei Kontakt mit Batteriesäure die betroffenen Stellen sofort mit klarem Wasser und suchen Sie einen Arzt auf.

Wird die Adaptierfahrt durchgeführt, wenn der KNX RF Multi Heizkörperthermostat nicht auf dem Heizungsventil aufgeschraubt ist, wird der Stößel aus seiner Führung gedrückt. Führen Sie die nachfolgenden Maßnahmen durch, um den Fehler zu beheben:

- 1. Öffnen Sie das Batteriefach und entnehmen Sie die Batterien.
- 2. Der Stößel wird in drei Nuten geführt. Positionieren Sie den Stößel so, dass die Führungsnasen über den entsprechenden Nuten liegen.
- 3. Üben Sie leichten Druck mit einem Finger auf den Stößel aus.
- 4. Währenddessen legen Sie die Batterien wieder ein. Achten Sie dabei auf die richtige Polarität.
- 5. Warten Sie, bis der Stößel wieder auf seine korrekte Position gefahren ist.

## <span id="page-76-0"></span>**11.3 Gerät zurücksetzen**

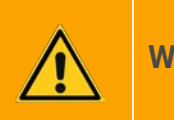

**Warnung**

#### **Gefahr durch Verätzung**

Auslaufende Batteriesäure kann zu Verätzungen führen.

- Verwenden Sie nur auslaufsichere Batterien vom Typ AA 1,5 V (LR6).
- Vermeiden Sie den Kontakt von Batteriesäure mit Haut, Augen und Schleimhäuten.
- Spülen Sie bei Kontakt mit Batteriesäure die betroffenen Stellen sofort mit klarem Wasser und suchen Sie einen Arzt auf.
- 1. Ziehen Sie den Batteriedeckel am oberen Rand mit dem Finger ab.
- 2. Entfernen Sie die Batterien aus dem Gerät.
- 3. Warten Sie >15 Sekunden.
- 4. Legen Sie die Batterien wieder ein. Achten Sie dabei auf die richtige Polarität.
- 5. Schließen Sie den Batteriedeckel durch leichten Druck.
- 6. Warten Sie bis das Display <<In>> anzeigt.
- 7. Drücken Sie den Wipptaster lange (> 3 Sek.) nach oben oder nach unten, um die Adaptierfahrt zu starten.

# <span id="page-77-0"></span>**11.4 Auf Werkseinstellungen zurücksetzen**

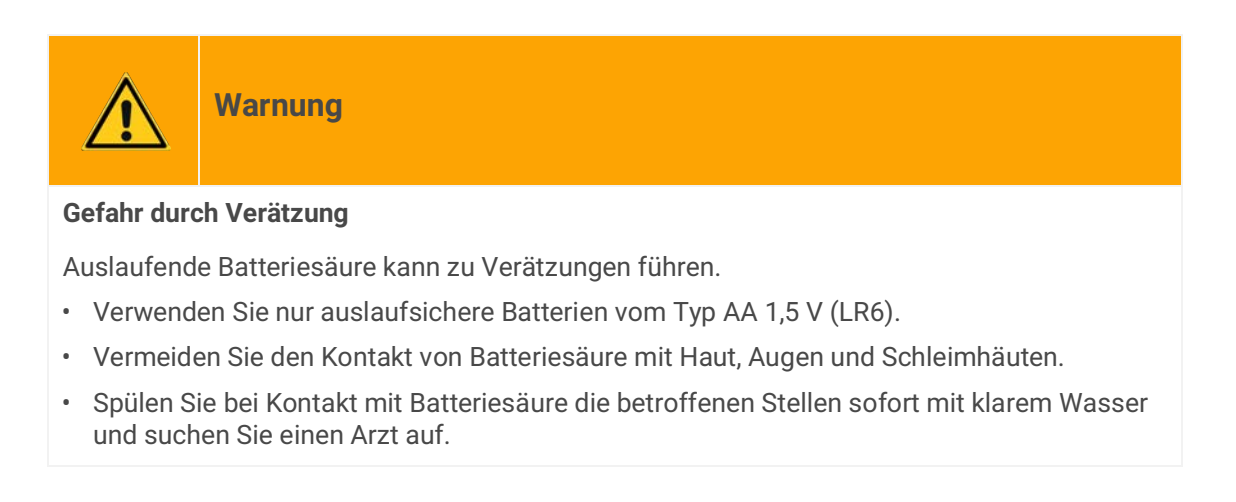

- 1. Ziehen Sie den Batteriedeckel am oberen Rand mit dem Finger ab.
- 2. Entfernen Sie die Batterien aus dem Gerät. Warten Sie >15 Sekunden.
- 3. Halten Sie die Programmiertaste gedrückt.
- 4. Legen Sie die Batterien wieder ein. Achten Sie dabei auf die richtige Polarität.
- 5. Warten Sie, bis der Display-Countdown abgelaufen ist.
- 6. Lassen Sie die Programmiertaste los.
- 7. Schließen Sie den Batteriedeckel durch leichten Druck.

Wenn Sie das Gerät auf Werkseinstellungen zurücksetzen, verhält sich das Gerät wie im Auslieferungszustand.

Das Gerät ist dann unprojektiert:

- Das Gerät verbleibt aber in den bestehenden Projekten.
- Das Gerät behält die Version des Applikationsprogramms in der ETS.
- Die komplette Parametrierung wird verworfen.
- Als physikalische KNX Adresse hat das Gerät wieder: 15.15.255.
- Die Domänenadresse wird zurückgesetzt auf FFFF:FFFFFFFF.

# **11.5 Support kontaktieren**

Wenn Sie ein Problem mit Ihrem KNX RF Multi Heizkörperthermostat haben und Support benötigen, kontaktieren Sie uns:

- E-Mail an support@ise.de
- Rufen Sie uns an unter Tel.: +49 441 680 06 12
- Faxen Sie uns: +49 441 680 06 15

Folgende Daten benötigen wir, damit wir Ihnen helfen können:

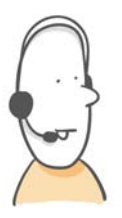

- Zur Identifikation des Geräts: Name des Produkts oder Bestellnummer
- Version der Firmware
- ETS-Version
	- Aussagekräftige Fehlerbeschreibung inklusive Fehlercode (falls vorhanden)

# **11.6 FAQ – Häufig gestellte Fragen**

### **Was unternehme ich, wenn sich der Heizkörperthermostat nicht auf das Heizungsventil schrauben lässt oder schief auf dem Heizungsventil sitzt?**

- 1. Lösen Sie die Überwurfmutter und ziehen Sie den Heizkörperthermostat vom Heizungsventil ab.
- 2. Prüfen Sie, ob das Gewinde des Heizkörperthermostats zum Gewinde des Heizungsventils passt oder ggf. ein Adapter genutzt werden muss.
- 3. Prüfen Sie, ob das Gewinde des Heizungsventils Beschädigungen aufweist.
- 4. Lassen Sie das Heizungsventil, im Falle einer Beschädigung durch einen Fachmann tauschen.
- 5. Starten Sie den Installationsmodus und die Adaptierfahrt neu, indem Sie die Montage wiederholen, ► [siehe Gerät montieren, Seite 17.](#page-18-0)

#### **Warum führt der Heizkörperthermostat keine Adaptierfahrt aus?**

Eventuell ist die Batteriespannung zu niedrig. Tauschen Sie die Batterien aus.

Besteht das Problem weiterhin, kann ein festsitzender Ventilstift die Ursache sein.

- 1. Lösen Sie die Überwurfmutter und ziehen Sie den Heizkörperthermostat vom Heizungsventil ab.
- 2. Prüfen Sie den Ventilstift des Heizungsventils auf Leichtgängigkeit.
- 3. Starten Sie den Installationsmodus und die Adaptierfahrt neu, indem Sie die Montage wiederholen, ► [siehe Gerät montieren, Seite 17.](#page-18-0)

#### **Woran kann es liegen, dass sich die Batterien schnell entladen?**

- Häufiges Senden von KNX Telegrammen kann zu einer schnelleren Entladung der Batterien führen.
- Zyklisches Senden in kleinen Intervallen und unnötige Statusabfragen sollten vermieden werden.
- Prüfen Sie auch die Parametrierung der Anzeige und reduzieren Sie ggf. das Intervall für das Ausschalten des Displays.
- Ggf. stört ein externes Gerät die Funkverbindung.
- Verzichten Sie auf den Einsatz von wiederaufladbaren Batterien.

#### **Wie viele Gruppenadressen kann ich anlegen bzw. verknüpfen?**

Pro Heizkörperthermostat können 512 Gruppenadressen angelegt werden. Die Anzahl der Verknüpfungen zwischen Gruppenadresse und Kommunikationsobjekt ist auf 1024 beschränkt.

#### **Gibt es Software-Updates für meinen KNX RF Multi Heizkörperthermostat?**

Nutzen Sie zur Suche nach einer aktuelleren Firmware die Service App ► [siehe Firmware aktualisieren,](#page-27-0)  [Seite 26.](#page-27-0)

# **12 Demontage und Entsorgung**

### **Demontage**

Um die Demontage zu erleichtern haben Sie drei Möglichkeiten:

- Drücken Sie zur Aktivierung der Boost-Funktion den Wipptaster lange nach oben oder
- entfernen Sie die Batterien und legen Sie diese wieder ein oder
- erhöhen Sie durch kurzes Drücken des Wipptasters nach oben den Sollwert.

### Anschließend

- 1. lösen Sie die Überwurfmutter am KNX RF Multi Heizkörperthermostat.
- 2. Ziehen Sie das Gerät vom Heizungsventil ab.
- 3. Entfernen Sie die Batterien, wenn Sie das Gerät längere Zeit nicht benutzen.

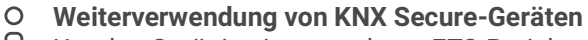

Um das Gerät in einem anderen ETS-Projekt sicher verwenden zu können, nutzen Sie ["Auf Werkseinstellungen zurücksetzen" auf Seite 76](#page-77-0).

### **Entsorgung**

Tragen Sie bitte aktiv zum Erhalt unserer Umwelt bei, indem Sie alle Materialien umweltgerecht entsorgen.

# **Verpackung und Karton**

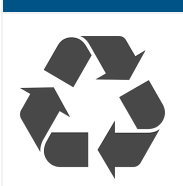

Entsorgen Sie das Verpackungsmaterial in die Sammelbehälter für Pappe, Papier und Kunststoffe.

# **Gerät**

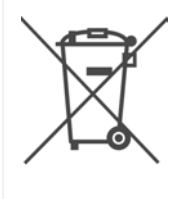

**Altgeräte dürfen nicht mit dem Hausmüll entsorgt werden!**

Sie können Ihr Altgerät kostenlos an ausgewiesene Rücknahmestellen oder ggf. an Ihren Fachhändler abgeben. Einzelheiten über die Rücknahme erhalten Sie von Ihrer örtlichen Verwaltung.

# **Gerät**

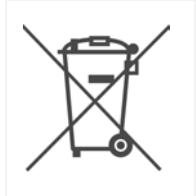

#### **Batterien dürfen nicht mit dem Hausmüll entsorgt werden!**

Sie können Batterien kostenlos an ausgewiesene Rücknahmestellen oder im Handel abgeben. Einzelheiten über die Rücknahme erhalten Sie von Ihrer örtlichen Verwaltung.

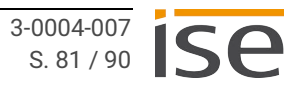

# **13 Glossar**

### **Absolute Sollwertvorgabe**

Für jeden HVAC-Modus wird ein eigener Temperaturwert vorgegeben. Diese Sollwerte sind voneinander unabhängig.

### **Basis-Solltemperatur**

Die Basis-Solltemperatur dient bei der relativen Sollwertvorgabe als Referenzwert. Sie entspricht dem Temperaturwert des Komfortbetriebs. Von der Basis-Solltemperatur werden die Temperaturwerte für den Standby-Betrieb und Nachtbetrieb abgeleitet.

#### **Basissollwertverschiebung**

Bei der relativen Sollwertvorgabe wird eine Temperaturänderung durch die Verschiebung der Basis-Solltemperatur erreicht. Eine Verschiebung von -2 K entspricht beispielsweise einer Absenkung der Temperatur um 2 °C. Die maximal zulässige Verschiebung kann in den ETS-Parametern eingestellt werden, ► [siehe Relative Sollwertvorgabe, S. 35.](#page-36-0)

### **Duty Cycle**

Der Duty Cycle entspricht dem Verhältnis der Aktivität eines Funksignals zu einem 60-Minuten-Zyklus. Der Prozentwert gibt die aktive Zeit des Sendesignals während der zurückliegenden 60 Minuten wieder.

Niedriger Duty Cycle = Sender war nur für einen kleinen Teil der Zeit aktiv.

Hoher Duty Cycle = Sender war für einen größeren Teil der Zeit aktiv.

Ein hoher Duty Cycle kann die Batterielebensdauer erheblich verkürzen und zu Interferenzen mit anderen Geräten führen. Überprüfen Sie, ob Sie versehentlich Parameter wie "zyklisches Senden" oder häufige Statusabfragen konfiguriert haben, welche zu einer hohen Telegrammlast führen. Auch das zeitgleiche Durchführen von Firmware-Updates auf mehreren Geräten der RF-Domäne kann zu einem vollen (100 %) Duty Cycle führen.

### **ETS (Engineering Tool Software)**

Projektiert wird das Gerät in der Software ETS. Die ETS ist in unterschiedlichem Funktionsumfang über die KNX Association (www.knx.org) erhältlich.

### **FDSK (Factory Default Setup Key, Fabrikschlüssel)**

Der FDSK ist Bestandteil des KNX Secure-Zertifikats und dient einer sicheren Kommunikation von Geräten der Kategorie "KNX IP Secure Gerät". Durch Kombination von FDSK und Seriennummer des Geräts kann dieses eindeutig identifiziert werden. Zusammen bilden sie das Gerätezertifikat. Je nach Anwendungsfall wird das Zertifikat für die erste Authentifizierung in der ETS oder für die Verschlüsselung der Kommunikation benötigt.

Das KNX Secure-Zertifikat befindet sich als Aufkleber im Batteriedeckel des Geräts und liegt zusätzlich dem Gerät bei.

### **Firmware**

Software, die auf der Gerätehardware eingebettet ist und zum Betrieb des Geräts dient. Funktionserweiterungen für das Gerät erhalten Sie über eine neue Firmwareversion.

### **Flags (KLSÜAI)**

Jedes Kommunikationsobjekt hat so genannte Flags, mit denen das Kommunikationsobjekt Methoden erhält: K=Kommunikation, L=Lesen, S=Schreiben, Ü=Übertragen, A=Aktualisieren, I=Initialisieren.

### **Hauptgerät**

Betriebsart des KNX RF Multi Heizkörperthermostats zur Parametrierung eines übergeordneten Geräts, welches die Steuerung der untergeordneten Geräte (Nebengeräte) übernimmt.

#### **HVAC-Modus**

**H**eating **V**entilation **A**ir **C**onditioning (Heizung, Lüftung, Klimaanlage) Die HVAC-Modi werden von der KNX über den Datentyp 20.102 definiert.

- 1 = Comfort ≙ Komfortbetrieb
- 2 = Standby ≙ Standby-Betrieb
- 3 = Economy ≙ Nachtbetrieb
- 4 = Building Protection ≙ Frostschutz

Die Begriffe HVAC-Modus und Betriebsmodus werden synonym verwendet.

#### **In Betrieb / Heartbeat**

Lebenszeichen des KNX RF Multi Heizkörperthermostats, welches alle 24 Stunden die Funktionsfähigkeit des Geräts signalisiert. Durch die Nutzung des Statusobjekts "In Betrieb" wird dem KNX Bus mitgeteilt, wenn das Gerät nicht verfügbar ist.

#### **Katalog**

Kurzform für "KNX Online-Produktkatalog". Der Katalog ist eine Produktdatenbank. Der Katalog enthält die von/bei der KNX zertifizierten bzw. registrierten Geräte. Die Daten zu einem Gerät sind als Produktdatenbankeintrag gespeichert.

#### **Nebengerät**

Betriebsart des KNX RF Multi Heizkörperthermostats zur Parametrierung eines untergeordneten Geräts, welches die Befehle des übergeordneten Geräts (Hauptgerät) entgegennimmt.

#### **Produktdatenbankeintrag (auch Katalogeintrag)**

Daten zu einem Gerät im "Online KNX Produkt Katalog" der ETS. Der Produktdatenbankeintrag enthält alle Daten, um das Gerät in der ETS projektieren zu können. Der Produktdatenbankeintrag wird in Form einer Datei von den Herstellern der Geräte bereitgestellt. Die neueste Version von Produktdatenbankeinträgen der ise Individuelle Software und Elektronik GmbH können Sie kostenfrei auf unserer Webseite www.ise.de herunterladen.

Der Produktdatenbankeintrag wird häufig auch als "Katalogeintrag" bezeichnet.

### **Raumtemperaturregler (RTR)**

Der im KNX RF Multi Heizkörperthermostat integrierte Raumtemperaturregler dient zur Regelung der parametrierten Temperaturwerte bzw. der aufgerufenen HVAC-Modi.

#### **Reglernebenstelle**

Durch die Definition als Reglernebenstelle wird der Funktionsumfang und die Möglichkeit der Handbedienung und Anzeige eines Nebengeräts bzw. eines Geräts im Stellwertbetrieb erweitert.

#### **Relative Sollwertvorgabe**

Die Temperaturwerte für den Standby-Betrieb und Nachtbetrieb stehen in Relation zur Basis-Solltemperatur. Wird die Basis-Solltemperatur geändert, ändern sich entsprechend der parametrierten Werte auch die Temperaturen für Standby-Betrieb und Nachtbetrieb.

#### **RHCC Status**

RHCC (Relative Humidity Control Circuit) dient zur Überwachung der relativen Luftfeuchtigkeit eines Raums. Hierfür wird das Statusobjekt RHCC zur Verfügung gestellt, ► [siehe Statusobjekt](#page-40-0)  [RHCC, S. 39](#page-40-0).

#### **RTSM Status**

Das Statusobjekt RTSM (Raumtemperatur und Sollwert-Modul) dient zur Übermittlung der aktuellen Statuswerte des integrierten Raumtemperaturreglers, ► [siehe Statusobjekt RTSM, S. 40.](#page-41-0)

#### **Servicebetrieb**

Der Servicebetrieb dient zur Einstellung des KNX RF Multi Heizkörperthermostats auf eine feste Stellgröße (0 % oder 100 %).

#### **Sollwert, Solltemperatur**

Durch Parametrierung, Handbedienung oder über den KNX Bus vorgegebener Temperaturwert, der vom KNX RF Multi Heizkörperthermostat mit der aktuellen Raumtemperatur verglichen wird. Der integrierte Raumtemperaturregler bestimmt demnach die Stellgröße, um die aktuelle Raumtemperatur dem Sollwert anzugleichen. Die Begriffe Sollwert und Solltemperatur werden synonym verwendet.

### **Stellwert, Stellgröße**

Aktueller Wert der Öffnung des Heizungsventils in Prozent:

- Ventil vollständig geöffnet = 100 %
- Ventil vollständig geschlossen = 0 %

#### **Updates**

Informationen zu neuen Versionen der Firmware finden Sie unter ["Firmware aktualisieren" auf](#page-27-0)  [Seite 26](#page-27-0).

### **Ventilausgang (VA)**

Umfasst alle Funktionseinheiten des KNX RF Multi Heizkörperthermostats, die zur Veränderung der Stellgröße bzw. der Ventilstellung dienen.

### **Ventilspülung**

Der KNX RF Multi Heizkörperthermostat führt alle sieben Tage eine automatische Ventilspülung durch, um ein Verkalken zu verhindern. Der 7-Tage-Zyklus beginnt mit dem Einlegen der Batterien.

### **Zwangsstellung**

Vordefinierte Stellgröße des KNX RF Multi Heizkörperthermostats. Der Wert der Stellgröße lässt sich in der ETS parametrieren.

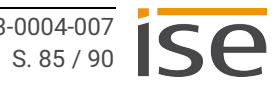

# **14 Lizenzvertrag KNX RF Multi Heizkörperthermostat**

Im Folgenden sind die Vertragsbedingungen für die Benutzung der Software durch Sie als dem "Lizenznehmer" aufgeführt.

Durch Annahme dieser Vereinbarung und durch die Installation der KNX RF Multi Heizkörperthermostat-Software oder der Ingebrauchnahme des KNX RF Multi Heizkörperthermostats schließen Sie einen Vertrag mit der Firma ise Individuelle Software und Elektronik GmbH und erklären sich an die Bestimmungen des Vertrages gebunden.

## **14.1 Definitionen**

Lizenzgeber: ise Individuelle Software und Elektronik GmbH, Oldenburg (Oldb), Osterstraße 15, Deutschland

Lizenznehmer: Der rechtmäßige Empfänger der KNX RF Multi Heizkörperthermostat-Software.

Firmware: Software, die auf der KNX RF Multi Heizkörperthermostat-Hardware eingebettet ist und zum Betrieb des KNX RF Multi Heizkörperthermostats dient.

KNX RF Multi Heizkörperthermostat: Als KNX RF Multi Heizkörperthermostat-Software wird die gesamte Software inklusive der Betriebsdaten bezeichnet, die für das Produkt KNX RF Multi Heizkörperthermostat zur Verfügung gestellt wird. Dies sind insbesondere die Firmware und die Produktdatenbank.

# **14.2 Vertragsgegenstand**

Gegenstand dieses Vertrags ist die auf Datenträger oder durch Download bereitgestellte KNX RF Multi Heizkörperthermostat-Software sowie die zugehörige Dokumentation in schriftlicher oder elektronischer Form.

### **14.3 Rechte zur Software-Nutzung**

Der Lizenzgeber räumt dem Lizenznehmer das nicht ausschließliche, zeitlich unbegrenzte und nicht übertragbare Recht ein, die KNX RF Multi Heizkörperthermostat-Software gemäß den nachstehenden Bedingungen für die in der gültigen Fassung der Dokumentation (die in gedruckter Form oder aber auch als Onlinehilfe bzw. Onlinedokumentation zur Verfügung gestellt wird) genannten Zwecke und Anwendungsbereiche zu nutzen.

Der Lizenznehmer verpflichtet sich sicherzustellen, dass jeder, der das Programm nutzt, dies nur im Rahmen dieser Lizenzvereinbarung durchführt und diese Lizenzvereinbarung einhält.

# **14.4 Beschränkung der Nutzungsrechte**

### **14.4.1 Kopieren, Bearbeiten oder Übertragen**

Der Lizenznehmer ist nicht berechtigt, die KNX RF Multi Heizkörperthermostat-Software ganz oder auszugsweise in anderer Weise als hierin beschrieben zu nutzen, zu kopieren, zu bearbeiten oder zu übertragen. Davon ausgenommen ist eine (1) Kopie, die vom Lizenznehmer ausschließlich für Archivierungsund Sicherungszwecke angefertigt wird.

# **14.4.2 Reverse-Engineering oder Umwandlungstechniken**

Der Lizenznehmer ist nicht berechtigt, Reverse-Engineering Techniken auf die KNX RF Multi Heizkörperthermostat-Software anzuwenden oder die KNX RF Multi Heizkörperthermostat-Software in eine andere Form umzuwandeln. Zu solchen Techniken gehört insbesondere das Disassemblieren (Umwandlung binär kodierter Maschinenbefehle eines ausführbaren Programms in eine für Menschen lesbarere Assemblersprache) oder Dekompilieren (Umwandlung binär kodierter Maschinenbefehle oder Assemblerbefehle in Quellcode in Form von Hochsprachenbefehlen).

# **14.4.3 Die Firmware und Hardware**

Die Firmware darf nur auf der vom Lizenzgeber freigegebenen Hardware (KNX RF Multi Heizkörperthermostat) installiert und genutzt werden.

# **14.4.4 Weitergabe an Dritte**

Die KNX RF Multi Heizkörperthermostat-Software darf nicht an Dritte weitergegeben oder Dritten zugänglich gemacht werden.

# **14.4.5 Vermieten, Verleasen oder Unterlizenzen**

Der Lizenznehmer ist nicht berechtigt, die KNX RF Multi Heizkörperthermostat-Software zu vermieten, zu verleasen oder Unterlizenzen an dem Programm zu erteilen.

# **14.4.6 Software-Erstellung**

Der Lizenznehmer benötigt eine schriftliche Genehmigung des Lizenzgebers, um Software zu erstellen und zu vertreiben, die von der KNX RF Multi Heizkörperthermostat-Software abgeleitet ist.

## **14.4.7 Die Mechanismen des Lizenzmanagements und des Kopierschutzes**

Die Mechanismen des Lizenzmanagements und des Kopierschutzes der KNX RF Multi Heizkörperthermostat-Software dürfen nicht analysiert, nicht publiziert, nicht umgangen und nicht außer Funktion gesetzt werden.

# **14.5 Eigentum und Geheimhaltung**

# **14.5.1 Dokumentation**

Die KNX RF Multi Heizkörperthermostat-Software und die Dokumentation (die in gedruckter Form oder aber auch als Onlinehilfe bzw. Onlinedokumentation zur Verfügung gestellt wird) sind Geschäftsgeheimnisse des Lizenzgebers und/oder Gegenstand von Copyright und/oder anderen Rechten und gehören auch weiterhin dem Lizenzgeber. Der Lizenznehmer wird diese Rechte beachten.

# **14.5.2 Weitergabe an Dritte**

Weder die Software, noch die Datensicherungskopie, noch die Dokumentation (die in gedruckter Form oder aber auch als Onlinehilfe bzw. Onlinedokumentation zur Verfügung gestellt wird) dürfen zu irgendeinem Zeitpunkt – ganz oder in Teilen, entgeltlich oder unentgeltlich – an Dritte weitergegeben werden.

# **14.6 Änderungen und Nachlieferungen**

Die KNX RF Multi Heizkörperthermostat-Software und die Dokumentation (die in gedruckter Form oder aber auch als Onlinehilfe bzw. Onlinedokumentation zur Verfügung gestellt wird) unterliegen eventuell Änderungen durch den Lizenzgeber. Die aktuellsten Stände von Software und Dokumentation finden Sie auf www.ise.de.

# **14.7 Gewährleistung**

Die KNX RF Multi Heizkörperthermostat-Software wird zusammen mit der Software von Dritten ausgeliefert. Für die Software Dritter wird keinerlei Gewährleistung übernommen. Für weitere Informationen ► [siehe Open-Source-Software, S.90.](#page-90-1)

## **14.7.1 Software und Dokumentation**

Die KNX RF Multi Heizkörperthermostat-Software und die Dokumentation (die in gedruckter Form oder aber auch als Onlinehilfe bzw. Onlinedokumentation zur Verfügung gestellt wird) werden dem Lizenznehmer in der jeweils gültigen Fassung zur Verfügung gestellt. Die Gewährleistungszeit für die KNX RF Multi Heizkörperthermostat-Software beträgt 24 Monate. Während dieser Zeit leistet der Lizenzgeber wie folgt Gewähr:

- Die Software ist bei Übergabe frei von Material- und Herstellungsfehlern.
- Die Software arbeitet gemäß der beigefügten Dokumentation in der jeweils gültigen Fassung.
- Die Software ist auf den vom Lizenzgeber genannten Computer-Stationen ablauffähig.

Die Erfüllung der Gewährleistung erfolgt durch Ersatzlieferung.

# **14.7.2 Gewährleistungsbeschränkung**

Im Übrigen wird für die Fehlerfreiheit der KNX RF Multi Heizkörperthermostat-Software und ihrer Datenstrukturen keine Gewährleistung übernommen. Die Gewährleistung erstreckt sich auch nicht auf Mängel, die auf unsachgemäße Behandlung oder andere Ursachen außerhalb des Einflussbereichs des Lizenzgebers zurückzuführen sind. Weitere Gewährleistungsansprüche sind ausgeschlossen.

### **14.8 Haftung**

Der Lizenzgeber ist nicht haftbar für Schäden aus entgangenem Gewinn, Verlust von Daten oder anderem finanziellen Verlust, die im Rahmen der Benutzung der KNX RF Multi Heizkörperthermostat- Software entstehen, selbst wenn der Lizenzgeber von der Möglichkeit eines solchen Schadens Kenntnis hat.

Diese Haftungsbeschränkung gilt für alle Schadensersatzansprüche des Lizenznehmers, gleich aus welchem Rechtsgrund. Auf jeden Fall ist die Haftung auf den Kaufpreis des Produkts beschränkt.

Der Haftungsausschluss gilt nicht für Schäden, die durch Vorsatz oder grobe Fahrlässigkeit vom Lizenzgeber verursacht wurden. Unberührt bleiben weiterhin Ansprüche, die auf den gesetzlichen Vorschriften zur Produkthaftung beruhen.

### **14.9 Anwendbares Recht**

Dieser Vertrag unterliegt dem Recht der Bundesrepublik Deutschland. Gerichtsstand ist Oldenburg (Oldb).

# **14.10 Beendigung**

Dieser Vertrag und die darin gewährten Rechte enden, wenn der Lizenznehmer eine oder mehrere Bestimmungen dieses Vertrags nicht erfüllt oder diesen Vertrag schriftlich kündigt. Die übergebene KNX RF Multi Heizkörperthermostat-Software und die Dokumentation (die in gedruckter Form oder aber auch als Onlinehilfe bzw. Onlinedokumentation zur Verfügung gestellt wird) einschließlich aller Kopien sind in diesem Falle unverzüglich und unaufgefordert vollständig zurückzugeben. Ein Anspruch auf Rückerstattung des bezahlten Preises ist in diesem Falle ausgeschlossen.

Mit Beendigung des Vertrags erlischt die Lizenz zur Nutzung der KNX RF Multi Heizkörperthermostat-Software. Das Produkt KNX RF Multi Heizkörperthermostat muss in diesem Fall außer Betrieb genommen werden. Eine weitere Nutzung des KNX RF Multi Heizkörperthermostats ohne Lizenz ist ausgeschlossen.

Die Inbetriebnahme-Software und die Visualisierungs-Software müssen deinstalliert und alle Kopien vernichtet oder an den Lizenzgeber zurückgegeben werden.

### **14.11 Nebenabreden und Vertragsänderungen**

Nebenabreden und Vertragsänderungen bedürfen zu ihrer Gültigkeit der Schriftform.

### **14.12 Ausnahme**

Alle Rechte, die nicht ausdrücklich in diesem Vertrag erwähnt werden, sind vorbehalten.

# <span id="page-90-1"></span>**15 Open-Source-Software**

Dieses Produkt verwendet Software aus dritten Quellen, die im Rahmen von unterschiedlichen Open-Source-Lizenzen veröffentlicht sind.

Der Quellcode für die in diesem Produkt verwendete Open-Source-Software kann über support@ise.de bezogen werden.

<span id="page-90-2"></span><span id="page-90-0"></span>Dieses Angebot ist für 3 Jahre nach Auslauf des Service für dieses Produkt gültig.

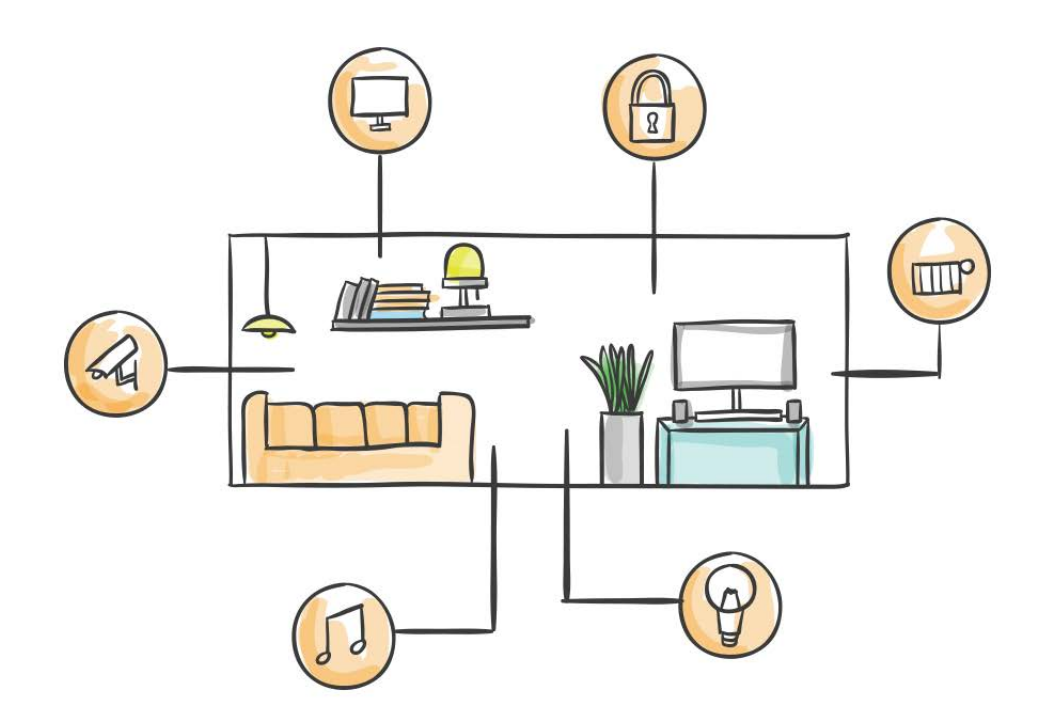

ise Individuelle Software und Elektronik GmbH Osterstraße 15 26122 Oldenburg, Deutschland

**Telefon:** +49 441 680 06 11 **Fax:** +49 441 680 06 15 **E-Mail:** vertrieb@ise.de

**www.ise.de**